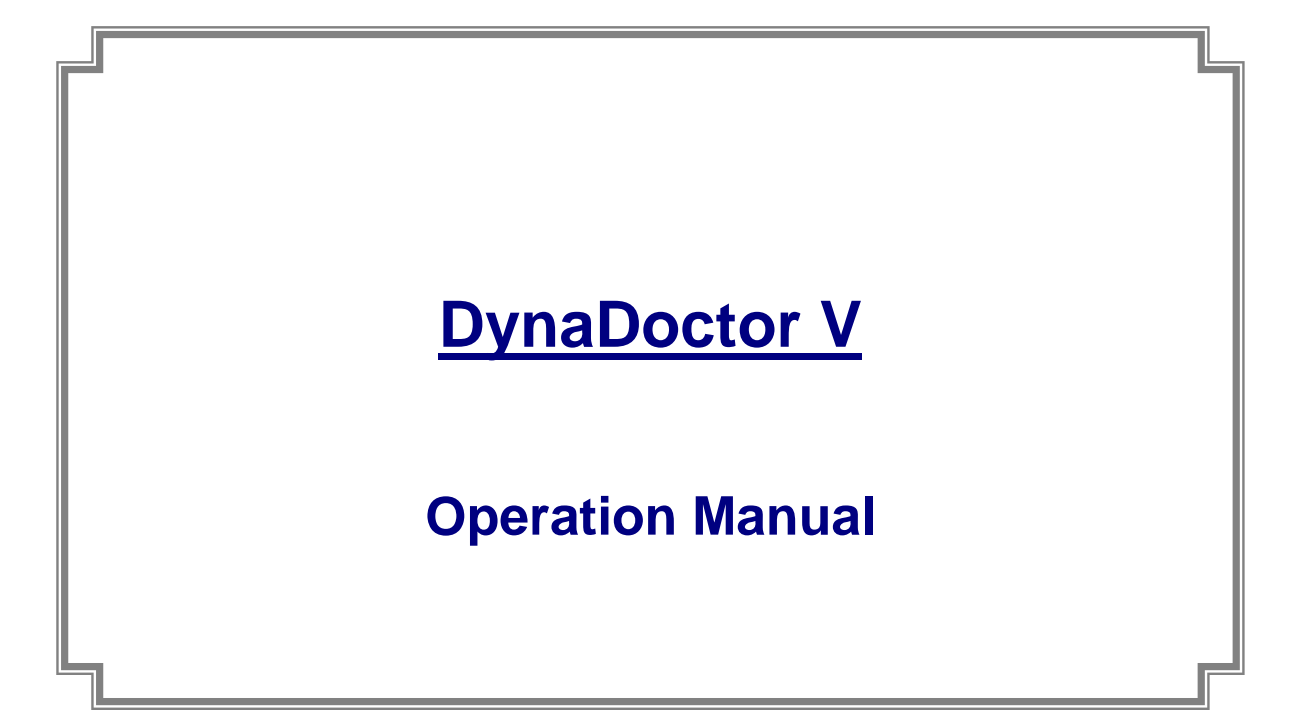

Ver. 1.2

19 July 2016

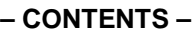

<u> Tanzania (</u>

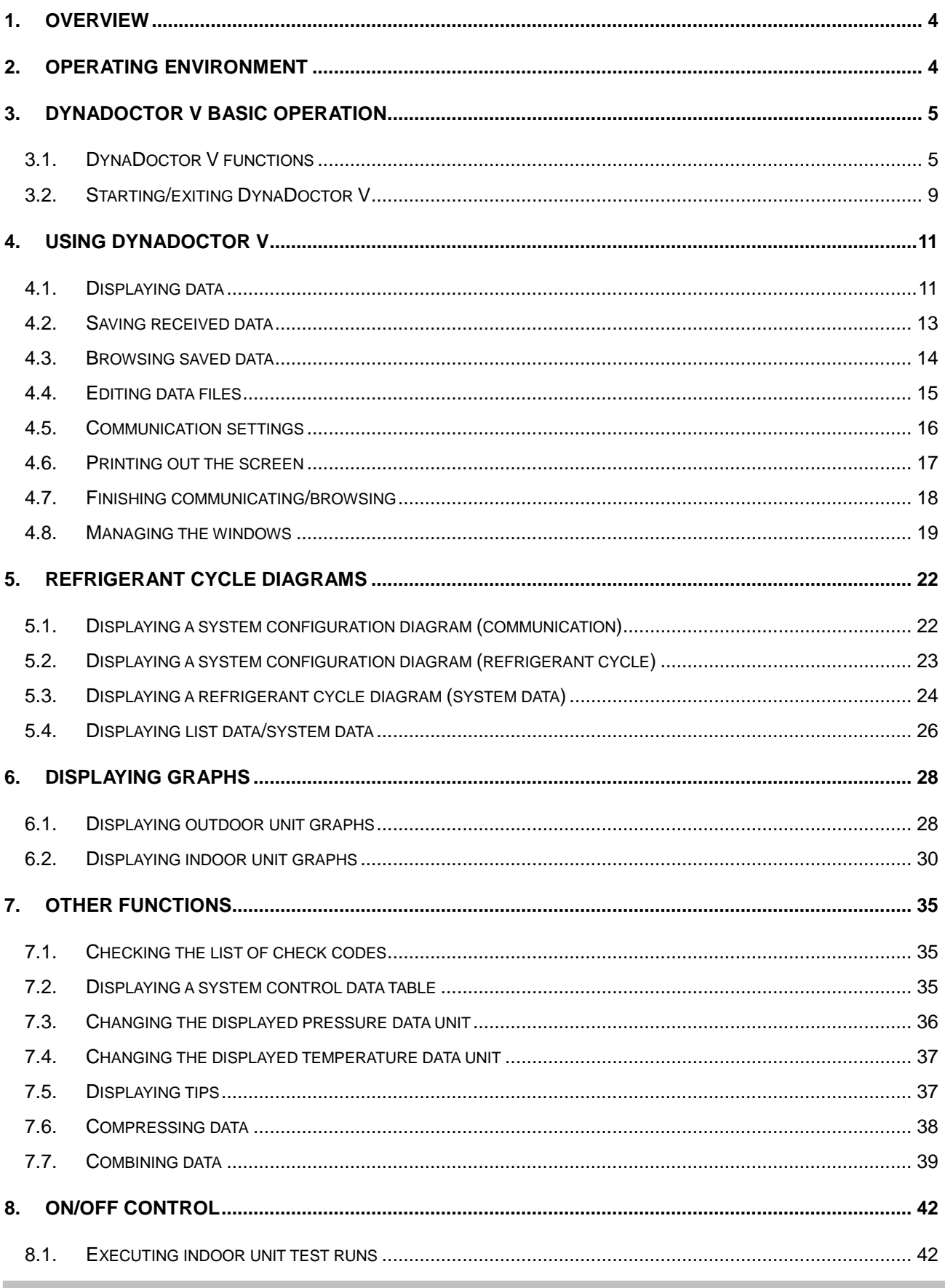

<u> Tanzania (</u>

Î.

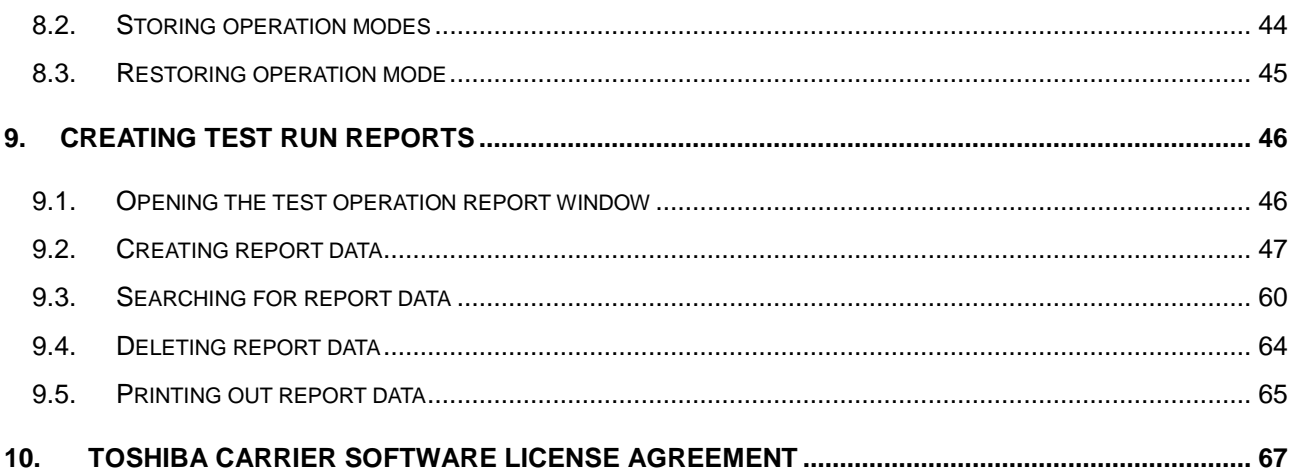

### <span id="page-3-0"></span>1. Overview

*"DynaDoctor V"* analyses data sent from the Dynakit, and supports the status display of outdoor and indoor units. This tool can be used to check refrigerant cycle data, display various data graphs, execute indoor unit test runs and create reports of test run results.

Furthermore, received data can be saved and browsed, and secondary use of data can be carried out easily.

### <span id="page-3-1"></span>2. Operating Environment

The following is the ideal operating environment for this software:

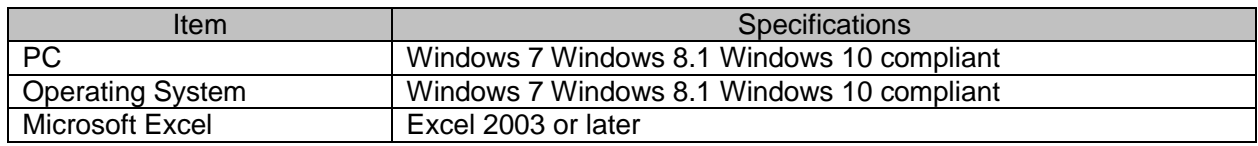

**Contract** 

- <span id="page-4-0"></span>3. DynaDoctor V basic operation
- <span id="page-4-1"></span>3.1. DynaDoctor V functions
- 3.1.1. Check refrigerant cycle data

A refrigerant cycle data check can be performed using DynaDoctor V. This function allows for visual checking of the status of outdoor and indoor units.

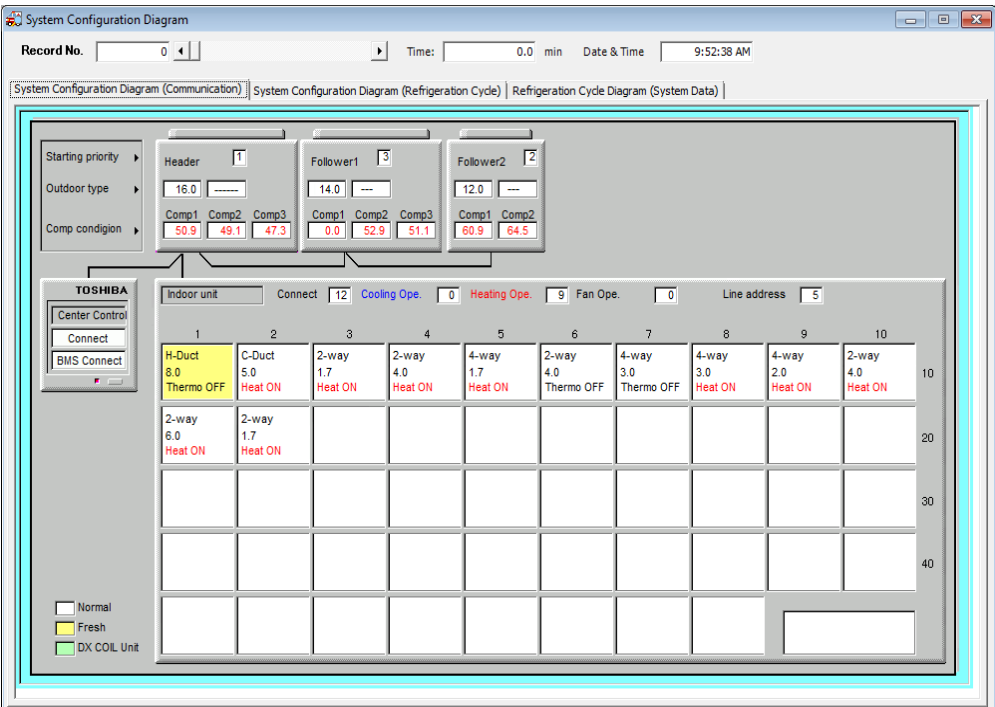

**Figure 3.1.1**

**Contract Contract** 

### 3.1.2. Save/browse data

Data communicated by the Dynakit can be saved. Furthermore, this saved data can be used to check past data.

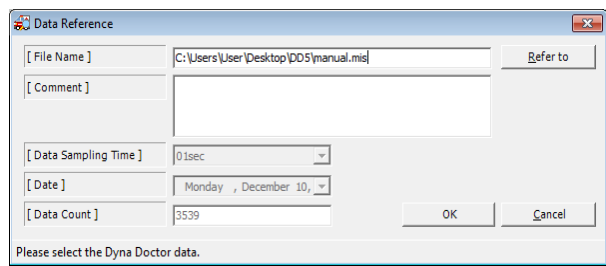

**Figure 3.1.2**

#### 3.1.3. Display data graphs

Data graphs for indoor and outdoor units can be displayed using saved data. Viewing several graphs together makes it easy to compare data.

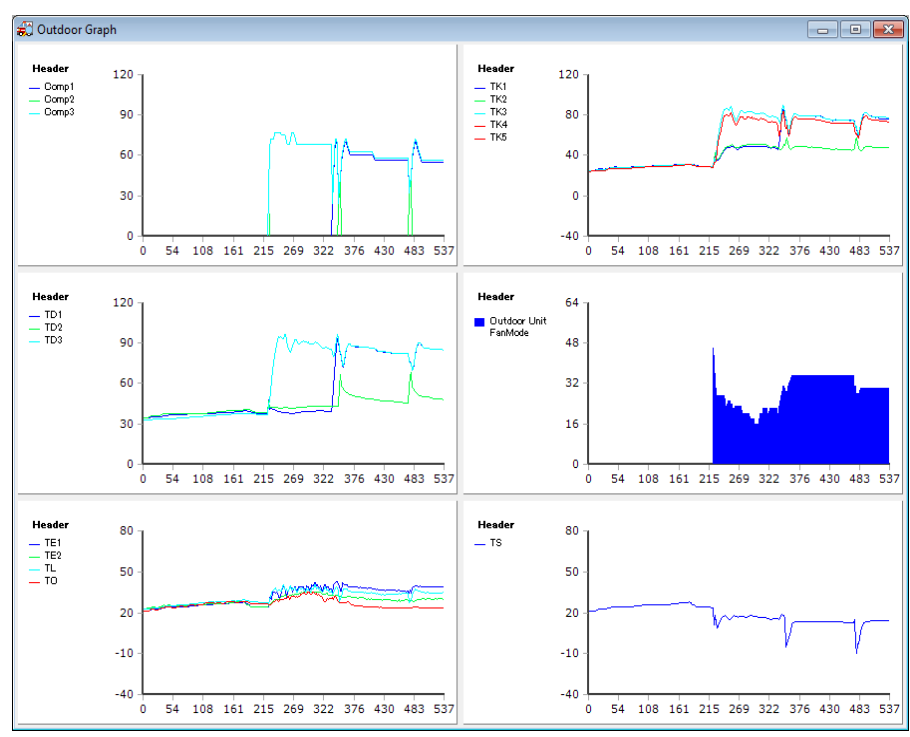

**Figure 3.1.3**

**Contract** 

#### 3.1.4. Air conditioner test runs

Test runs can be executed on connected indoor units. Furthermore, received data can be used to create reports of test run results.

| Test operation ON/OFF controller |                                                                                     |              |                     |               |                     |              |                     |                     |                                                                      |                 |                               |                |                        |                 |                     |            |                                                  |                       |                     |  |
|----------------------------------|-------------------------------------------------------------------------------------|--------------|---------------------|---------------|---------------------|--------------|---------------------|---------------------|----------------------------------------------------------------------|-----------------|-------------------------------|----------------|------------------------|-----------------|---------------------|------------|--------------------------------------------------|-----------------------|---------------------|--|
|                                  | Cooling                                                                             |              | Heating             |               | Fan                 |              |                     | Mode store          |                                                                      | Mode re-store   |                               |                |                        | Operation       |                     | Stop       |                                                  | <b>Test operation</b> |                     |  |
|                                  | No. 1 Net 51 No. 2 Net 52 No. 3 Net 53 No. 4 Net 55 No. 5<br>8.0/Stop<br>Thermo OFF |              | 5.0/High<br>Heat ON |               | 1.7/High<br>Heat ON |              | 4.0/High<br>Heat ON |                     | Net 54 No. 6 Net 56 No. 7 Net 57 No. 8 Net 58<br>1.7/High<br>Heat ON |                 | 4.0/Stop<br><b>Thermo OFF</b> |                | 3.0/Stop<br>Thermo OFF |                 | 3.0/High<br>Heat ON |            | No. 9 Net 59 No. 10 Net 60<br>2.0/Med<br>Heat ON |                       | 4.0/High<br>Heat ON |  |
| <b>SEL</b>                       | <b>AIR</b>                                                                          | SEL.         | ATR                 | SEL.          | <b>AIR</b>          | SEL          | ATR                 | SEL.                | <b>AIR</b>                                                           | SEL.            | <b>AIR</b>                    | <b>SEL</b>     | <b>AIR</b>             | SEL             | <b>AIR</b>          | SEL.       | <b>AIR</b>                                       | SEL.                  | <b>AIR</b>          |  |
| ON                               | $15 -$                                                                              | ON           | $15 -$              | ON            | $15 -$              | ON           | $15 -$              | ON                  | $15 -$                                                               | ON              | $15 -$                        | ON             | $15 -$                 | ON              | $15 -$              | ON         | $15 -$                                           | ON                    | $15 -$              |  |
| <b>OFF</b>                       | <b>TEST</b>                                                                         | OFF          | <b>TEST</b>         | <b>OFF</b>    | <b>TEST</b>         | OFF          | <b>TEST</b>         | OFF                 | <b>TEST</b>                                                          | <b>OFF</b>      | <b>TEST</b>                   | OFF            | <b>TEST</b>            | OFF             | <b>TEST</b>         | <b>OFF</b> | <b>TEST</b>                                      | <b>OFF</b>            | <b>TEST</b>         |  |
|                                  | No. 11 Net 61 No. 12 Net 61                                                         |              |                     | No. 13 Net    |                     | No. 14 Net   |                     | No. 15 Net          |                                                                      | No. 16 Net      |                               | No. 17 Net     |                        | No. 18 Net      |                     | No. 19 Net |                                                  | No. 20 Net            |                     |  |
|                                  | 6.0/High<br>Heat ON                                                                 |              | 1.7/High<br>Heat ON |               |                     |              |                     |                     |                                                                      |                 |                               |                |                        |                 |                     |            |                                                  |                       |                     |  |
| SEL.                             | ATR                                                                                 | SEL.         | AIR                 | <b>SEL</b>    | AIR                 | SEL.         | <b>AIR</b>          | SEL.                | ATR                                                                  | SEL.            | ATR                           | SEL.           | <b>AIR</b>             | SEL             | <b>AIR</b>          | SEL        | <b>AIR</b>                                       | SEL.                  | <b>AIR</b>          |  |
| ON                               | $15 -$                                                                              | ON           | $15 -$              | ON            | $15 -$              | ON           | $15 -$              | ON                  | $15 -$                                                               | ON              | $15 -$                        | ON             | $15 -$                 | ON              | $15 -$              | ON         | $15 -$                                           | ON                    | $15 -$              |  |
| OFF                              | <b>TEST</b>                                                                         | <b>OFF</b>   | <b>TEST</b>         | OFF           | <b>TEST</b>         | <b>OFF</b>   | <b>TEST</b>         | <b>OFF</b>          | <b>TEST</b>                                                          | OFF             | <b>TEST</b>                   | <b>OFF</b>     | <b>TEST</b>            | OFF             | <b>TEST</b>         | <b>OFF</b> | <b>TEST</b>                                      | <b>OFF</b>            | <b>TEST</b>         |  |
| No. 21 Net                       |                                                                                     | No. 22 Net   |                     | No. 23 Net    |                     | No. 24 Net   |                     | No. 25 Net          |                                                                      | No. 26 Net      |                               | No. 27 Net     |                        | No. 28 Net      |                     | No. 29 Net |                                                  | No. 30 Net            |                     |  |
|                                  |                                                                                     |              |                     |               |                     |              |                     |                     |                                                                      |                 |                               |                |                        |                 |                     |            |                                                  |                       |                     |  |
| <b>SEL</b>                       | AIR                                                                                 | SEL          | AIR                 | SEL           | AIR                 | SEL          | AIR                 | SEL.                | <b>ATR</b>                                                           | SEL.            | <b>ATR</b>                    | <b>SEL</b>     | AIR                    | SEL             | AIR                 | SEL        | AIR                                              | SEL                   | <b>AIR</b>          |  |
| ON                               | $15 -$                                                                              | ON           | $15 -$              | ON            | $15 -$              | ON           | $15 -$              | ON                  | $15 -$                                                               | ON              | $15 -$                        | ON             | $15 -$                 | ON              | $15 -$              | ON         | $15 -$                                           | ON                    | $15 -$              |  |
| OFF                              | <b>TEST</b>                                                                         | OFF          | TEST                | OFF           | TEST                | <b>OFF</b>   | TEST                | OFF                 | <b>TEST</b>                                                          | OFF             | TEST                          | OFF            | TEST                   | OFF             | TEST.               | OFF        | <b>TEST</b>                                      | OFF                   | <b>TEST</b>         |  |
| No. 31 Net                       |                                                                                     | No. 32 Net   |                     | No. 33 Net    |                     | No. 34 Net   |                     | No. 35 Net          |                                                                      | No. 36 Net      |                               | No. 37 Net     |                        | No. 38 Net      |                     | No. 39 Net |                                                  | No. 40 Net            |                     |  |
|                                  |                                                                                     |              |                     |               |                     |              |                     |                     |                                                                      |                 |                               |                |                        |                 |                     |            |                                                  |                       |                     |  |
| <b>SEL</b>                       | <b>AIR</b>                                                                          | SEL          | AIR                 | SFI.          | AIR                 | SEL          | <b>AIR</b>          | SEL.                | <b>AIR</b>                                                           | <b>SEL</b>      | <b>AIR</b>                    | SEL            | <b>AIR</b>             | SEL             | <b>AIR</b>          | SEL        | <b>AIR</b>                                       | SEL                   | <b>AIR</b>          |  |
| ON                               | $15 -$                                                                              | ON           | $15 -$              | ON            | $15 -$              | ON           | $15 -$              | ON                  | $15 -$                                                               | ON              | $15 -$                        | ON             | $15 -$                 | ON              | $15 -$              | ON         | $15 -$                                           | ON                    | $15 -$              |  |
| OFF                              | <b>TEST</b>                                                                         | <b>OFF</b>   | TEST                | OFF           | <b>TEST</b>         | <b>OFF</b>   | <b>TEST</b>         | OFF                 | <b>TEST</b>                                                          | <b>OFF</b>      | <b>TEST</b>                   | <b>OFF</b>     | <b>TEST</b>            | OFF             | <b>TEST</b>         | <b>OFF</b> | <b>TEST</b>                                      | OFF                   | <b>TEST</b>         |  |
| Married Mass. D                  |                                                                                     | Mar an Max T |                     | and are and I |                     | Mar Ad Max T |                     | March 417, March 11 |                                                                      | Married Mass. D |                               | Married Market |                        | sia, an sial. T |                     |            |                                                  |                       |                     |  |

**Figure 3.1.4**

- <span id="page-8-0"></span>3.2. Starting/exiting DynaDoctor V
- 3.2.1. Start-up DynaDoctor

DynaDoctor V can be started up in 2 ways, using a desktop shortcut or the Windows menu.

- ① Start-up DynaDoctor
	- ・ Using a desktop shortcut Double-click the desktop shortcut.
	- ・ Using the Windows menu In the [Start] menu, select [All Programs] > [Toshiba] > [DynaDoctor V] > [DynaDoctor V].
- ② When DynaDoctor V has started-up

The DynaDoctor V main menu screen is displayed when DynaDoctor V has started-up. The functions can now be used.

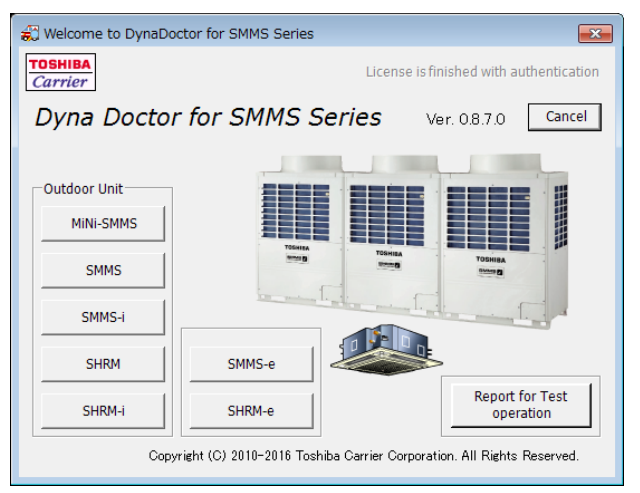

**Figure 3.2.1**

### 3.2.2. Exiting DynaDoctor V

Click the [Cancel] button to exit DynaDoctor V.

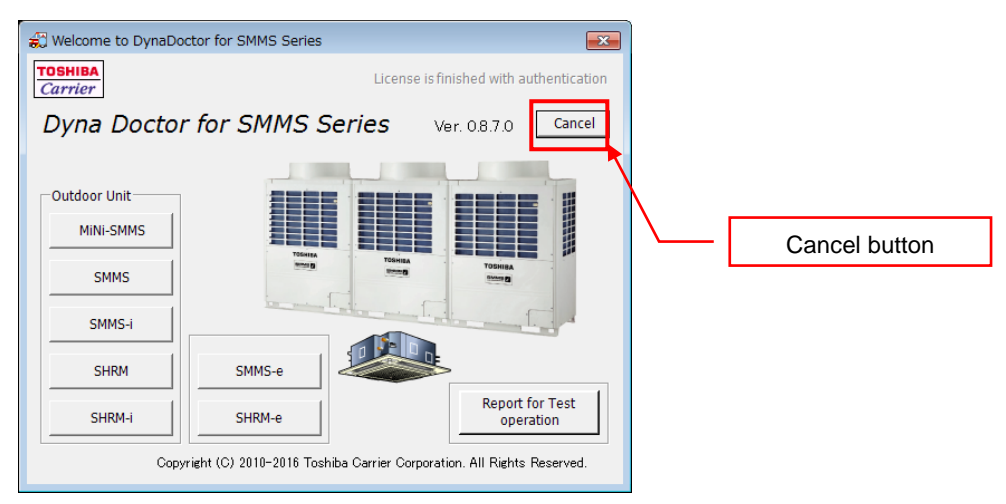

**Figure 3.2.2**

### <span id="page-10-0"></span>4. Using DynaDoctor V

DynaDoctor V uses an MDI window. Each window is displayed inside the MDI window.

#### <span id="page-10-1"></span>4.1. Displaying data

Choose the button for the connected model from the [Outdoor unit] group box.

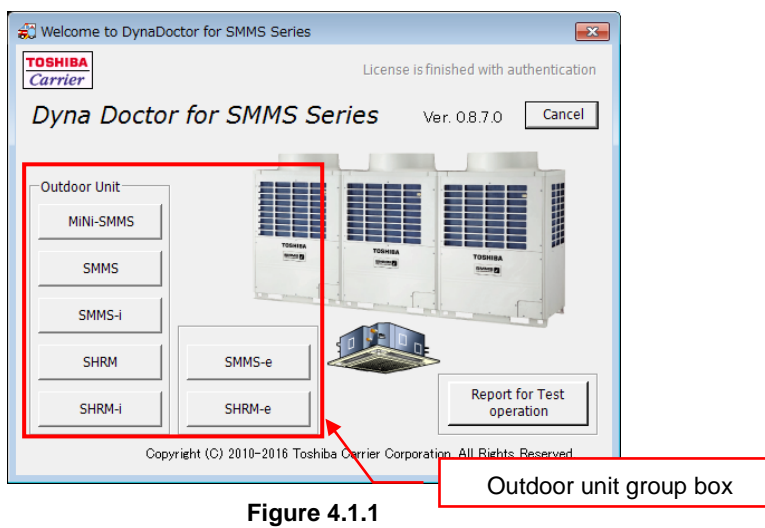

The MDI parent window opens. If the communication function is unavailable, a message is displayed. Choose [Yes] to open the window. Choose [No] to return to the main menu.

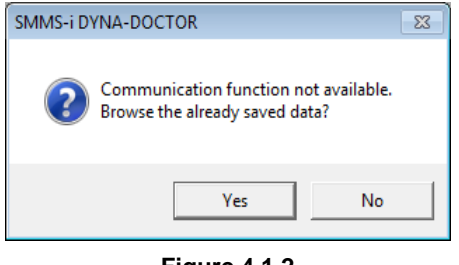

**Figure 4.1.2**

When communication is possible, or when browsing data, a wait screen is displayed while the screen renders.

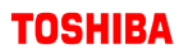

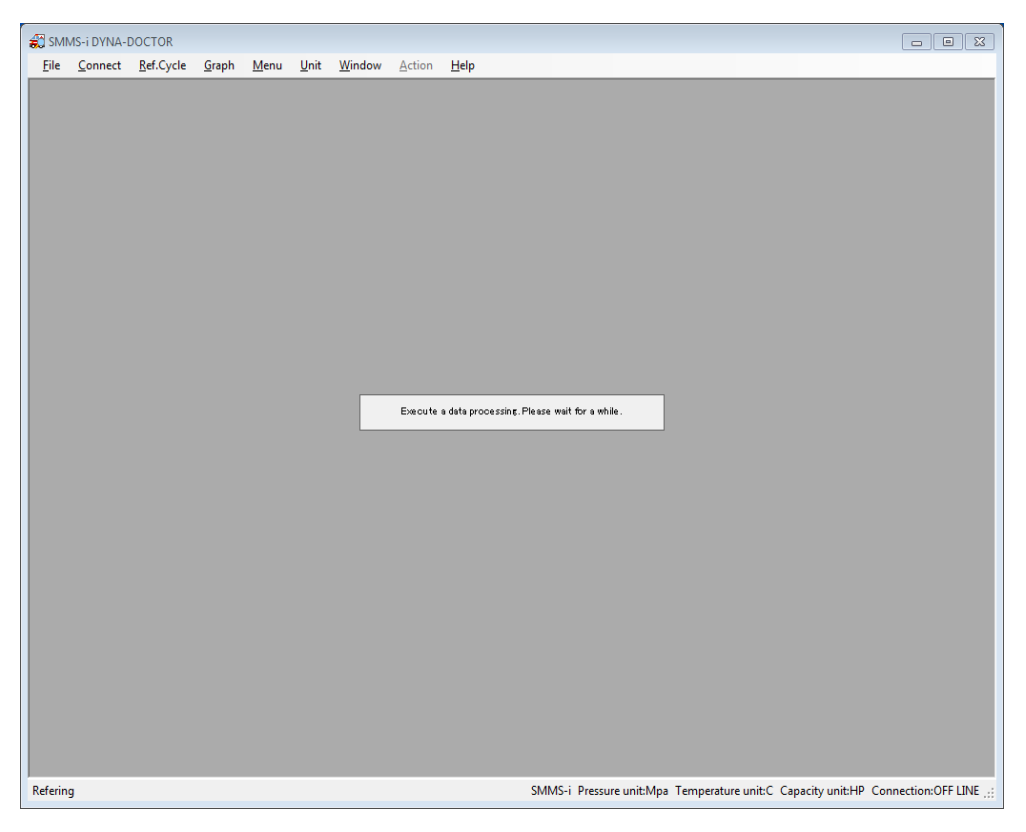

**Figure 4.1.3**

When the screen has been rendered, a system configuration diagram window opens.

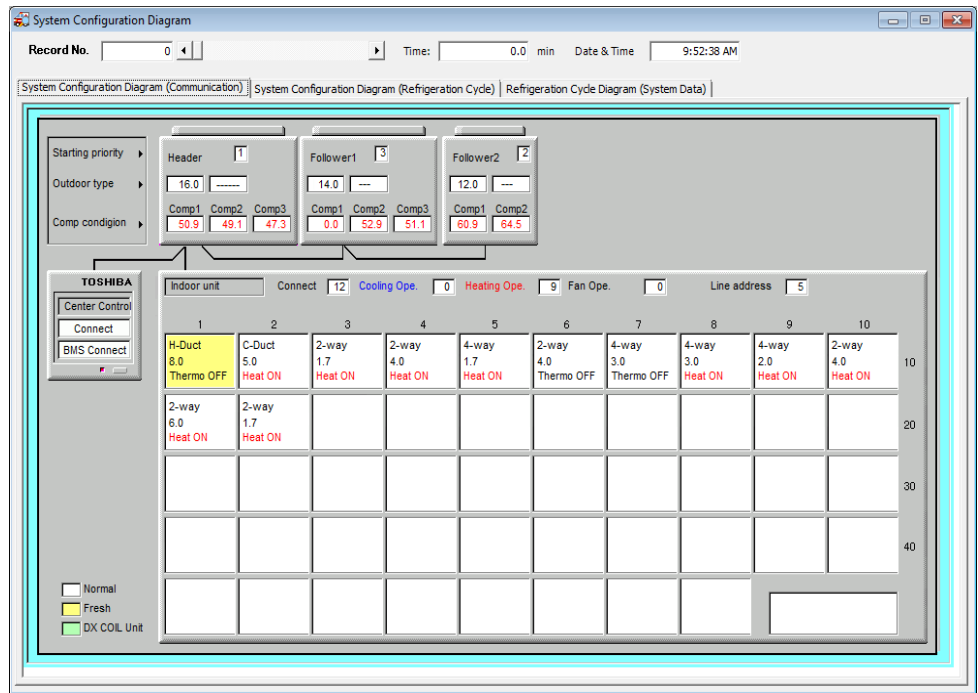

**Figure 4.1.4**

#### <span id="page-12-0"></span>4.2. Saving received data

To save communication data, select [Save...] from the [File] menu. A save window opens.

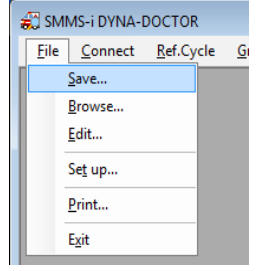

**Figure 4.2.1**

To choose the save destination, click the [Browse] button. A save file dialogue is displayed. Choose a save destination. The destination file path is displayed in the window.

Change the [Data Sampling Time] to alter the frequency with which data is saved to the file. Comments can also be added to files.

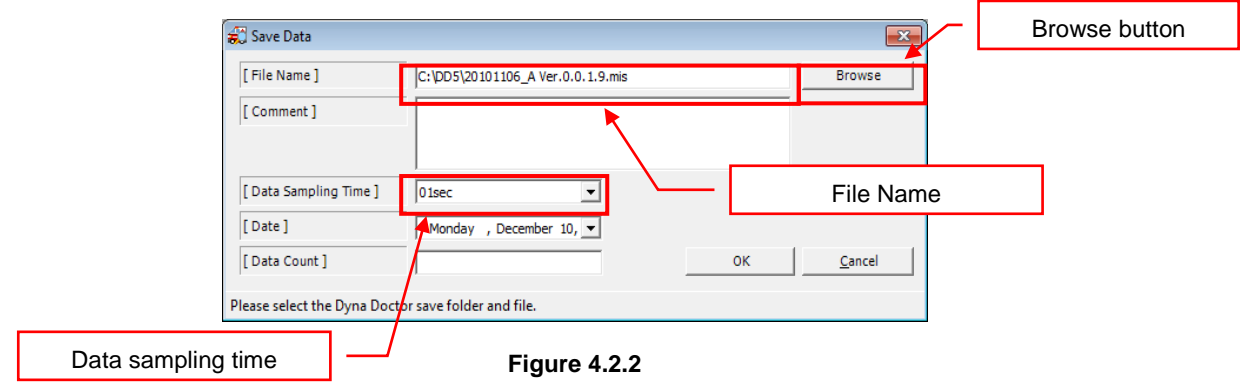

Click the [OK] button to start saving data to the file.

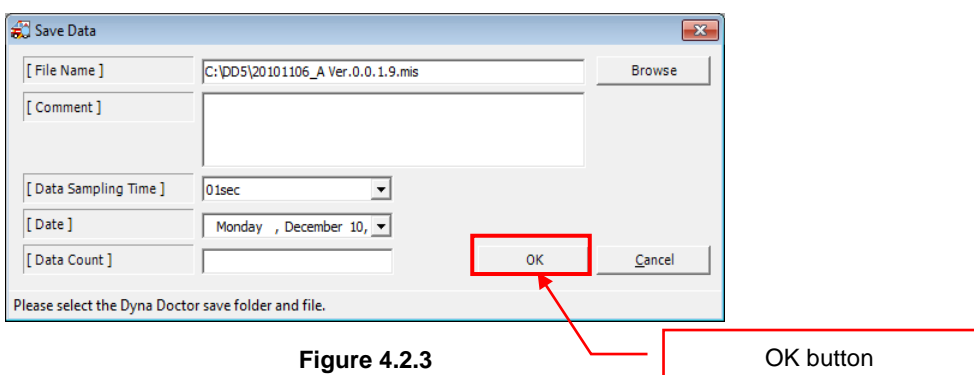

#### <span id="page-13-0"></span>4.3. Browsing saved data

Data saved in **Saving received data** can be browsed. To browse data, choose [Browse...] from the [File] menu. A file browsing window opens.

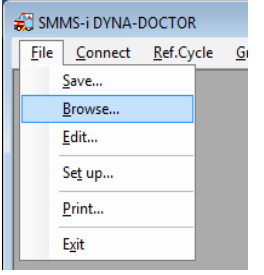

**Figure 4.3.1**

Click the [Refer to] button to select which data to browse. An open file dialogue is displayed. Select a file. The destination file path, save date and data count are displayed on the screen. If there are any comments attached to the file, they are also displayed.

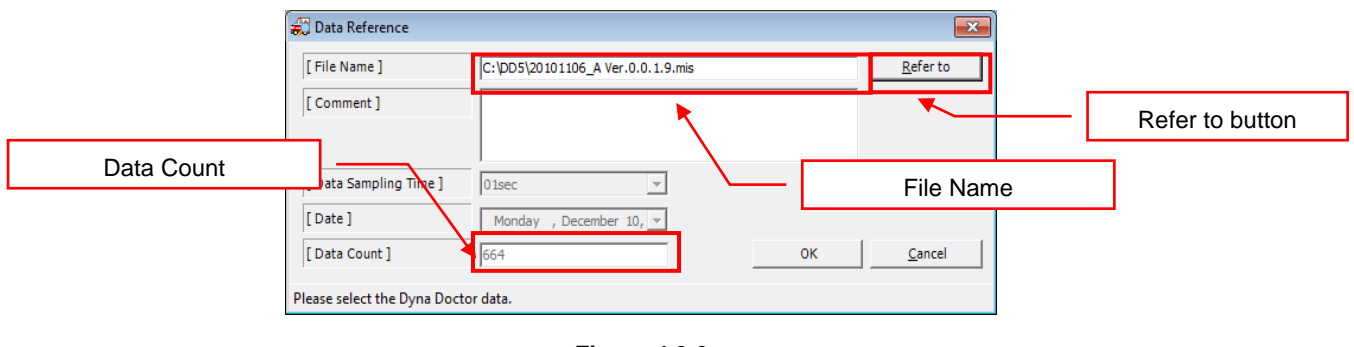

**Figure 4.3.2**

Click the [OK] button to start browsing the file.

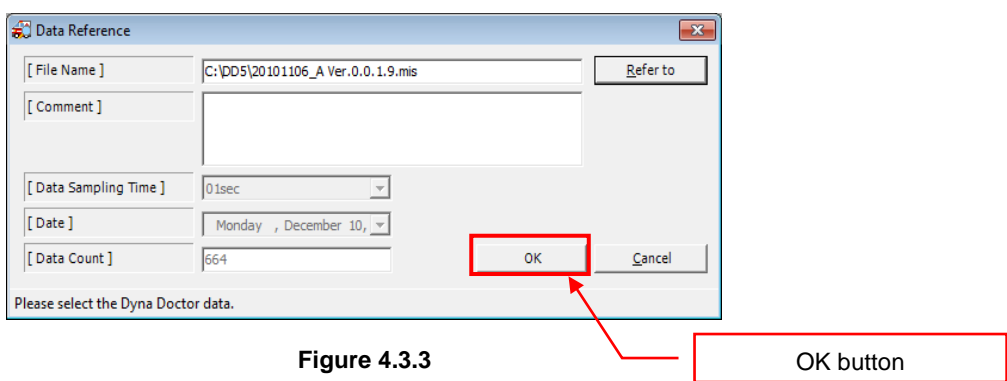

When browsing files, [Record No.], a scroll bar, [Time] (time elapsed since the first piece of data was saved) and [Date & Time] (time that data was received) are displayed.

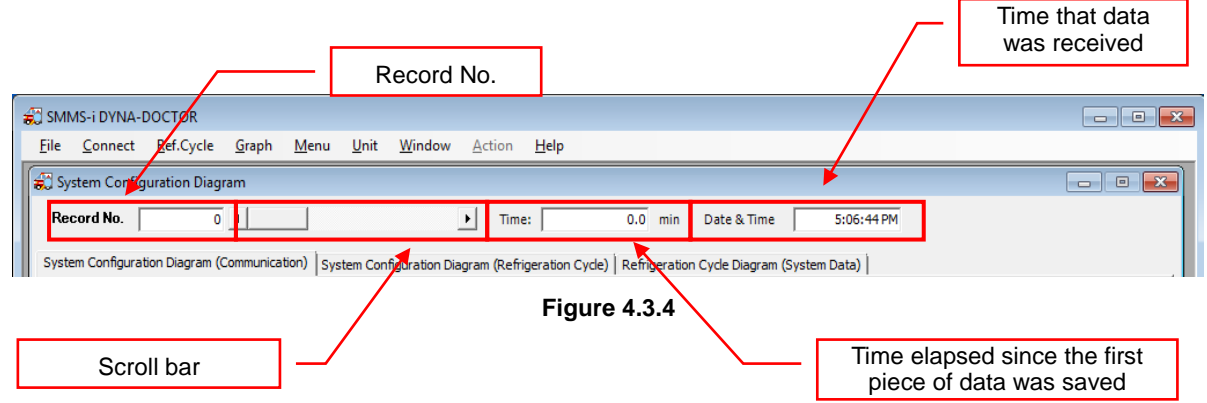

Move the scroll bar to change the data being displayed. A number can also be entered directly into Record No. to change the displayed data.

#### <span id="page-14-0"></span>4.4. Editing data files

File comments saved in **Saving received data** can be edited. To edit comments choose [Edit...] from the [File] menu. A file edit window opens.

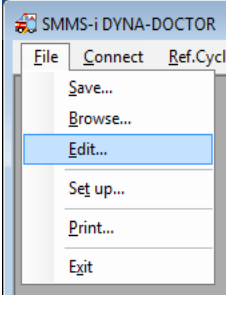

**Figure 4.4.1**

Click the [Renewal] button to select which data to edit. An open file dialogue is displayed. Select a file. The destination file path, save date and data count are displayed on the screen. If there are any comments attached to the file, they are also displayed.

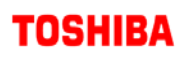

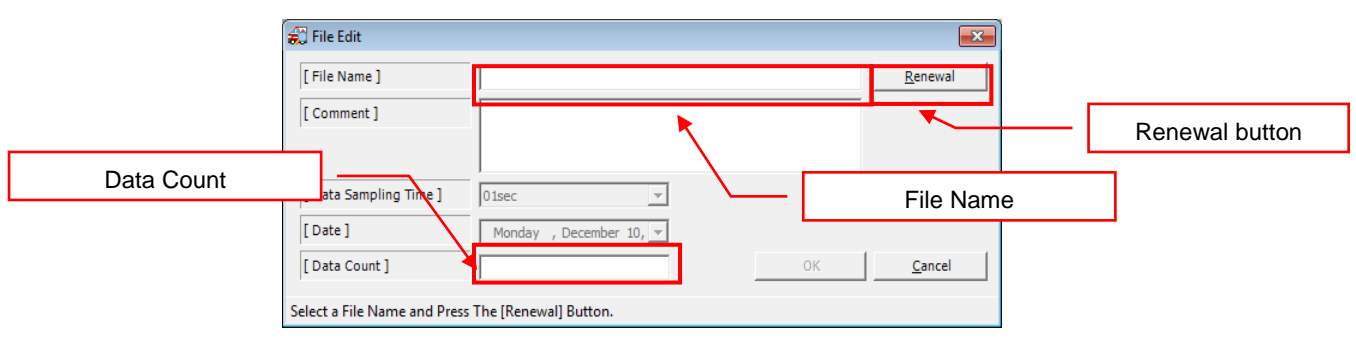

**Figure 4.4.2**

Click the [OK] button to save the edited comments.

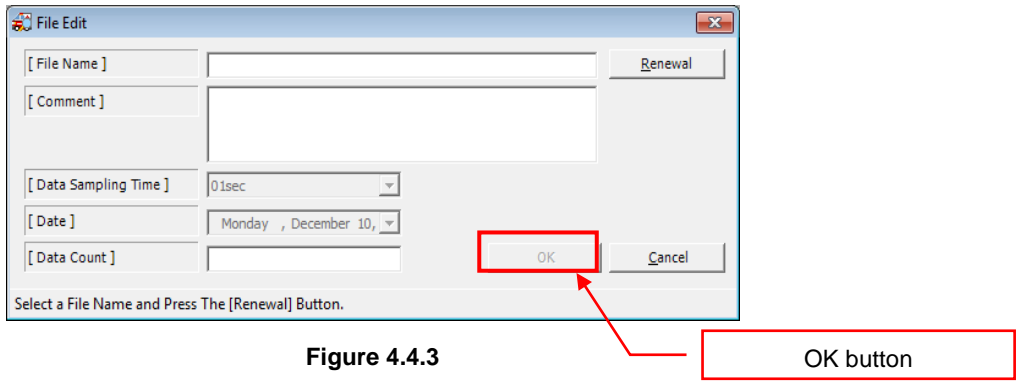

#### <span id="page-15-0"></span>4.5. Communication settings

Communication settings can be changed. To open the communication settings window, select [Set up...] from the [File] menu.

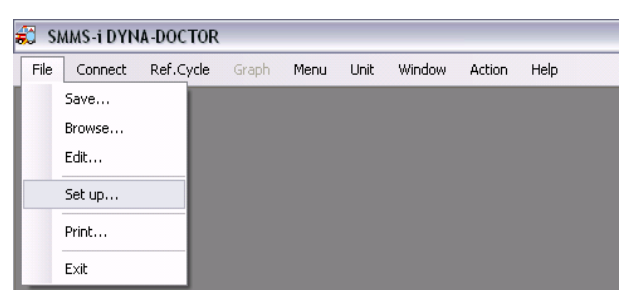

**Figure 4.5.1**

The COM port on the computer which is running the system is displayed in [Port Setting]. To change the COM port used for the connection, select a COM port from the list. Press the [Set] button to change the COM port.

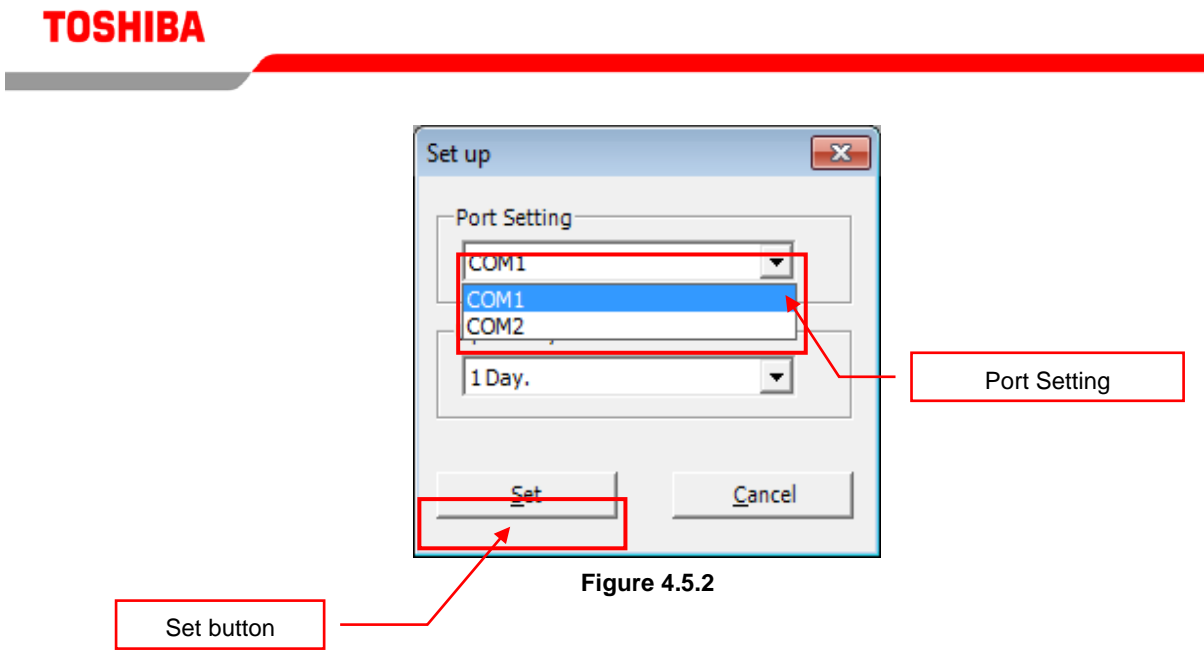

#### <span id="page-16-0"></span>4.6. Printing out the screen

The displayed screen can be printed out. To open the print settings window, select [Print...] from the [File] menu.

|             | SMMS-i DYNA-DOCTOR |  |    |
|-------------|--------------------|--|----|
| <b>File</b> | Connect Ref.Cycle  |  | Gı |
|             | Save               |  |    |
|             | Browse             |  |    |
|             | Edit               |  |    |
|             | Set up             |  |    |
|             | Print              |  |    |
|             | Exit               |  |    |
|             |                    |  |    |

**Figure 4.6.1**

Click the [Property] button to change the printer settings. A print dialogue is displayed. The number of copies can also be input directly.

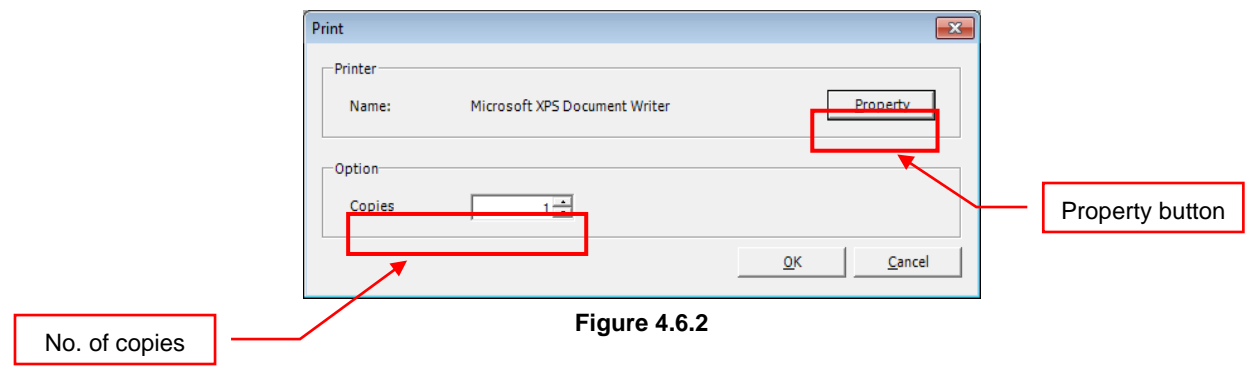

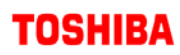

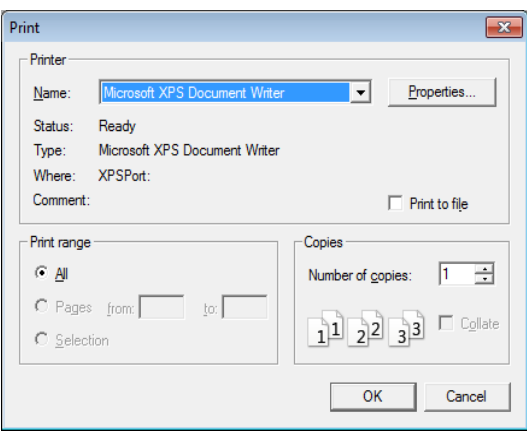

**Figure 4.6.3**

Click the [OK] button to print out the screen.

#### <span id="page-17-0"></span>4.7. Finishing communicating/browsing

To finish communicating with the outdoor unit or browsing a data file, select [Select Type...] from the [Connect] menu.

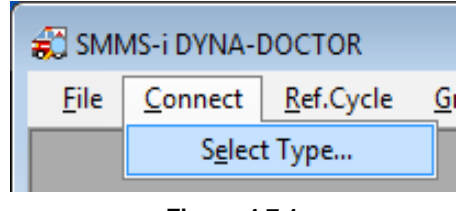

**Figure 4.7.1**

A finish confirmation message is displayed. Click [OK] to end communication/browsing and go to the main menu.

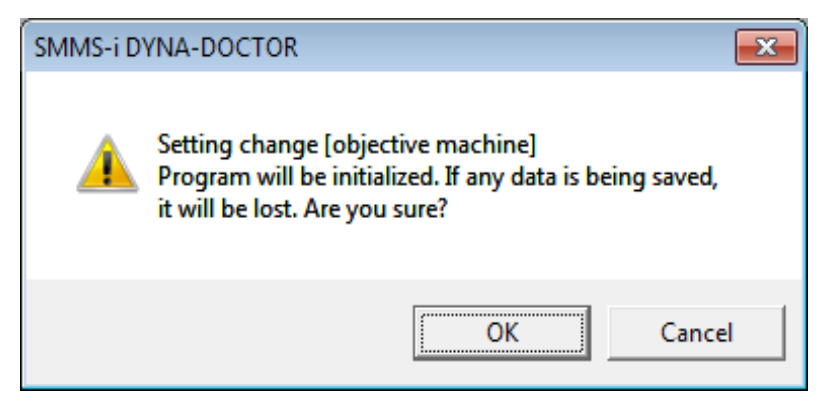

**Figure 4.7.2**

<span id="page-18-0"></span>4.8. Managing the windows

Use the [Window] menu to manage the open windows.

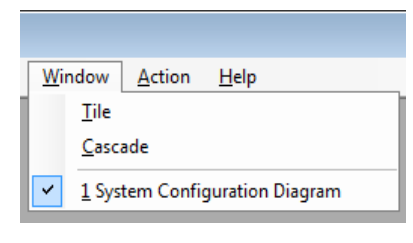

**Figure 4.8.1**

#### 4.8.1. Displaying windows side by side

Choose [Tile] from the [Window] menu to display windows side by side. The open windows are automatically lined up and positioned.

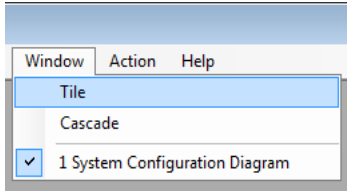

**Figure 4.8.2**

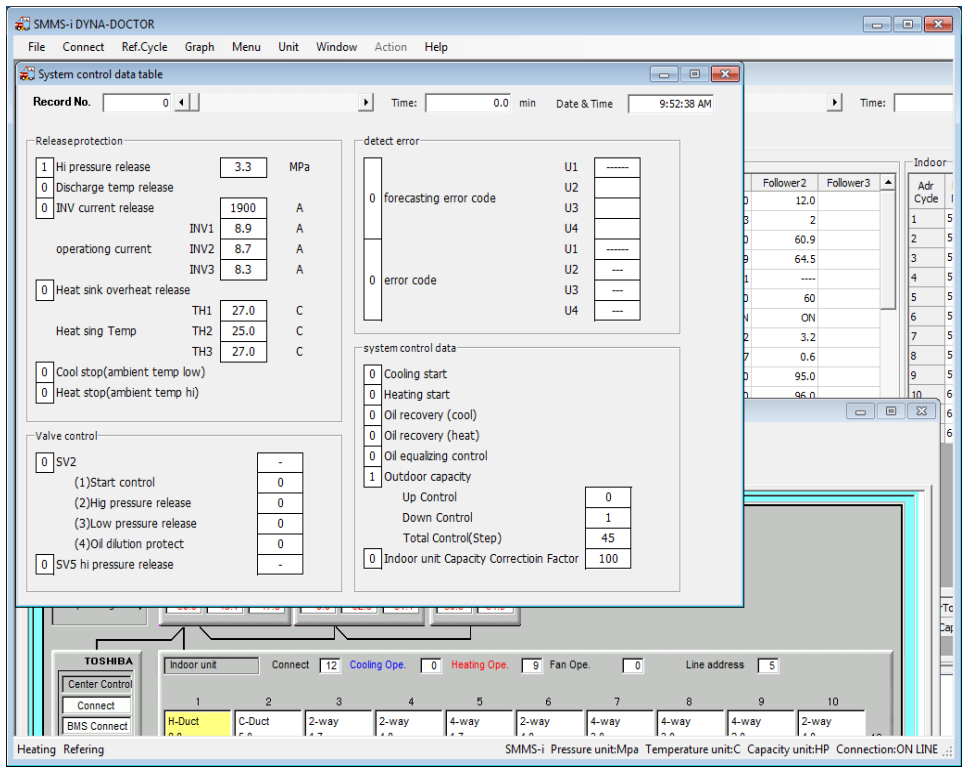

**Figure 4.8.3**

4.8.2. Displaying windows in a cascade

Choose [Cascade] from the [Window] menu to display windows in a cascade. The open windows are automatically stacked and positioned.

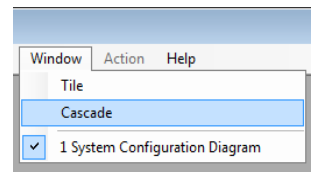

**Figure 4.8.4**

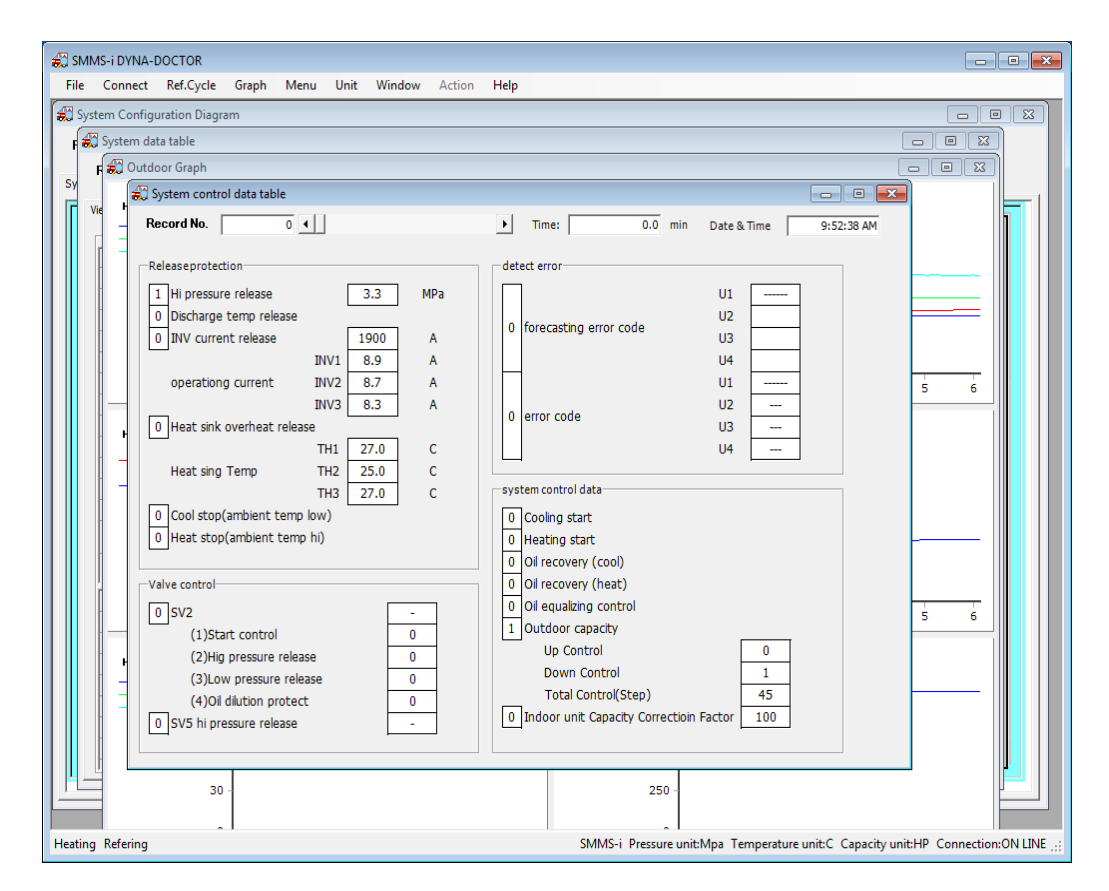

**Figure 4.8.5**

4.8.3. Displaying a specific window at the front

To display a specific window at the front, select the appropriate window from the [Window] menu. The selected window is displayed at the front.

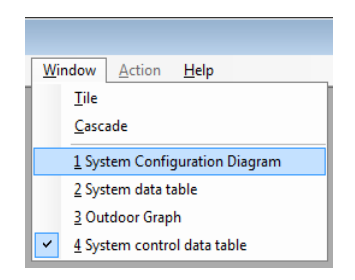

**Figure 4.8.6**

| SMMS-i DYNA-DOCTOR<br>$\begin{array}{ c c c c c }\hline \multicolumn{1}{ c }{\mathbf{x}} & \multicolumn{1}{ c }{\mathbf{x}} \\\hline \end{array}$<br>File Connect Ref.Cycle Graph<br>Menu<br>Unit Window<br><b>Action</b><br>He |                                       |                                 |                                 |                                |                                |                            |                            |                                |                                                      |                         |                                                                                                    |  |  |  |
|----------------------------------------------------------------------------------------------------|---------------------------------------|---------------------------------|---------------------------------|--------------------------------|--------------------------------|----------------------------|----------------------------|--------------------------------|------------------------------------------------------|-------------------------|----------------------------------------------------------------------------------------------------|--|--|--|
| System Configuration Diagram<br>Record No.                                                                                                    | $\overline{\bullet}$ $\bullet$ $\Box$ |                                 | $\blacktriangleright$           | Time:                          |                                | $0.0$ min<br>Date & Time   |                            | 9:52:38 AM                     |                                                      |                         | $\begin{array}{ c c c c c }\hline \multicolumn{1}{ c }{\textbf{}} & \multicolumn{1}{ c }{\textbf{}} & \multicolumn{1}{ c }{\textbf{}} \end{array}$ |  |  |  |
| System Configuration Diagram (Communication)   System Configuration Diagram (Refrigeration Cyde)   Refrigeration Cyde Diagram (System Data)                                                                                     |                                       |                                 |                                 |                                |                                |                            |                            |                                |                                                      |                         |                                                                                                    |  |  |  |
|                                                                                                    |                                       |                                 |                                 |                                |                                |                            |                            |                                |                                                      |                         |                                                                                                    |  |  |  |
| Starting priority                                                                                                    | Header                                | π                               | $\sqrt{3}$<br>Follower1         |                                | $\sqrt{2}$<br>Follower2        |                            |                            |                                |                                                      |                         |                                                                                                    |  |  |  |
| Outdoor type                                                                                                    | 16.0<br>Comp1                         | Comp2 Comp3                     | 14.0<br>÷,<br>Comp1 Comp2 Comp3 |                                | 12.0<br>÷.<br>Comp1 Comp2      |                            |                            |                                |                                                      |                         |                                                                                                    |  |  |  |
| Comp condigion                                                                                                    | 49.1<br>50.9                          | 47.3                            | 52.9<br>0.0                     | 51.1                           | 60.9<br>64.5                   |                            |                            |                                |                                                      |                         |                                                                                                    |  |  |  |
| <b>TOSHIBA</b>                                                                                                    | Indoor unit                           | Connect                         | $\sqrt{12}$                     | Cooling Ope.<br>$\overline{0}$ | Heating Ope.                   | 9 Fan Ope.                 | □                          | Line address                   | アる かんじょう こうかい こうかい こうかい こうしゃ しゅうかい けいしゃ こうしゃく しゅうしょう |                         |                                                                                                    |  |  |  |
| <b>Center Control</b><br>Connect                                                                                                    | $\mathbf{1}$                          | $\overline{c}$                  | $^{\rm 3}$                      | $\overline{4}$                 | $\sqrt{5}$                     | 6                          | 7                          | $^{\rm 8}$                     | 9                                                    | 10                      |                                                                                                    |  |  |  |
| <b>BMS Connect</b><br>$\blacksquare$                                                                                                    | H-Duct<br>8.0<br>Thermo OFF           | C-Duct<br>5.0<br><b>Heat ON</b> | 2-way<br>1.7<br>Heat ON         | 2-way<br>4.0<br><b>Heat ON</b> | 4-way<br>1.7<br><b>Heat ON</b> | 2-way<br>4.0<br>Thermo OFF | 4-way<br>3.0<br>Thermo OFF | 4-way<br>3.0<br><b>Heat ON</b> | 4-way<br>2.0<br><b>Heat ON</b>                       | 2-way<br>4.0<br>Heat ON | 10 <sub>1</sub>                                                                                                    |  |  |  |
|                                                                                                    | 2-way<br>6.0<br>Heat ON               | 2-way<br>1.7<br>Heat ON         |                                 |                                |                                |                            |                            |                                |                                                      |                         | 20                                                                                                    |  |  |  |
|                                                                                                    |                                       |                                 |                                 |                                |                                |                            |                            |                                |                                                      |                         | 30                                                                                                    |  |  |  |
|                                                                                                    |                                       |                                 |                                 |                                |                                |                            |                            |                                |                                                      |                         | 40                                                                                                    |  |  |  |
| Normal<br>Fresh<br><b>DX COIL Unit</b>                                                                                                    |                                       |                                 |                                 |                                |                                |                            |                            |                                |                                                      |                         |                                                                                                    |  |  |  |
|                                                                                                    |                                       |                                 |                                 |                                |                                |                            |                            |                                |                                                      |                         |                                                                                                    |  |  |  |
|                                                                                                    |                                       |                                 |                                 |                                |                                |                            |                            |                                |                                                      |                         |                                                                                                    |  |  |  |
| <b>Heating Refering</b>                                                                                                    |                                       |                                 |                                 |                                |                                |                            |                            |                                |                                                      |                         | SMMS-i Pressure unit:Mpa Temperature unit:C Capacity unit:HP Connection:ON LINE                                                                    |  |  |  |

**Figure 4.8.7**

<span id="page-21-0"></span>5. Refrigerant cycle diagrams

<span id="page-21-1"></span>5.1. Displaying a system configuration diagram (communication)

A system configuration diagram for the air conditioner currently connected or being browsed can be displayed. To display a system configuration diagram, select [System Diag] from the [Ref. Cycle] menu.

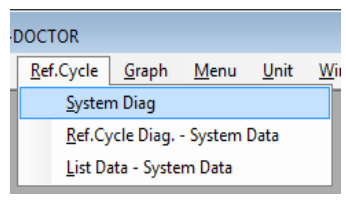

**Figure 5.1.1**

A wait screen is displayed while data is loading. The system configuration diagram is displayed when data has finished loading.

The system configuration diagram can be used to check the indoor/outdoor unit connection or operation status.

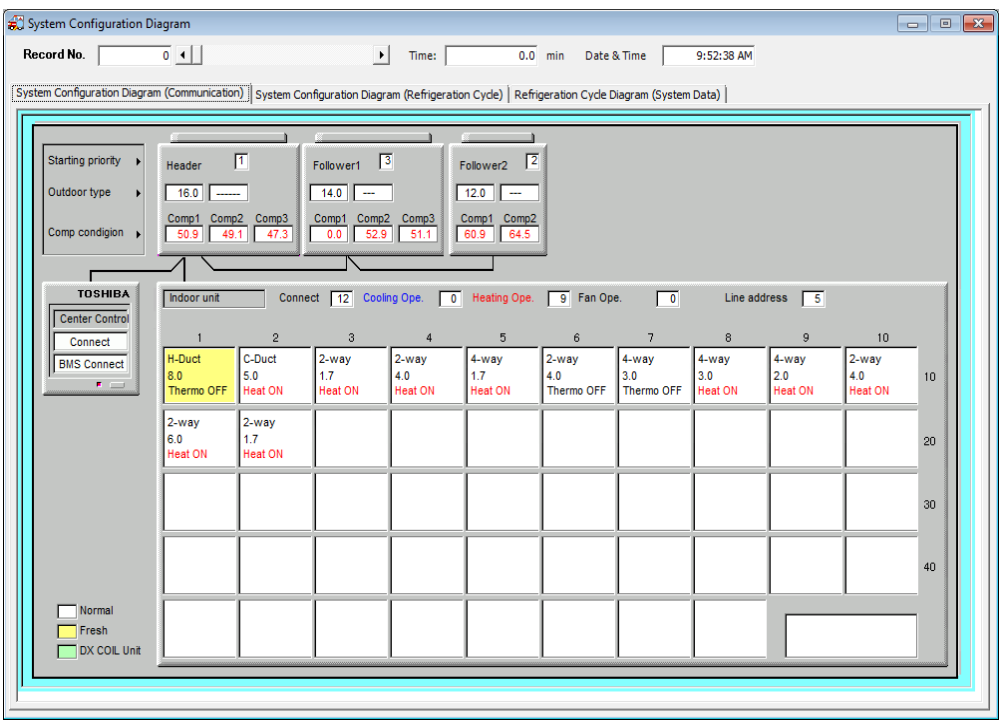

**Figure 5.1.2**

<span id="page-22-0"></span>5.2. Displaying a system configuration diagram (refrigerant cycle)

The refrigerant cycle for the air conditioner currently connected or being browsed can be displayed. Refer to Displaying a system configuration diagram (communication) or Displaying a refrigerant cycle diagram (system data) for information on displaying the refrigerant cycle window.

Click the [System Configuration Diagram (Refrigeration Cycle)] tab in the system configuration diagram window to display a refrigerant cycle diagram for the whole system.

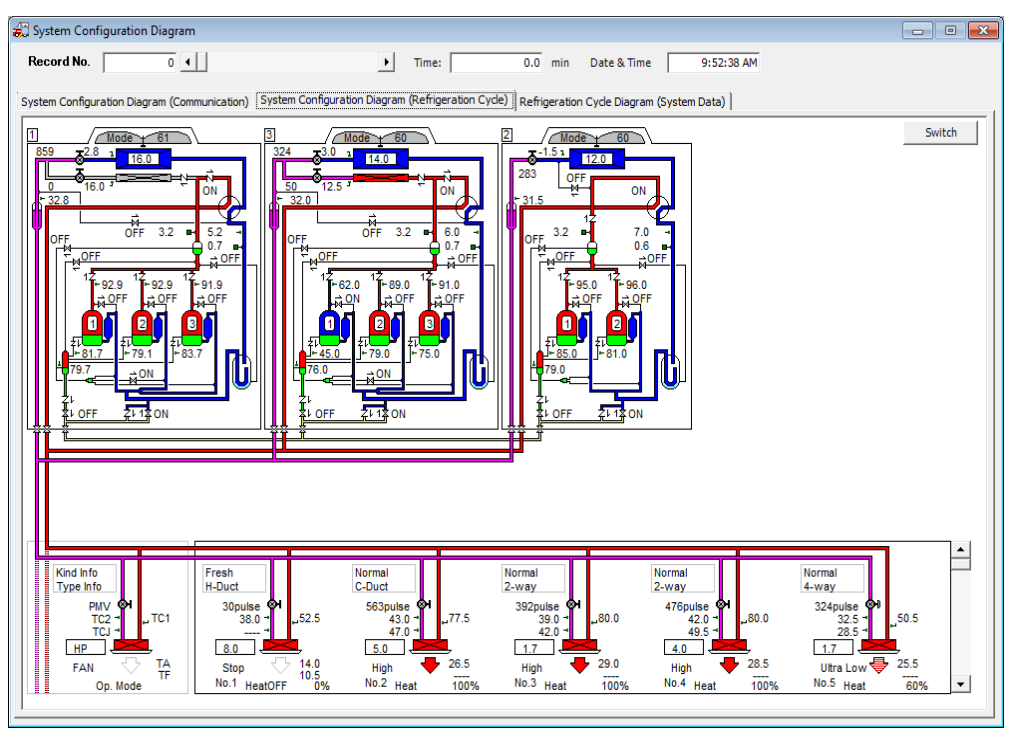

**Figure 5.2.1**

Click the [Switch] button to switch between displaying the refrigerant cycle diagram data item and the actual data. Move the [Indoor unit] scroll bar to change the indoor units being displayed (five units at a time).

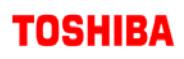

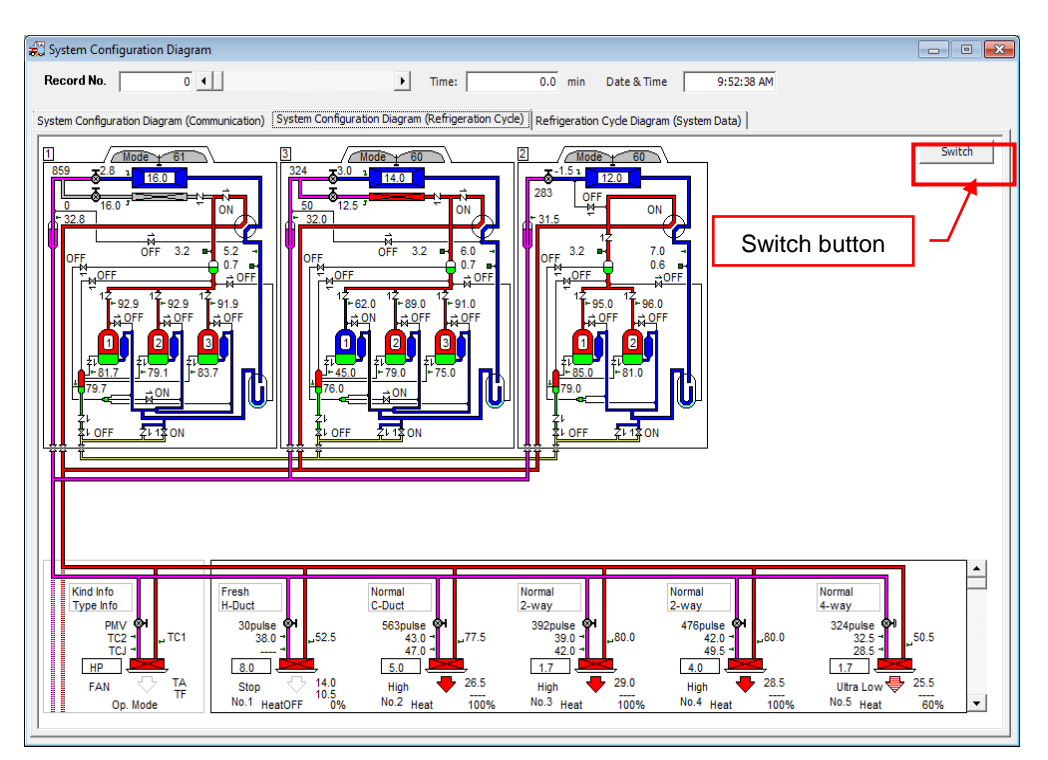

**Figure 5.2.2**

<span id="page-23-0"></span>5.3. Displaying a refrigerant cycle diagram (system data)

A refrigerant cycle diagram for each air conditioner currently connected or being browsed can be displayed. To display the refrigerant cycle diagram screen, select [Ref. Cycle Diag. - System Data] from the [Ref. Cycle] menu.

| DOCTOR |                                                          |                    |      |      |     |  |  |  |  |  |  |  |
|--------|----------------------------------------------------------|--------------------|------|------|-----|--|--|--|--|--|--|--|
|        | Ref.Cycle                                                | Graph              | Menu | Unit | Wii |  |  |  |  |  |  |  |
|        |                                                          | <b>System Diag</b> |      |      |     |  |  |  |  |  |  |  |
|        |                                                          |                    |      |      |     |  |  |  |  |  |  |  |
|        | Ref.Cycle Diag. - System Data<br>List Data - System Data |                    |      |      |     |  |  |  |  |  |  |  |

**Figure 5.3.1**

A wait screen is displayed while data is loading. The system configuration diagram is displayed when data has finished loading.

The refrigerant cycle for each indoor/outdoor unit can be checked individually on the refrigerant cycle diagram screen.

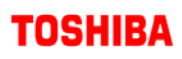

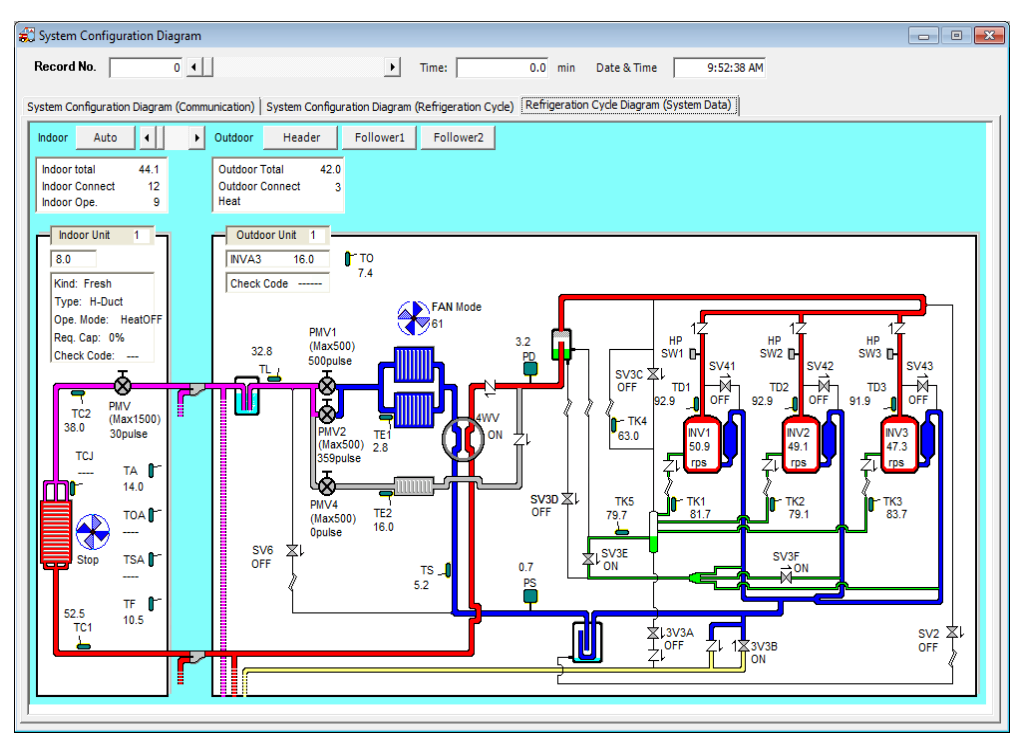

**Figure 5.3.2**

Click the [Switch] button to change the display mode. The display modes are [Automatic] and [Fixed]. In [Automatic] mode the indoor unit changes once a second. In [Fixed] mode the unit being viewed can be changed using the [Indoor unit] scroll bar.

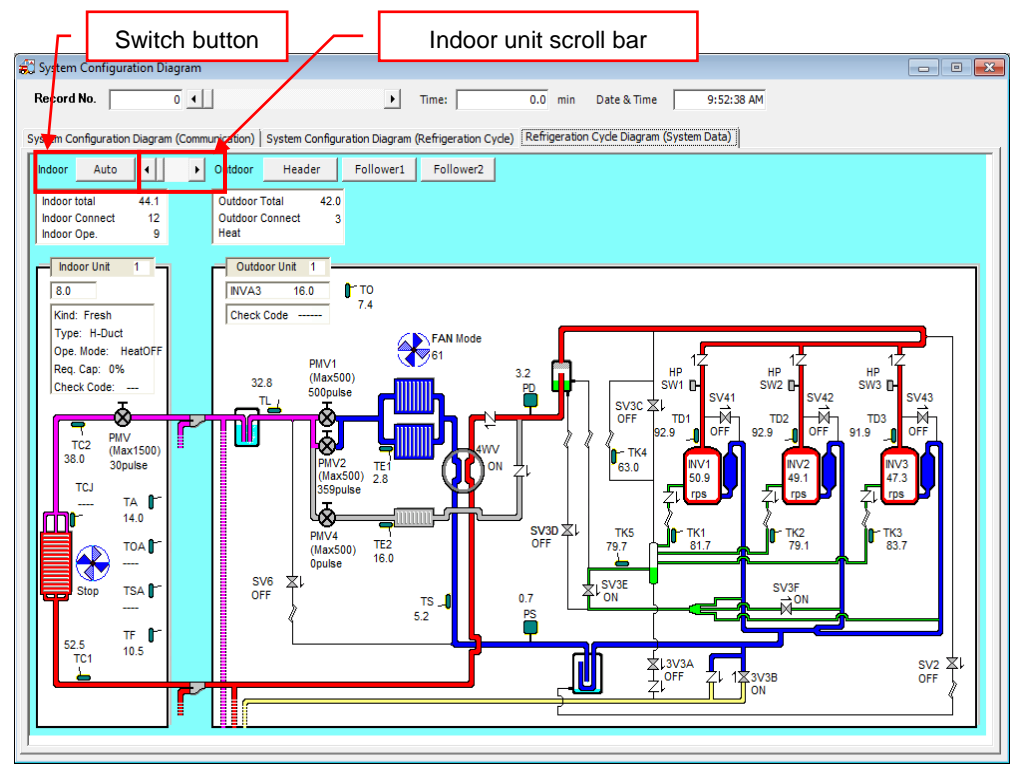

**Figure 5.3.3**

The outdoor unit being displayed can also be changed. Click the [Header], [Follower 1], and [Follower 2] buttons to choose an outdoor unit to be displayed.

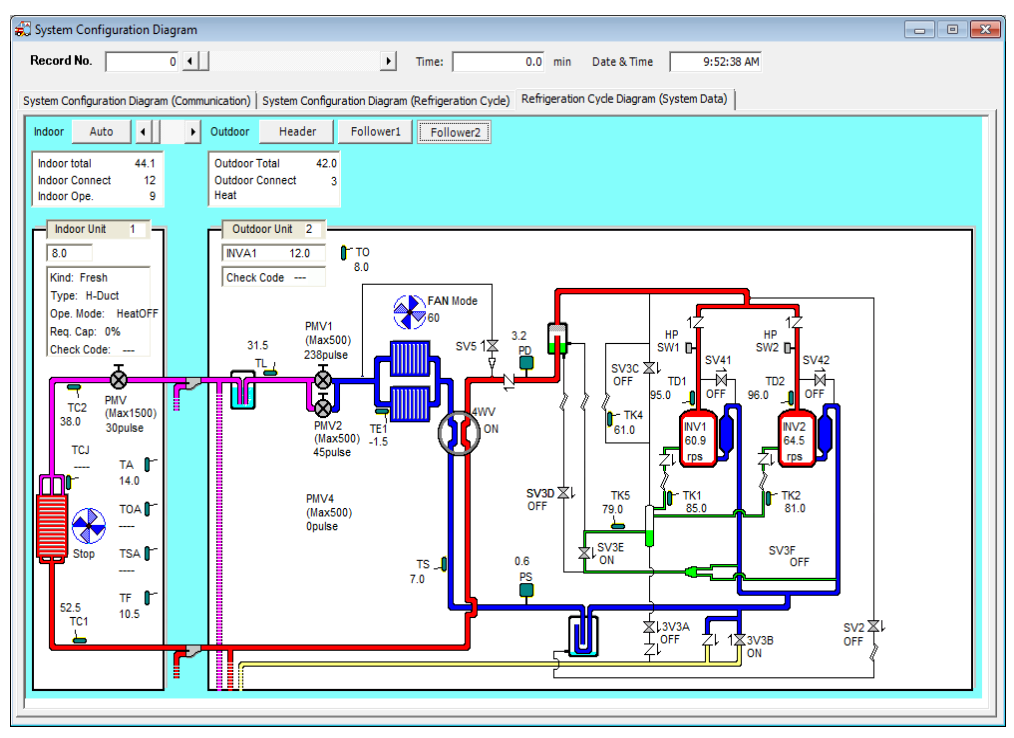

**Figure 5.3.4**

<span id="page-25-0"></span>5.4. Displaying list data/system data

A list of system data can be displayed. To open the system data table window, select [List Data - System Data] from the [Ref. Cycle] menu.

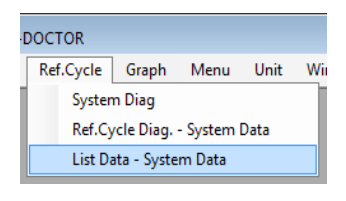

**Figure 5.4.1**

A wait screen is displayed while data is loading. The system data table window is displayed when data has finished loading.

The system data table window can be used to check the status of outdoor/indoor units in a table format.

| System data table<br>Record No.         | $5 \cdot$    |           |                | $\mathbf{r}$<br>Time: |                      |                         |                | $0.0$ min |      |                      |            |                          | 9:52:38 AM                 | $-x$<br>$\Box$<br>--- |
|-----------------------------------------|--------------|-----------|----------------|-----------------------|----------------------|-------------------------|----------------|-----------|------|----------------------|------------|--------------------------|----------------------------|-----------------------|
|                                         |              |           |                |                       |                      |                         |                |           |      | Date & Time          |            |                          |                            |                       |
| View1   View2                           |              |           |                |                       |                      |                         |                |           |      |                      |            |                          |                            |                       |
| Outdoor                                 |              |           |                |                       |                      | Indoor                  |                |           |      |                      |            |                          | System Data                |                       |
|                                         | Header       | Follower1 | Follower2      | Follower3             | $\blacktriangle$     | Adr                     | No.            | HP        | Ope. | Cap.                 | <b>PMV</b> | $\Delta$                 | Line Address               | $5 -$                 |
| Outdoor Unit HP                         | 16.0         | 14.0      | 12.0           |                       |                      | Cyde                    | <b>NET</b>     |           | Mode | Rea                  | Open       |                          |                            |                       |
| <b>Starting Priprity</b>                | $\mathbf{1}$ | 3         | $\overline{2}$ |                       |                      | 1                       | 51             | 8.0       | Heat | 0%                   | 30         |                          | Refrigerant                | <b>R410A</b>          |
| Comp(1) Hz                              | 50.9         | 0.0       | 60.9           |                       |                      | $\overline{\mathbf{2}}$ | 52             | 5.0       | Heat | 100%                 | 563        |                          | <b>Capacity Control</b>    | 100%                  |
| Comp(2) Hz                              | 49.1         | 52.9      | 64.5           |                       |                      | l3                      | 53             | 1.7       | Heat | 100%                 | 392        |                          | Oil Recovery (Cool)        |                       |
| Comp(3) Hz                              | 47.3         | 51.1      |                |                       |                      | 4                       | 55             | 4.0       | Heat | 100%                 | 476        |                          | Oil Recovery (Heat)        |                       |
| Outdoor Unit FanMode                    | 61           | 60        | 60             |                       |                      | 5                       | 54             | 1.7       | Heat | 60%                  | 324        |                          | Cooling Start              |                       |
| 4way Valve                              | ON           | ON        | ON             |                       |                      | 6                       | 56             | 4.0       | Heat | 0%                   | 30         |                          | Heating Start              |                       |
| Pd:High Pressure                        | 3.2          | 3.2       | 3.2            |                       |                      | 7                       | 57             | 3.0       | Heat | 0%                   | 30         |                          |                            |                       |
| Ps:Low Pressure                         | 0.7          | 0.7       | 0.6            |                       |                      | l8                      | 58             | 3.0       | Heat | 100%                 | 479        |                          | Defrost                    |                       |
| TD1:Discharge Temp                      | 92.9         | 62.0      | 95.0           |                       |                      | ٥                       | 59             | 2.0       | Heat | 50%                  | 299        |                          | Oil Equalizing Control     |                       |
| TD2:Discharge Temp                      | 92.9         | 89.0      | 96.0           |                       |                      | 10                      | 60             | 4.0       | Heat | 100%                 | 462        |                          |                            |                       |
| TD3:Discharge Temp                      | 91.9         | 91.0      | $\sim$         |                       |                      | 11                      | 61             | 6.0       | Heat | 60%                  | 459        |                          | Demand                     | 100%                  |
| <b>TE:Heat Exchanger</b><br>Temp        | 2.8          | 3.0       | $-1.5$         |                       |                      | 12                      | 61             | 1.7       | Heat | 80%                  | 374        |                          | Sound Reduction<br>Control |                       |
| TE2:Heat Exchanger<br>Temp <sub>2</sub> | 16.0         | 12.5      | $\overline{a}$ |                       | $\blacktriangledown$ |                         |                |           |      |                      |            |                          | Snowfall Fan Control       |                       |
| $PMV1+2$                                | 859          | 324       | 283            |                       | $\blacktriangle$     |                         |                |           |      |                      |            |                          |                            |                       |
| PMV4                                    | $\mathbf{0}$ | 50        | $\mathbf{0}$   |                       |                      |                         |                |           |      |                      |            |                          |                            |                       |
| lsv <sub>2</sub>                        | OFF          | OFF       | OFF            |                       |                      |                         |                |           |      |                      |            |                          |                            |                       |
| lsv <sub>5</sub>                        | <b>OFF</b>   | OFF       | <b>OFF</b>     |                       |                      |                         |                |           |      |                      |            |                          |                            |                       |
| SV3A:Oil Supply                         | OFF          | OFF       | OFF            |                       |                      |                         |                |           |      |                      |            | $\overline{\phantom{a}}$ |                            |                       |
| SV3B:Oil Return                         | ON           | ON        | ON             |                       |                      |                         |                |           |      |                      |            |                          | Stop Keep Timer            | Ō                     |
| SV3C:Gas Pressure                       | OFF          | OFF       | OFF            |                       |                      |                         | IndoorTotal HP |           | 44.1 | Total Ope.           |            | 9                        | On time From start         | 02:11:15              |
| SV3D:Separator Open                     | <b>OFF</b>   | OFF       | OFF            |                       |                      | <b>Total Cap.</b>       |                |           | 53%  | <b>Total Connect</b> |            | 12                       |                            |                       |
| ever-test palacean                      | ON           | ON        | <b>OM</b>      |                       | ▼                    |                         |                |           |      |                      |            |                          |                            | $\psi$                |

**Figure 5.4.2**

Click [View 1] or [View 2] to switch between the data being displayed.

| <b>Record No.</b>                | 5.1    |            |                | Time:<br>$\bullet$ |           |            | 0.0           | min |             | Date & Time          |         |     | $9:52:38$ AM                      |              |
|----------------------------------|--------|------------|----------------|--------------------|-----------|------------|---------------|-----|-------------|----------------------|---------|-----|-----------------------------------|--------------|
|                                  |        |            |                |                    |           |            |               |     |             |                      |         |     |                                   |              |
| View1   View2                    |        |            |                |                    |           |            |               |     |             |                      |         |     |                                   |              |
| Outdoor                          |        |            |                |                    |           | Indoor     |               |     |             |                      |         |     | System Data                       |              |
|                                  | Header | Follower 1 | Follower?      | Follower3          | $\bullet$ | Adr        | No.           | HP. | Ope.        | Cap                  | PMV     | l a | Line Address                      | $5 -$        |
| <b>Curdoor Link HP</b>           | 55.0   | 54.0       | 12.0           |                    |           | Cyde       | NET           |     | Mode        | Reg                  | Open    |     |                                   |              |
| <b>Starting Priprity</b>         | ×.     | 3          | $\overline{z}$ |                    |           |            | 51            | 8.0 | <b>Heat</b> | O%                   | $^{20}$ |     | Refrigerant                       | <b>R4104</b> |
| Comp(1) Hz                       | 50.9   | 0.0        | 65.9           |                    |           |            | 52            | 5.0 | Heat        | 100%                 | 563     |     | Cronoty Control                   | 100%         |
| Comp(2) Hz                       | 49.1   | 52.9       | 64.5           |                    |           | ls         | 'ss           | 1.7 | Heat        | 100%                 | 592     |     | Oil Recovery (Cool)               |              |
| Comp(3) Hz                       | 47.3   | 51.1       | and a          |                    |           | ٠          | es.           | 4.0 | Heat        | 100%                 | 476     |     | Oil Recovery (Heat)               |              |
| Outdoor Unit FanMode             | 61     | 46         | 40             |                    |           | l5         | £4            | 1.7 | <b>HANT</b> | <b>GON.</b>          | 324     |     | Cooling Start                     | ÷            |
| <b>Avay Valve</b>                | DN     | ON         | ON             |                    |           | lñ.        | 56            | 4.0 | Heat        | on.                  | 30      |     | Heating Start                     |              |
| Pd High Pressure                 | 3.2    | 3.2        | 3.2            |                    |           | 17         | k3            | 3.0 | Heat        | 0%                   | 30      |     |                                   |              |
| Post on Pressure                 | 0.7    | 0.7        | 0.6            |                    |           | Î6         | S8            | 3.0 | Heat        | 100%                 | 479     |     | Defrost                           | ٠            |
| TD1:Discharge Temp               | 92.9   | 62.0       | 95.0           |                    |           | ۱Q         | 59            | 2.0 | Heat        | 50%                  | 299     |     | Ol Equalizing Control             |              |
| TD2:Discharge Temp               | 92.9   | 89.0       | 96.0           |                    |           | so         | ina.          | 4.0 | Heat        | 100%                 | 462     |     |                                   |              |
| TD3:Discharge Temp               | 91.9   | 91.0       | <b>Since</b>   |                    |           | ¥¥         | 61            | 6.0 | Heat        | 60%                  | 459     |     | Demand                            | 100%         |
| <b>TE:Heat Exchanger</b><br>Temp | 2.8    | 3.0        | $-1.5$         |                    |           | 12         | 51            | 1.7 | Heat        | 80%                  | 374     |     | <b>Sound Deduction</b><br>Cordoni |              |
| TE2-Heat Exchanger<br>Temp2      | 16.0   | 12.5       | Annual         |                    | Ξ         |            |               |     |             |                      |         |     | Snowfall Fan Control              |              |
| PMV1+2                           | 859    | 324        | 283            |                    | ٠         |            |               |     |             |                      |         |     |                                   |              |
| <b>PMV4</b>                      | ö      | 50         | $\circ$        |                    |           |            |               |     |             |                      |         |     |                                   |              |
| SV2                              | OFF    | O46        | OFF            |                    |           |            |               |     |             |                      |         |     |                                   |              |
| ois                              | OFF    | OFF        | OFF            |                    |           |            |               |     |             |                      |         |     |                                   |              |
| SV3A:OESupply                    | OFF    | OFF        | OFF            |                    |           |            |               |     |             |                      |         | ٠   |                                   |              |
| SVIEOLRAtion                     | ON     | ON         | ON             |                    |           |            | IndoorTataLHP |     | 44.1        |                      |         |     | Stop Keep Timer                   | ø            |
| SV3C:Gas Pressure                | OFF    | OFF        | OFF            |                    |           |            |               |     |             | Total Ope.           |         | g.  | On time From start                | 02:11:11     |
| SV3D:Separator Open              | OFF    | OFF        | OFF            |                    |           | Total Cap. |               |     | 53%         | <b>Total Connect</b> |         | 12  |                                   |              |
| <b>Richard Market Waldwaren</b>  | cui.   | PAL        | cas.           |                    | ×         |            |               |     |             |                      |         |     |                                   | $\sim$       |

| Indoor unit<br>error code<br>$10.5 -$<br>men best<br>state and<br>sees and<br>page (see)<br>need may<br>need look |
|----------------------------------------------------------------------------------------------------|
|                                                                                                    |
|                                                                                                    |
|                                                                                                    |
|                                                                                                    |
|                                                                                                    |
|                                                                                                    |
|                                                                                                    |
|                                                                                                    |
| ment wine                                                                                                    |
|                                                                                                    |
|                                                                                                    |
|                                                                                                    |
|                                                                                                    |
| teres and<br>sensitives.<br>page i mod-<br>mes (mes                                                               |

**Figure 5.4.3 Figure 5.4.4**

### <span id="page-27-0"></span>6. Displaying graphs

Data can be displayed in graph form. Graphs can be displayed when browsing data files.

### <span id="page-27-1"></span>6.1. Displaying outdoor unit graphs

Outdoor unit data can be displayed in graph form. To open the outdoor unit graph item selection window, select [Outdoor Unit - System Data] from the [Graph] menu.

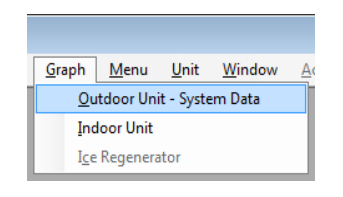

**Figure 6.1.1**

The items to be displayed on the graph can be chosen in the outdoor unit graph item selection window. A maximum of 6 items can be displayed on the graphs.

|       | Outdoor System data graph: item selection |              |                      |       |                      |              | $\begin{array}{c c c c c c} \hline \multicolumn{3}{c }{-1} & \multicolumn{3}{c }{-1} & \multicolumn{3}{c }{-1} \end{array}$ |  |
|-------|-------------------------------------------|--------------|----------------------|-------|----------------------|--------------|----------------------------------------------------------------------------------------------------|--|
| Check | Header unit                               | <b>Check</b> | Follower 1 unit      | Check | Follower 2 unit      | <b>Check</b> | Follower 3 unit                                                                                                    |  |
| г     | Comp <sub>Hz</sub>                        | г            | Comp <sub>Hz</sub>   | г     | Comp Hz              | г            | Comp Hz                                                                                                    |  |
| г     | Pressure sensor                           | П            | Pressure sensor      |       | Pressure sensor      | г            | Pressure sensor                                                                                                    |  |
| г     | <b>Td sensor</b>                          | г            | Td sensor            |       | Td sensor            | г            | <b>Td</b> sensor                                                                                                    |  |
| г     | TE1/TE2/TL/TO sensor                      | г            | TE1/TE2/TL/TO sensor | г     | TE1/TE2/TL/TO sensor | г            | TE1/TE2/TL/TO sensor                                                                                                    |  |
| г     | <b>Ts sensor</b>                          | г            | <b>Ts sensor</b>     | г     | <b>Ts sensor</b>     | г            | <b>Ts sensor</b>                                                                                                    |  |
| г     | PMV1/2 open ratio                         | г            | PMV1/2 open ratio    | г     | PMV1/2 open ratio    | г            | PMV1/2 open ratio                                                                                                    |  |
| г     | PMV4 open ratio                           | г            | PMV4 open ratio      | г     | PMV4 open ratio      | г            | PMV4 open ratio                                                                                                    |  |
| г     | 4W-Valve/SV2/SV5/SV6                      | г            | 4W-Valve/SV2/SV5/SV6 | г     | 4W-Valve/SV2/SV5/SV6 | г            | 4W-Valve/SV2/SV5/SV6                                                                                                    |  |
| г     | TK1,2,3,4,5                               | г            | TK1,2,3,4,5          | г     | TK1,2,3,4,5          | г.           | TK1, 2, 3, 4, 5                                                                                                    |  |
| г     | Outdoor Fan mode                          | п            | Outdoor Fan mode     | г     | Outdoor Fan mode     | г            | Outdoor Fan mode                                                                                                    |  |
| п     | Indoor signal                             |              |                      |       |                      |              |                                                                                                    |  |
|       |                                           |              |                      |       |                      |              |                                                                                                    |  |
|       |                                           |              |                      |       |                      |              |                                                                                                    |  |
|       |                                           |              |                      |       |                      |              |                                                                                                    |  |
|       |                                           |              |                      |       |                      |              |                                                                                                    |  |
|       |                                           |              |                      |       |                      |              |                                                                                                    |  |
|       |                                           |              |                      |       |                      |              |                                                                                                    |  |
|       |                                           |              |                      |       |                      |              |                                                                                                    |  |
|       | Select max 6 items.                       |              |                      |       |                      | OK           | Cancel                                                                                                    |  |

**Figure 6.1.2**

Select the desired item and click the [OK] button to display a graph. When the [OK] button is clicked, a wait screen is displayed while graphs are rendered. When graphs are rendered the graph display window opens.

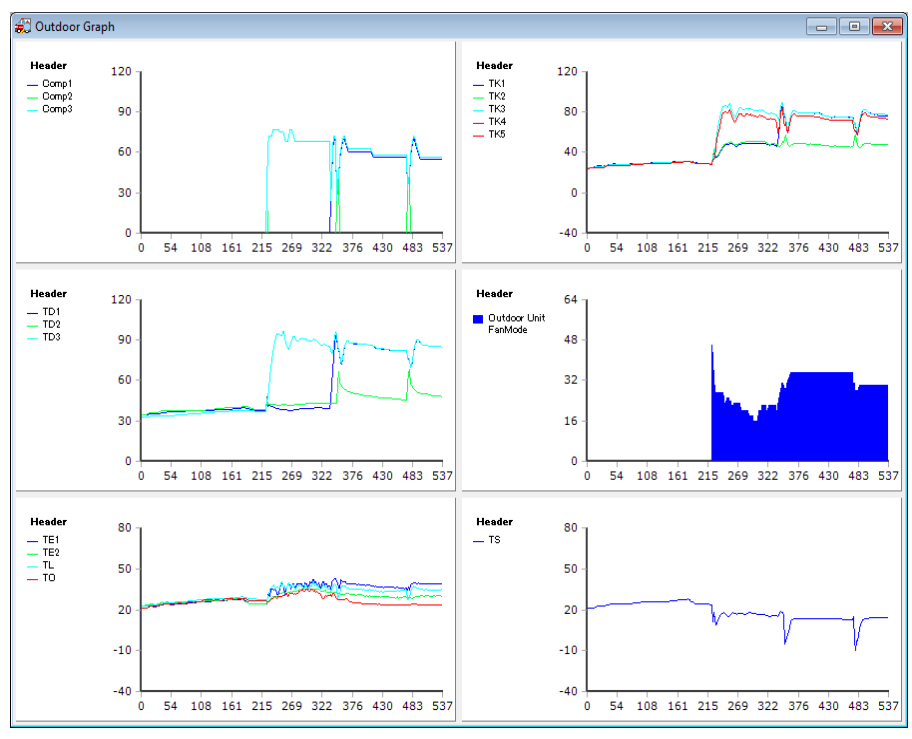

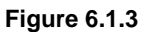

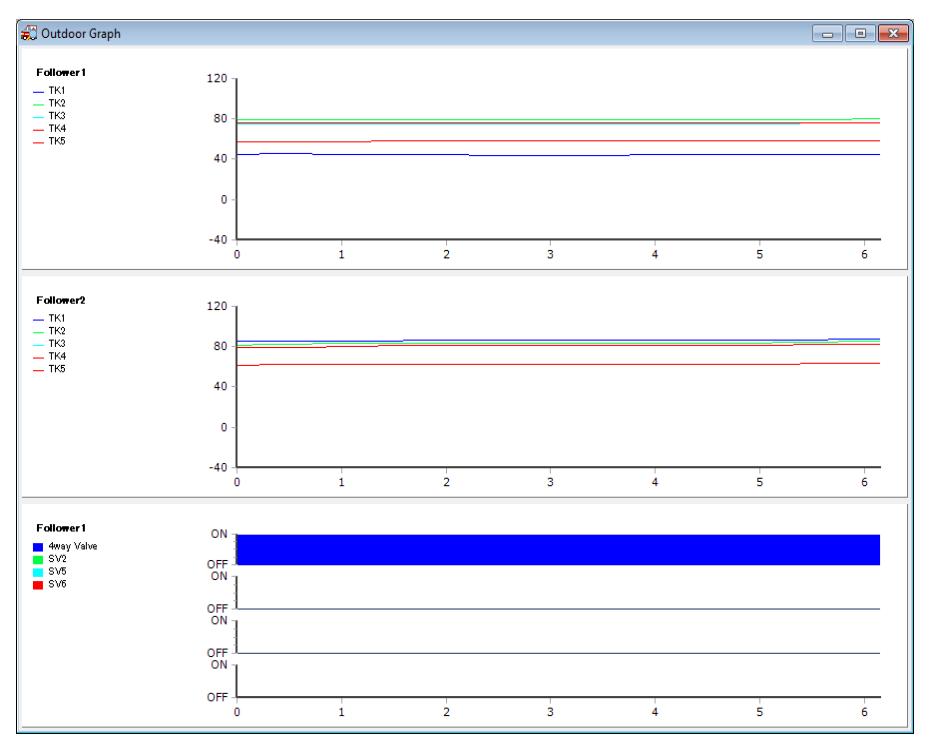

**Figure 6.1.4**

<span id="page-29-0"></span>6.2. Displaying indoor unit graphs

Indoor unit data can be displayed in graph form. To open the indoor unit graph item selection window, select [Indoor Unit] from the [Graph] menu.

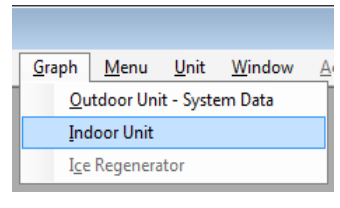

**Figure 6.2.1**

The items to be displayed on the graph can be selected in the indoor unit graph item selection window. A maximum of 20 indoor units can be selected. [Cycle Data] and [Control Data] can be selected when 1 unit is chosen. [Indoor Comparison Data] can be selected when 1 or more units are chosen. [Cycle Data]/[Control Data] and [Indoor Comparison Data] cannot be selected at the same time.

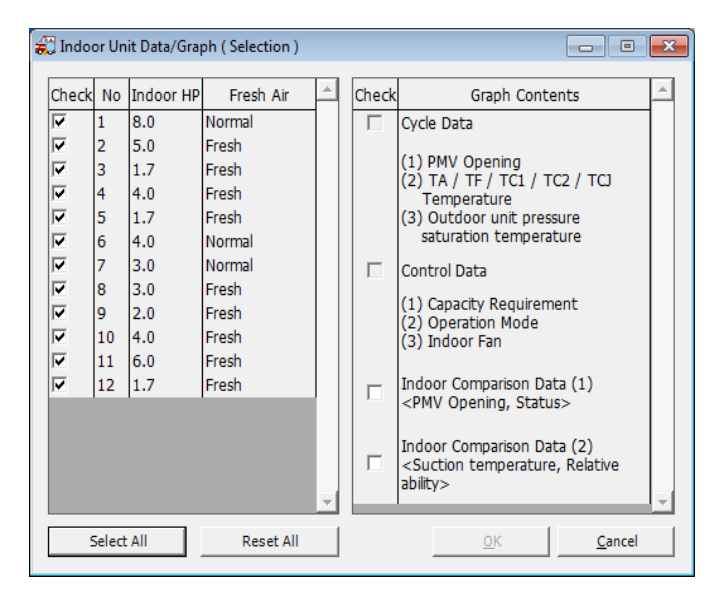

**Figure 6.2.2**

6.2.1. Displaying individual indoor unit graphs

To display graphs for individual indoor units, select 1 indoor unit and cycle data/control data. Then click [OK]. When the [OK] button is clicked, the wait screen is displayed while graphs are rendered. When graphs are rendered the graph display window opens.

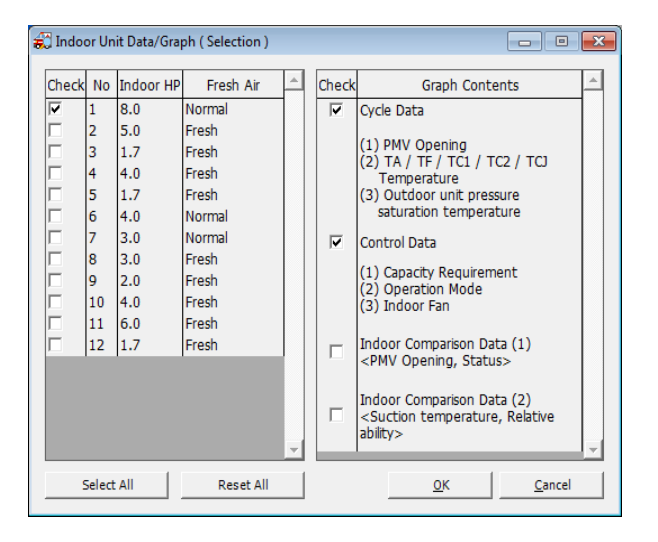

**Figure 6.2.3**

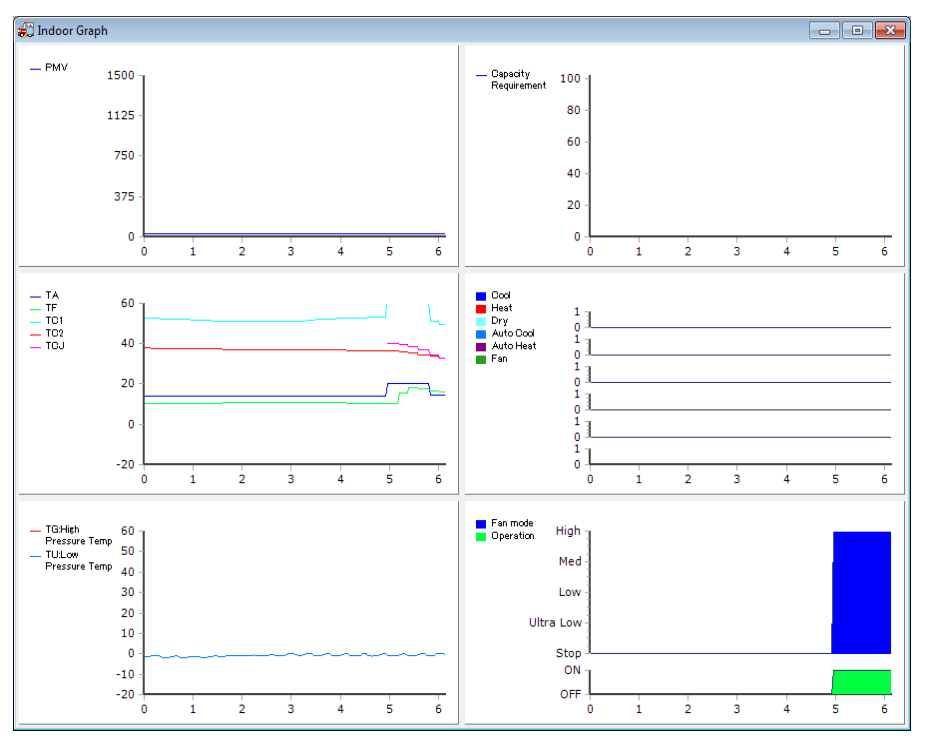

**Figure 6.2.4**

6.2.2. Displaying [PMV Opening, Status] comparison graphs for indoor units

To display [PMV Opening, Status] comparison graphs for indoor units, select 1 or more indoor units and [PMV Opening, Status]. Then click [OK]. When the [OK] button is clicked, the wait screen is displayed while graphs are rendered. When graphs are rendered the graph display window opens.

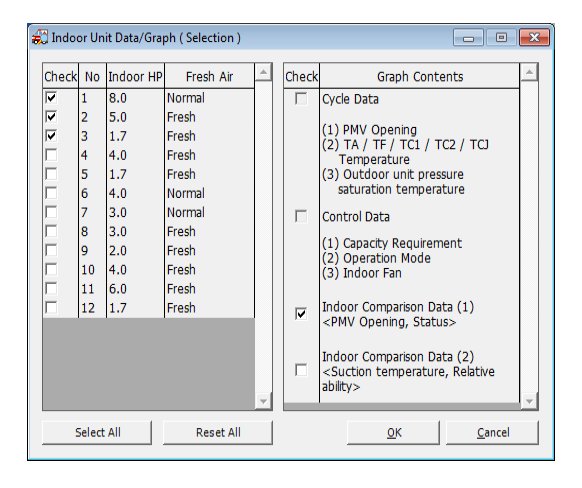

**Figure 6.2.5**

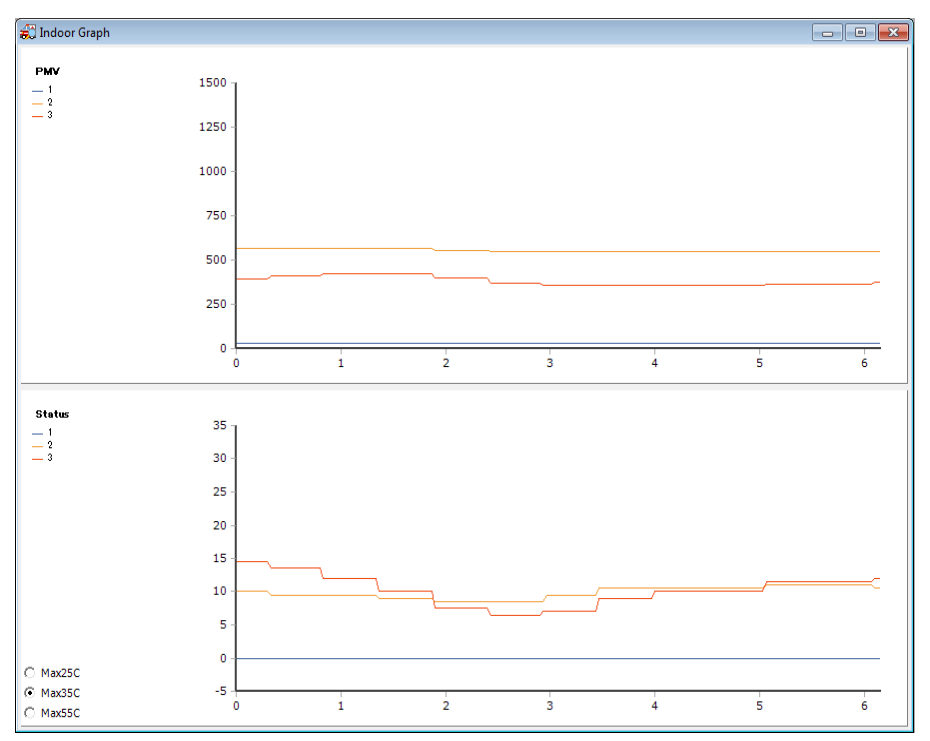

**Figure 6.2.6**

6.2.3. Displaying [Suction Temperature, Relative Ability] comparison graphs for indoor units To display [Suction Temperature, Relative Ability] comparison graphs for indoor units, select 1 or more indoor units and [Suction Temperature, Relative Ability]. Then click [OK]. When the [OK] button is clicked, the wait screen is displayed while graphs are rendered. When graphs are rendered the graph display window opens.

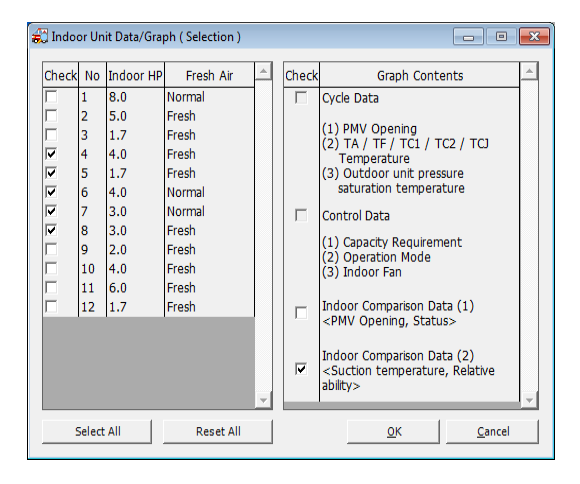

**Figure 6.2.7**

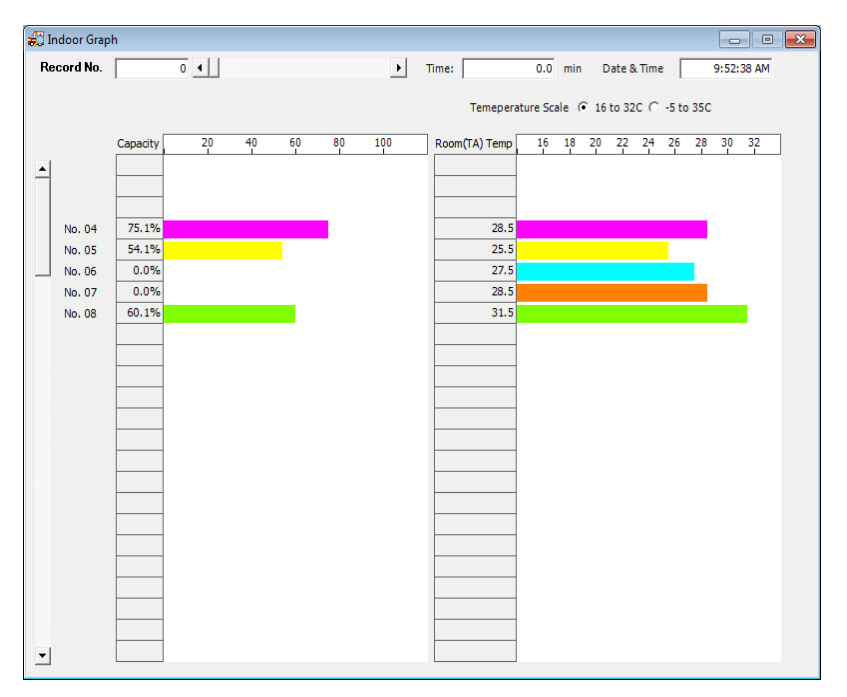

**Figure 6.2.8**

Historical data can be used for [Suction Temperature, Relative Ability] comparison graphs. Refer to Browsing saved data for more information about using historical data.

Move the scroll bar to change the indoor unit display. The temperature scale can also be changed.

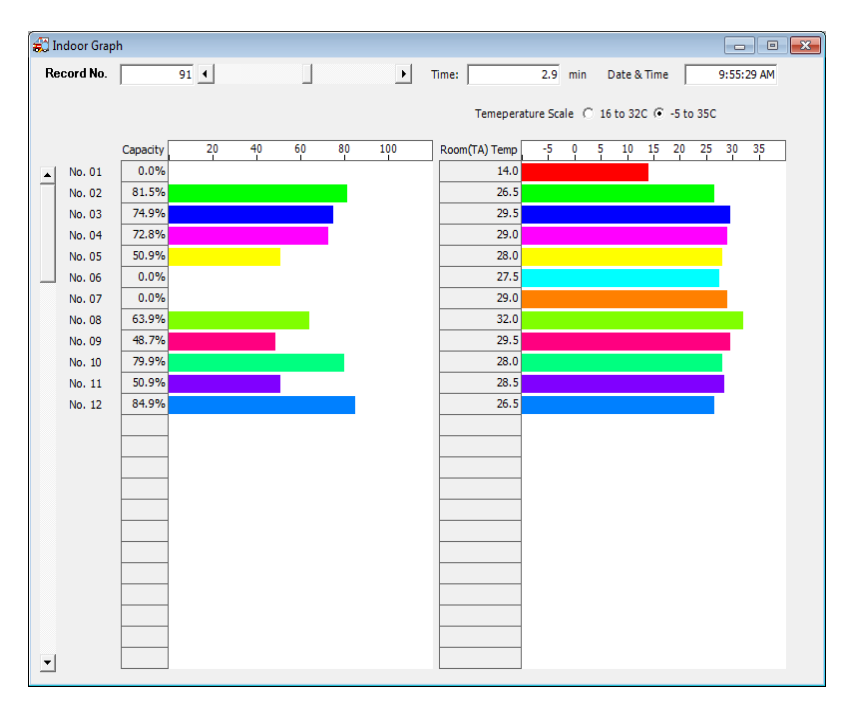

**Figure 6.2.9**

- <span id="page-34-0"></span>7. Other functions
- <span id="page-34-1"></span>7.1. Checking the list of check codes

Select [List Check Codes] from the [Menu] menu. The list of check codes window opens.

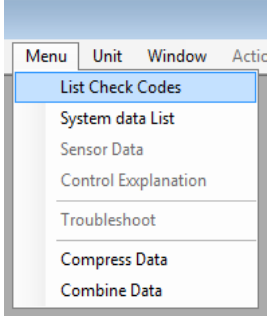

**Figure 7.1.1**

Choose a check code to display detailed information about it.

| <b>E</b> List of Check Codes |            |                                                           |                          |             | $\begin{array}{c c c c c c c c c} \hline \multicolumn{3}{c }{\mathbf{C}} & \multicolumn{3}{c }{\mathbf{S}} & \multicolumn{3}{c }{\mathbf{S}} & \multicolumn{3}{c }{\mathbf{S}} & \multicolumn{3}{c }{\mathbf{S}} & \multicolumn{3}{c }{\mathbf{S}} & \multicolumn{3}{c }{\mathbf{S}} & \multicolumn{3}{c }{\mathbf{S}} & \multicolumn{3}{c }{\mathbf{S}} & \multicolumn{3}{c }{\mathbf{S}} & \multicolumn{3}{c }{\mathbf{S}} & \multicolumn{3}{$ |
|------------------------------|------------|-----------------------------------------------------------|--------------------------|-------------|----------------------------------------------------------------------------------------------------|
| Check code                   | Detecting  | <b>Operating Element</b>                                  |                          |             | Detailed Information                                                                                                    |
| E01                          |            | Remote contri Communication error between indoor and remo |                          | Check Code  | F <sub>01</sub>                                                                                                    |
| E02                          |            | Remote contri Sending error of remote controller          |                          | Operating   | Communication error between indoor and remote                                                                                                    |
| E03                          | Indoor     | Communication error between indoor and remo               |                          | Element     | controller (Detected at remote controller side)                                                                                                    |
| E04                          | Indoor     | Indoor/outdoor communication circuit error (De)           |                          |             |                                                                                                    |
| E06                          | I/F        | Decrease of indoor units                                  |                          |             | Communication interrupted between indoor<br>P.C. board and remote controller                                                                                                    |
| E07                          | I/F        | Indoor/outdoor communication circuit error (De)           |                          | Determining |                                                                                                    |
| <b>E08</b>                   | Indoor I/F | Duplicated indoor addresses                               |                          | Method      |                                                                                                    |
| E09                          |            | Remote contri Duplicated main remote controllers          |                          |             |                                                                                                    |
| E10                          | 2Indoor    | Communication error between indoor MCU                    |                          |             | Check remote controller inter-unit cable (A/B)                                                                                                    |
| $E12-*$                      | I/F        | Automatic address start error                             |                          |             | Check disconnection, connector contact error.                                                                                                    |
| E15                          | I/F        | No indoor during automatic address                        |                          |             | Check indoor power supply.<br>Check indoor P.C. board error.                                                                                                    |
| $E16-**$                     | I/F        | No. of connected indoor units / Capacity over             |                          |             | Check remote controller address setup. (When                                                                                                    |
| E18                          | Indoor     | Communication error between indoor header at              |                          |             | two remote controllers operate)<br>Check remote controller P.C. board                                                                                                    |
| $E19^{-**}$                  | I/F        | Outdoor header unit quantity error                        |                          | Check       |                                                                                                    |
| E20-**                       | I/F        | Connection of other line during automatic addre           |                          | Contents    |                                                                                                    |
| E <sub>23</sub>              | I/F        | Communication sending error between outdoor               |                          |             |                                                                                                    |
| <b>E25</b>                   | I/F        | Duplicated outdoor follower address setup                 |                          |             |                                                                                                    |
| E <sub>26</sub>              | I/F        | Decrease of No. of connected outdoor units                |                          |             |                                                                                                    |
| E <sub>28</sub>              | I/F        | Outdoor follower unit error                               |                          |             |                                                                                                    |
| $E31 - **$                   | T/F        | <b>IPDU</b> communication error                           | $\overline{\phantom{a}}$ |             |                                                                                                    |

**Figure 7.1.2**

<span id="page-34-2"></span>7.2. Displaying a system control data table

Select [System data list] from the [Menu] menu. The system control data table window opens.

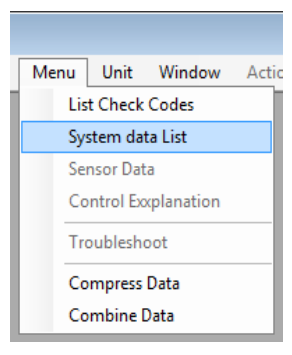

**Figure 7.2.1**

In the system control data table window, system control status information being received or browsed can be checked in table format.

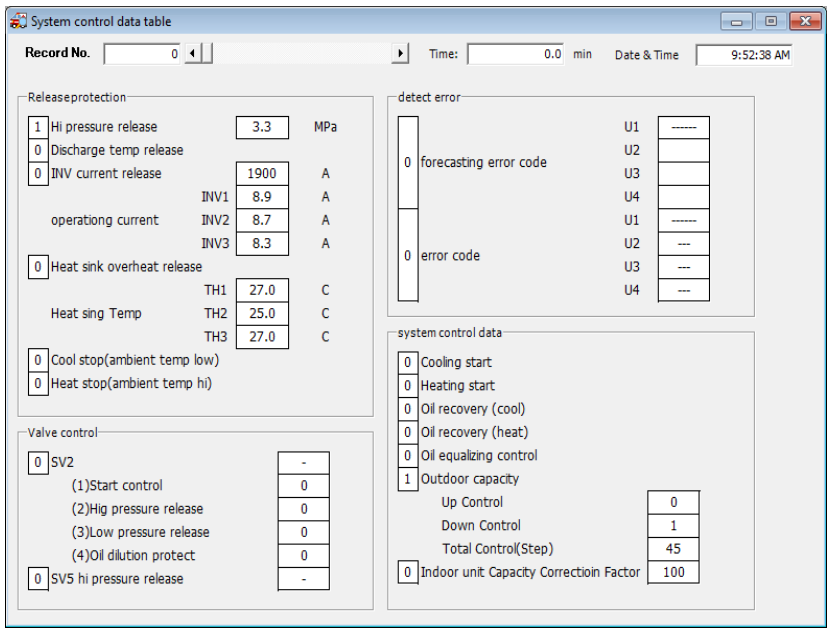

**Figure 7.2.2**

#### <span id="page-35-0"></span>7.3. Changing the displayed pressure data unit

The unit used to display pressure data can be changed. To change the unit, select [Pressure unit] from the [Unit] menu, and choose the desired unit.

| Unit | Window           | $A$ ction | Help |            |
|------|------------------|-----------|------|------------|
|      | Pressure Unit    |           |      | <b>MPa</b> |
|      | Temperature Unit |           |      | kg/cm2G    |
|      | Capacity Unit    |           |      | Psi        |

**Figure 7.3.1**

When the unit is changed, the displayed pressure data is displayed using the selected unit.

<span id="page-36-0"></span>7.4. Changing the displayed temperature data unit

The unit used to display temperature data can be changed. To change the unit, select [Temperature unit] from the [Unit] menu, and choose the desired unit.

| Unit | Window Action           |  | Help |            |
|------|-------------------------|--|------|------------|
|      | <b>Pressure Unit</b>    |  |      |            |
|      | <b>Temperature Unit</b> |  |      | Celsius    |
|      | <b>Capacity Unit</b>    |  |      | Fahrenheit |

**Figure 7.4.1**

When the unit is changed, the displayed temperature data is displayed using the selected unit.

<span id="page-36-1"></span>7.5. Displaying tips

The system tips display can be turned on or off. Select [Tips] from the [Help] menu to turn it on or off.

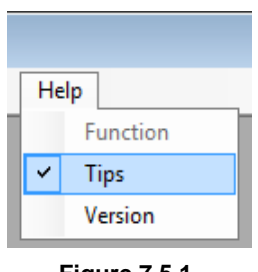

**Figure 7.5.1**

When Tips are turned on, system operation information is displayed in the status bar.

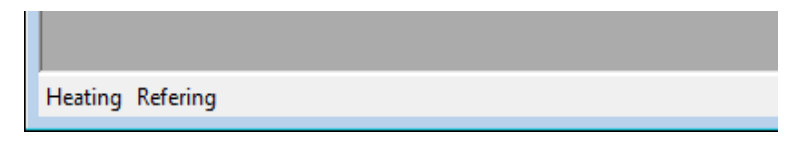

**Figure 7.5.2**

### <span id="page-37-0"></span>7.6. Compressing data

Select [Compress Data] from the [Menu] menu. The compress data window opens.

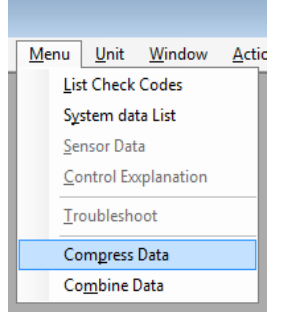

**Figure 7.6.1**

Use the following procedure to compress data:

- ① Specify a folder in which to store the compressed data and a file name.
- ② Select the folder or file which the data to be compressed is saved in.
- ③ Select the files to be compressed and click the [>>] button or drag and drop them to add them.
- ④ To remove selected files, select the file to be removed and click the [<<] button or drag and drop it to remove it.

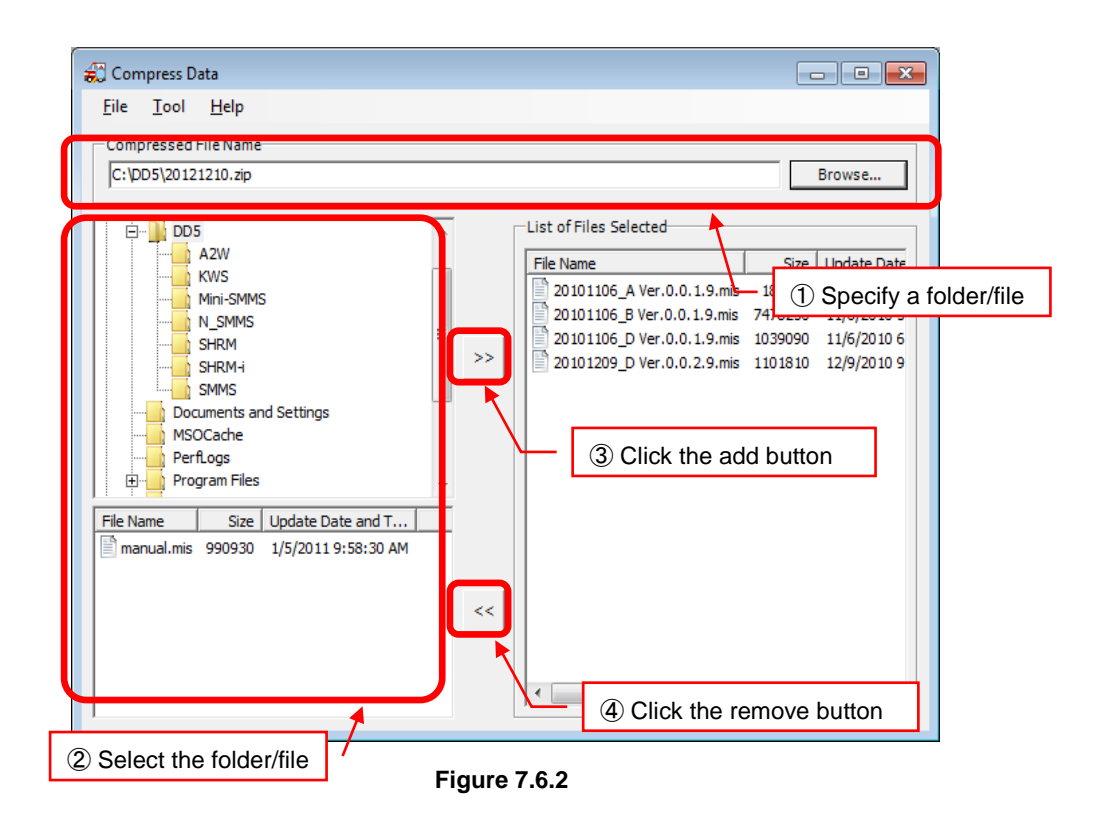

To split and save compressed files, click the file section setting menu and choose the size.

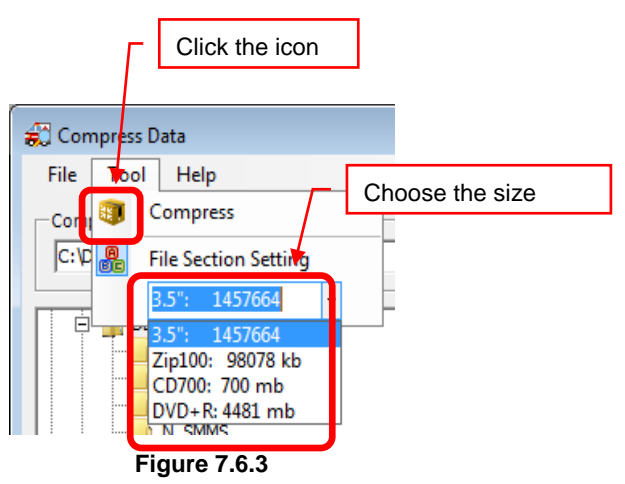

⑤ Select [Compress] from the [Tool] menu on the menu bar to perform compression.

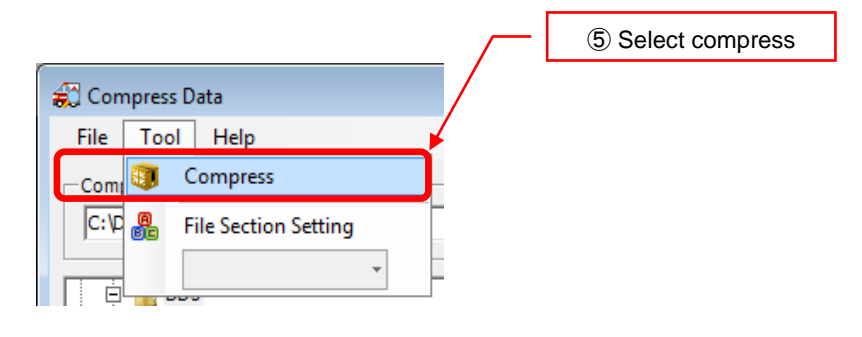

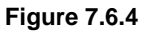

<span id="page-38-0"></span>7.7. Combining data

Select [Combine Data] from the [Menu] menu. The combine data window opens.

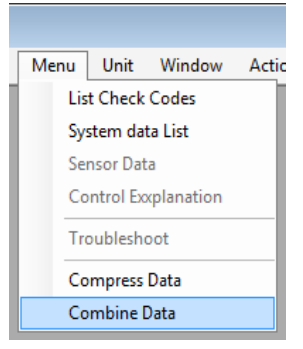

**Figure 7.7.1**

Data split and saved using DynaDoctor can be combined into one consecutive file.

Use the following procedure to combine data:

① Specify the folder and file name for the combined data file.

- Select the folder or file which the data to be combined is saved in.
- Select the files to be combined and click the [>>] button or drag and drop them to add them.
- To remove selected files, select the file to be removed and click the [<<] button or drag and drop it to remove it.

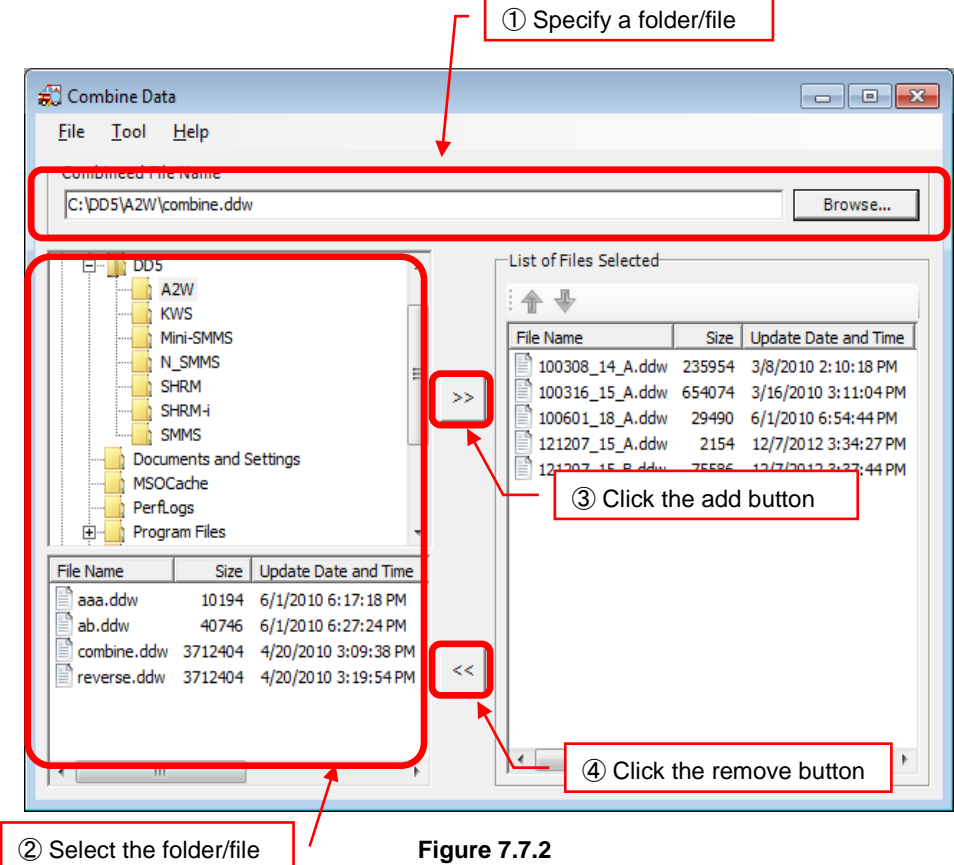

⑤ Click the combine button on the tool bar, or select [Combine] from the [Tool] menu on the menu bar to combine the data.

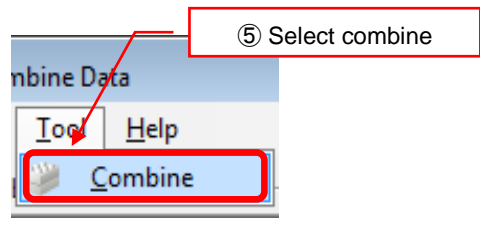

**Figure 7.7.3**

### <span id="page-41-0"></span>8. ON/OFF Control

Operation status and settings can be changed by sending a command to indoor units. ON/OFF control can be used when communicating with the outdoor unit.

#### <span id="page-41-1"></span>8.1. Executing indoor unit test runs

Operation status and settings can be changed by sending a command to indoor units. To open the ON/OFF controller window, select [ON/OFF control] from the [Action] menu.

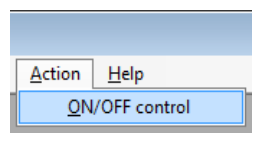

**Figure 8.1.1**

When the ON/OFF window opens, controls for operating the connected indoor units are displayed. Unconnected indoor unit controls cannot be operated.

|            |                        |            | Test operation ON/OFF controller |            |                     |            |                       |            |                     |               |                               |            |                        |            |                     |            |                    |                       | ---                 | $\mathbf{x}$ |
|------------|------------------------|------------|----------------------------------|------------|---------------------|------------|-----------------------|------------|---------------------|---------------|-------------------------------|------------|------------------------|------------|---------------------|------------|--------------------|-----------------------|---------------------|--------------|
|            | Cooling                |            | Heating                          |            | Fan                 |            |                       | Mode store |                     | Mode re-store |                               |            |                        | Operation  |                     | Stop       |                    | <b>Test operation</b> |                     |              |
| No. 1      | Net 51 No. 2 Net       |            |                                  | 52 No. 3   | Net                 |            | 53 No. 4 Net 55 No. 5 |            |                     |               | Net 54 No. 6 Net 56 No. 7     |            |                        |            | Net 57 No. 8 Net 58 | No. 9      | $Net$ 59           |                       | No. 10 Net 60       |              |
|            | 8.0/Stop<br>Thermo OFF |            | 5.0/High<br>Heat ON              |            | 1.7/High<br>Heat ON |            | 4.0/High<br>Heat ON   |            | 1.7/High<br>Heat ON |               | 4.0/Stop<br><b>Thermo OFF</b> |            | 3.0/Stop<br>Thermo OFF |            | 3.0/High<br>Heat ON |            | 2.0/Med<br>Heat ON |                       | 4.0/High<br>Heat ON |              |
| <b>SEL</b> | <b>AIR</b>             | SEL.       | <b>AIR</b>                       | SEL.       | <b>AIR</b>          | <b>SEL</b> | <b>AIR</b>            | SEL.       | <b>AIR</b>          | SEL.          | <b>AIR</b>                    | <b>SEL</b> | <b>AIR</b>             | SEL.       | <b>AIR</b>          | SEL.       | <b>AIR</b>         | SEL.                  | <b>AIR</b>          |              |
| ON         | $15 -$                 | ON         | $15 -$                           | ON         | $15 -$              | ON         | $15 -$                | ON         | $15 -$              | ON            | $15 -$                        | ON         | $15 -$                 | ON         | $15 -$              | ON         | $15 -$             | ON                    | $15 -$              |              |
| OFF        | <b>TEST</b>            | <b>OFF</b> | <b>TEST</b>                      | OFF        | <b>TEST</b>         | <b>OFF</b> | <b>TEST</b>           | OFF        | <b>TEST</b>         | <b>OFF</b>    | <b>TEST</b>                   | OFF        | <b>TEST</b>            | OFF        | <b>TEST</b>         | OFF        | <b>TEST</b>        | OFF.                  | <b>TEST</b>         | Ξ            |
|            | No. 11 Net 61          | No. 12 Net | 61                               | No. 13 Net |                     | No. 14 Net |                       | No. 15 Net |                     | No. 16 Net    |                               | No. 17     | Net                    | No. 18 Net |                     | No. 19 Net |                    | No. 20 Net            |                     |              |
|            | 6.0/High<br>Heat ON    |            | 1.7/High<br>Heat ON              |            |                     |            |                       |            |                     |               |                               |            |                        |            |                     |            |                    |                       |                     |              |
| SEL.       | <b>AIR</b>             | SEL.       | <b>AIR</b>                       | <b>SEL</b> | <b>AIR</b>          | <b>SEL</b> | <b>AIR</b>            | SEL.       | <b>AIR</b>          | SEL.          | AIR                           | SEL.       | <b>AIR</b>             | SEL.       | <b>AIR</b>          | <b>SEL</b> | <b>AIR</b>         | SEL.                  | <b>AIR</b>          |              |
| ON         | $15 -$                 | ON         | $15 -$                           | ON         | $15 -$              | ON         | $15 -$                | ON         | $15 -$              | ON            | $15 -$                        | ON         | $15 -$                 | ON         | $15 -$              | ON         | $15 -$             | ON                    | $15 -$              |              |
| OFF        | <b>TEST</b>            | <b>OFF</b> | <b>TEST</b>                      | OFF        | <b>TEST</b>         | <b>OFF</b> | <b>TEST</b>           | OFF        | <b>TEST</b>         | OFF           | <b>TEST</b>                   | OFF        | <b>TEST</b>            | OFF        | <b>TEST</b>         | OFF        | <b>TEST</b>        | OFF                   | <b>TEST</b>         |              |
| No. 21 Net |                        | No. 22 Net |                                  | No. 23 Net |                     | No. 24 Net |                       | No. 25 Net |                     | No. 26 Net    |                               | No. 27 Net |                        | No. 28 Net |                     | No. 29 Net |                    | No. 30 Net            |                     |              |
|            |                        |            |                                  |            |                     |            |                       |            |                     |               |                               |            |                        |            |                     |            |                    |                       |                     |              |
| <b>SEL</b> | <b>AIR</b>             | SEL.       | <b>AIR</b>                       | SFI.       | <b>AIR</b>          | <b>SEL</b> | <b>AIR</b>            | SEL.       | AIR                 | <b>SEL</b>    | <b>AIR</b>                    | SEL.       | <b>AIR</b>             | <b>SEL</b> | <b>AIR</b>          | SEL.       | <b>AIR</b>         | <b>SEL</b>            | <b>AIR</b>          |              |
| ON         | $15 -$                 | ON         | $15 -$                           | ON         | $15 -$              | ON         | $15 -$                | ON         | $15 -$              | ON            | $15 -$                        | ON         | $15 -$                 | ON         | $15 -$              | ON         | $15 -$             | ON                    | $15 -$              |              |
| OFF        | <b>TEST</b>            | <b>OFF</b> | <b>TEST</b>                      | OFF        | <b>TEST</b>         | <b>OFF</b> | <b>TEST</b>           | OFF        | <b>TEST</b>         | OFF           | <b>TEST</b>                   | OFF        | <b>TEST</b>            | OFF        | <b>TEST</b>         | OFF        | <b>TEST</b>        | OFF                   | <b>TEST</b>         |              |

**Figure 8.1.2**

8.1.1. Changing the operation mode for all units

The mode for all indoor units can be changed simultaneously. The mode for all units can be simultaneously changed to 3 different modes - [Cooling], [Heating] and [Fan].

Click the [Cooling], [Heating] and [Fan] buttons to send a mode change command to all indoor units and change the operating mode.

|                                                                                                    |            | Test operation ON OFF controller<br>Cooling<br>No. 1 Net 51<br>8.0/Stop<br>Thermo OFF |            | Heating<br>No. 2 Net 52 No. 3 Net 53 No. 4 Net 55 No. 5 Net 54 No. 6<br>5.0/High<br>Heat ON |            | 1.7/High<br>Heat ON | Fan        | 4.0/High<br>Heat ON | Mode store | 1.7/High<br>Heat ON   | Mode re-store | Change mode for all units buttons (Cooling, Heating and Fan)<br>Net 56<br>4.0/Stop<br>Thermo OFF |            | No. 7 Net 57 No. 8 Net 58<br>3.0/Stop<br>Thermo OFF | Operation  | 3.0/High<br><b>Heat ON</b> | <b>Stop</b><br>No. 9 | Net 59<br>2.0/Med<br>Heat ON | <b>Test operation</b><br>No. 10 Net 60 | $\Box$<br>4.0/High<br>Heat ON | $\Box$ $\mathbf{x}$ |
|----------------------------------------------------------------------------------------------------|------------|---------------------------------------------------------------------------------------|------------|---------------------------------------------------------------------------------------------|------------|---------------------|------------|---------------------|------------|-----------------------|---------------|--------------------------------------------------------------------------------------------------|------------|-----------------------------------------------------|------------|----------------------------|----------------------|------------------------------|----------------------------------------|-------------------------------|---------------------|
| <b>SEL</b><br>SEL.<br><b>AIR</b><br>Change operation status for all units buttons (Operate, Stop and Test operation)<br>$15 -$<br>$15 -$<br>ON<br>ON |            |                                                                                       |            |                                                                                             |            |                     |            |                     |            |                       |               |                                                                                                  |            |                                                     |            |                            |                      |                              |                                        |                               |                     |
|                                                                                                    | <b>OFF</b> | <b>TEST</b>                                                                           | OFF        | <b>TEST</b>                                                                                 | <b>OFF</b> | <b>TEST</b>         | OFF        | <b>TEST</b>         | <b>OFF</b> | <b>TEST</b>           | OFF           | <b>TEST</b>                                                                                      | OFF.       | <b>TEST</b>                                         | <b>OFF</b> | <b>TEST</b>                | OFF                  | <b>TEST</b>                  | OFF                                    | <b>TEST</b>                   |                     |
|                                                                                                    |            | No. 11 Net 61 No. 12 Net 61 No. 13 Net<br>6.0/High<br>Heat ON                         |            | 1.7/High<br>Heat ON                                                                         |            |                     |            |                     |            | No. 14 Net No. 15 Net | No. 16 Net    |                                                                                                  | No. 17 Net |                                                     | No. 18 Net |                            | No. 19 Net           |                              | No. 20 Net                             |                               |                     |
|                                                                                                    | SEL.       | <b>AIR</b>                                                                            | SEL.       | <b>AIR</b>                                                                                  | SEL.       | <b>AIR</b>          | SEL.       | <b>AIR</b>          | SEL.       | AIR                   | SEL.          | <b>AIR</b>                                                                                       | SEL.       | <b>AIR</b>                                          | SEL.       | <b>AIR</b>                 | SEL.                 | <b>AIR</b>                   | SEL.                                   | <b>AIR</b>                    |                     |
|                                                                                                    | ON         | $15 -$                                                                                | ON         | $15 -$                                                                                      | ON         | $15 -$              | ON         | $15 -$              | ON         | $15 -$                | ON            | $15 -$                                                                                           | ON         | $15 -$                                              | ON         | $15 -$                     | ON                   | $15 -$                       | ON                                     | $15 -$                        |                     |
|                                                                                                    | OFF        | TEST                                                                                  | <b>OFF</b> | <b>TEST</b>                                                                                 | OFF        | <b>TEST</b>         | OFF        | <b>TEST</b>         | OFF        | <b>TEST</b>           | OFF           | <b>TEST</b>                                                                                      | OFF        | <b>TEST</b>                                         | OFF        | <b>TEST</b>                | OFF                  | <b>TEST</b>                  | OFF                                    | <b>TEST</b>                   |                     |
|                                                                                                    | No. 21 Net |                                                                                       | No. 22 Net |                                                                                             | No. 23 Net |                     | No. 24 Net |                     | No. 25 Net |                       | No. 26 Net    |                                                                                                  | No. 27 Net |                                                     | No. 28 Net |                            | No. 29 Net           |                              | No. 30 Net                             |                               |                     |
|                                                                                                    | <b>SEL</b> | <b>AIR</b>                                                                            | <b>SEL</b> | <b>AIR</b>                                                                                  | <b>SEL</b> | <b>AIR</b>          | <b>SEL</b> | <b>AIR</b>          | <b>SEL</b> | <b>AIR</b>            | <b>SEL</b>    | <b>AIR</b>                                                                                       | <b>SEL</b> | <b>AIR</b>                                          | <b>SEL</b> | <b>AIR</b>                 | <b>SEL</b>           | <b>AIR</b>                   | SEL                                    | <b>AIR</b>                    |                     |
|                                                                                                    | ON         | $15 -$                                                                                | ON         | $15 -$                                                                                      | ON         | $15 -$              | ON         | $15 -$              | ON         | $15 -$                | ON            | $15 -$                                                                                           | ON         | $15 -$                                              | ON         | $15 -$                     | ON                   | $15 -$                       | ON                                     | $15 -$                        |                     |
|                                                                                                    | OFF        | <b>TEST</b>                                                                           | OFF        | <b>TEST</b>                                                                                 | <b>OFF</b> | <b>TEST</b>         | OFF        | <b>TEST</b>         | OFF        | <b>TEST</b>           | OFF           | <b>TEST</b>                                                                                      | <b>OFF</b> | <b>TEST</b>                                         | OFF        | <b>TEST</b>                | <b>OFF</b>           | <b>TEST</b>                  | OFF                                    | <b>TEST</b>                   |                     |

**Figure 8.1.3**

All units can also be simultaneously switched to Operate, Stop and Test Operation. Click the [Operate], [Stop] and [Test Operation] buttons to send a operation status change command to all indoor units and change the operation status.

### 8.1.1. Changing operation mode for individual units

Operation mode for each indoor unit can be changed individually by operating each unit's controls. Click the select operation mode button (initially displayed as SEL) to switch between operation modes in the following order: [Cooling] ⇒ [Heating] ⇒ [Fan]. Click the [ON], [OFF] or [TEST] button to send a command to the relevant unit to change to the chosen operation mode or status.

| No. 1                  | 51<br><b>Net</b> |  |  |  |  |  |  |  |  |  |  |
|------------------------|------------------|--|--|--|--|--|--|--|--|--|--|
| 8.0/Stop<br>Thermo OFF |                  |  |  |  |  |  |  |  |  |  |  |
| SEL.                   | <b>AIR</b>       |  |  |  |  |  |  |  |  |  |  |
| ON                     |                  |  |  |  |  |  |  |  |  |  |  |
| OFF                    | TEST             |  |  |  |  |  |  |  |  |  |  |

**Figure 8.1.4**

#### <span id="page-43-0"></span>8.2. Storing operation modes

Click the [Mode store] button to save the current indoor unit's operation mode. When the [Mode store] button is clicked, the current indoor unit operation mode is saved. However, saved operation data is erased if communication is halted.

|                                                                                                    |                                                                 |                     |            |                     |            |                     |            |                     |               |                        | Mode store |                        |            |                     |                               |                      |            |                     |   |
|----------------------------------------------------------------------------------------------------|-----------------------------------------------------------------|---------------------|------------|---------------------|------------|---------------------|------------|---------------------|---------------|------------------------|------------|------------------------|------------|---------------------|-------------------------------|----------------------|------------|---------------------|---|
|                                                                                                    | Test operation ON/OFF controller<br>$\mathbf{x}$<br>$\Box$<br>╺ |                     |            |                     |            |                     |            |                     |               |                        |            |                        |            |                     |                               |                      |            |                     |   |
| Cooling                                                                                                    | Mode store<br>Heating<br>Fan                                    |                     |            |                     |            |                     |            |                     | Mode re-store |                        |            |                        | Operation  |                     | <b>Test operation</b><br>Stop |                      |            |                     |   |
| No. 1 Net 51 No. 2 Net 52 No. 3 Net 53 No. 4 Net 55 No. 5 Net 54 No. 6 Net 56 No. 7 Net 57 No. 8 Net 58 No. 9 |                                                                 |                     |            |                     |            |                     |            |                     |               |                        |            |                        |            |                     |                               | Net 59 No. 10 Net 60 |            |                     | ۸ |
| 8.0/Stop<br>Thermo OFF                                                                                        |                                                                 | 5.0/High<br>Heat ON |            | 1.7/High<br>Heat ON |            | 4.0/High<br>Heat ON |            | 1.7/High<br>Heat ON |               | 4.0/Stop<br>Thermo OFF |            | 3.0/Stop<br>Thermo OFF |            | 3.0/High<br>Heat ON |                               | 2.0/Med<br>Heat ON   |            | 4.0/High<br>Heat ON |   |
| <b>AIR</b><br><b>SEL</b>                                                                                      | SEL.                                                            | <b>AIR</b>          | SEL.       | <b>AIR</b>          | <b>SEL</b> | <b>AIR</b>          | <b>SEL</b> | <b>AIR</b>          | <b>SEL</b>    | <b>AIR</b>             | <b>SEL</b> | <b>AIR</b>             | <b>SEL</b> | <b>AIR</b>          | <b>SEL</b>                    | <b>AIR</b>           | SEL.       | <b>AIR</b>          |   |
| $15 -$<br>ON                                                                                                  | ON                                                              | $15 -$              | ON         | $15 -$              | ON         | $15 -$              | ON         | $15 -$              | ON            | $15 -$                 | ON         | $15 -$                 | ON         | $15 -$              | ON                            | $15 -$               | ON         | $15 -$              |   |
| OFF<br><b>TEST</b>                                                                                            | <b>OFF</b>                                                      | <b>TEST</b>         | <b>OFF</b> | <b>TEST</b>         | OFF        | <b>TEST</b>         | OFF        | <b>TEST</b>         | <b>OFF</b>    | <b>TEST</b>            | <b>OFF</b> | <b>TEST</b>            | <b>OFF</b> | <b>TEST</b>         | <b>OFF</b>                    | <b>TEST</b>          | <b>OFF</b> | <b>TEST</b>         |   |
| No. 11 Net 61 No. 12 Net 61 No. 13 Net                                                                        |                                                                 |                     |            |                     |            | No. 14 Net          | No. 15 Net |                     | No. 16 Net    |                        | No. 17 Net |                        | No. 18 Net |                     | No. 19 Net                    |                      | No. 20 Net |                     |   |
| 6.0/High<br>Heat ON                                                                                           |                                                                 | 1.7/High<br>Heat ON |            |                     |            |                     |            |                     |               |                        |            |                        |            |                     |                               |                      |            |                     |   |
| <b>AIR</b><br>SEL.                                                                                            | SEL.                                                            | <b>AIR</b>          | SEL.       | <b>AIR</b>          | <b>SEL</b> | <b>AIR</b>          | <b>SEL</b> | <b>AIR</b>          | <b>SEL</b>    | <b>AIR</b>             | SEL.       | <b>AIR</b>             | <b>SEL</b> | <b>AIR</b>          | SEL.                          | <b>AIR</b>           | <b>SEL</b> | <b>AIR</b>          |   |
| $15 -$<br>ON                                                                                                  | ON                                                              | $15 -$              | ON         | $15 -$              | ON         | $15 -$              | ON         | $15 -$              | ON            | $15 -$                 | ON         | $15 -$                 | ON         | $15 -$              | ON                            | $15 -$               | ON         | $15 -$              |   |
| OFF<br><b>TEST</b>                                                                                            | OFF                                                             | <b>TEST</b>         | <b>OFF</b> | <b>TEST</b>         | OFF        | <b>TEST</b>         | OFF        | <b>TEST</b>         | <b>OFF</b>    | <b>TEST</b>            | OFF        | <b>TEST</b>            | <b>OFF</b> | <b>TEST</b>         | OFF                           | <b>TEST</b>          | OFF        | <b>TEST</b>         |   |
| No. 21 Net                                                                                                    | No. 22 Net                                                      |                     | No. 23 Net |                     | No. 24 Net |                     | No. 25 Net |                     | No. 26 Net    |                        | No. 27 Net |                        | No. 28 Net |                     | No. 29 Net                    |                      | No. 30 Net |                     |   |
|                                                                                                    |                                                                 |                     |            |                     |            |                     |            |                     |               |                        |            |                        |            |                     |                               |                      |            |                     |   |
| <b>SEL</b><br><b>AIR</b>                                                                                      | SEL.                                                            | <b>AIR</b>          | SEL.       | <b>AIR</b>          | SEL        | <b>AIR</b>          | SEL.       | <b>AIR</b>          | SEL.          | <b>AIR</b>             | SEL        | <b>AIR</b>             | SEL        | <b>AIR</b>          | <b>SEL</b>                    | <b>AIR</b>           | SEL.       | <b>AIR</b>          |   |
| $15 -$<br>ON                                                                                                  | ON                                                              | $15 -$              | ON         | $15 -$              | ON         | $15 -$              | ON         | $15 -$              | ON            | $15 -$                 | ON         | $15 -$                 | ON         | $15 -$              | ON                            | $15 -$               | ON         | $15 -$              |   |
| OFF<br><b>TEST</b>                                                                                            | <b>OFF</b>                                                      | <b>TEST</b>         | <b>OFF</b> | <b>TEST</b>         | OFF        | <b>TEST</b>         | OFF        | <b>TEST</b>         | OFF           | <b>TEST</b>            | OFF        | <b>TEST</b>            | OFF        | <b>TEST</b>         | OFF                           | <b>TEST</b>          | OFF        | <b>TEST</b>         |   |

**Figure 8.2.1**

П

#### <span id="page-44-0"></span>8.3. Restoring operation mode

Operation modes saved in Storing operation modes can be restored. Click the [Mode re-store] button to restore the operation mode. When the [Mode re-store] button is clicked, a command to change to the saved operation mode is sent to each unit.

|            |                                                                                                    |            |                     |                     |             |                     |             |            |                     |            |                        |            |                        |            | Mode re-store                        |            |                                                                                                    |            |                     |                          |
|------------|----------------------------------------------------------------------------------------------------|------------|---------------------|---------------------|-------------|---------------------|-------------|------------|---------------------|------------|------------------------|------------|------------------------|------------|--------------------------------------|------------|----------------------------------------------------------------------------------------------------|------------|---------------------|--------------------------|
|            | Test operation ON/OFF controller<br>$\begin{array}{c c c c c} \hline \multicolumn{1}{c }{\textbf{}} & \multicolumn{1}{c }{\textbf{}} \end{array}$ |            |                     |                     |             |                     |             |            |                     |            |                        |            |                        |            |                                      |            |                                                                                                    |            |                     |                          |
|            | Cooling<br>Heating<br>Fan                                                                                                    |            |                     |                     |             |                     |             |            | Mode store          |            | Mode re-store          |            |                        | Operation  | <b>Test operation</b><br><b>Stop</b> |            |                                                                                                    |            |                     |                          |
|            |                                                                                                    |            |                     |                     |             |                     |             |            |                     |            |                        |            |                        |            |                                      |            | No. 1 Net 51 No. 2 Net 52 No. 3 Net 53 No. 4 Net 55 No. 5 Net 54 No. 6 Net 56 No. 7 Net 57 No. 8 Net 58 No. 9 Net 59 No. 10 Net 60 |            |                     | $\overline{\phantom{a}}$ |
|            | 8.0/Stop<br>Thermo OFF                                                                                                    |            | 5.0/High<br>Heat ON | 1.7/High<br>Heat ON |             | 4.0/High<br>Heat ON |             |            | 1.7/High<br>Heat ON |            | 4.0/Stop<br>Thermo OFF |            | 3.0/Stop<br>Thermo OFF |            | 3.0/High<br>Heat ON                  |            | 2.0/Med<br>Heat ON                                                                                                    |            | 4.0/High<br>Heat ON |                          |
| <b>SEL</b> | <b>AIR</b>                                                                                                    | SEL.       | <b>AIR</b>          | <b>SEL</b>          | AIR         | <b>SEL</b>          | <b>AIR</b>  | <b>SEL</b> | <b>AIR</b>          | SEL.       | <b>AIR</b>             | SEL.       | <b>AIR</b>             | SEL.       | <b>AIR</b>                           | SEL.       | <b>AIR</b>                                                                                                    | SEL.       | <b>AIR</b>          |                          |
| ON         | $15 -$                                                                                                    | ON         | $15 -$              | ON                  | $15 -$      | ON                  | $15 -$      | ON         | $15 -$              | ON         | $15 -$                 | ON         | $15 -$                 | ON         | $15 -$                               | ON         | $15 -$                                                                                                    | ON         | $15 -$              |                          |
| OFF        | <b>TEST</b>                                                                                                    | OFF        | <b>TEST</b>         | OFF                 | <b>TEST</b> | OFF                 | <b>TEST</b> | OFF        | <b>TEST</b>         | <b>OFF</b> | <b>TEST</b>            | OFF        | <b>TEST</b>            | <b>OFF</b> | <b>TEST</b>                          | OFF        | <b>TEST</b>                                                                                                    | OFF        | <b>TEST</b>         | Ξ                        |
|            | No. 11 Net 61                                                                                                    |            | No. 12 Net 61       | No. 13 Net          |             | No. 14 Net          |             | No. 15 Net |                     | No. 16 Net |                        | No. 17 Net |                        | No. 18 Net |                                      | No. 19 Net |                                                                                                    | No. 20 Net |                     |                          |
|            | 6.0/High<br>Heat ON                                                                                                    |            | 1.7/High<br>Heat ON |                     |             |                     |             |            |                     |            |                        |            |                        |            |                                      |            |                                                                                                    |            |                     |                          |
| <b>SEL</b> | ATR                                                                                                    | <b>SEL</b> | ATR                 | SEL.                | AIR         | SEL.                | AIR         | SEL.       | <b>AIR</b>          | SEL.       | <b>AIR</b>             | SEL        | <b>AIR</b>             | SEL.       | <b>AIR</b>                           | SEL        | <b>AIR</b>                                                                                                    | <b>SEL</b> | <b>AIR</b>          |                          |
| ON         | $15 -$                                                                                                    | ON         | $15 -$              | ON                  | $15 -$      | ON                  | $15 -$      | ON         | $15 -$              | ON         | $15 -$                 | ON         | $15 -$                 | ON         | $15 -$                               | ON         | $15 -$                                                                                                    | ON         | $15 -$              |                          |
| OFF        | <b>TEST</b>                                                                                                    | OFF        | <b>TEST</b>         | OFF                 | <b>TEST</b> | OFF                 | <b>TEST</b> | OFF        | <b>TEST</b>         | OFF        | <b>TEST</b>            | OFF        | <b>TEST</b>            | OFF        | <b>TEST</b>                          | OFF        | <b>TEST</b>                                                                                                    | OFF        | <b>TEST</b>         |                          |
| No. 21 Net |                                                                                                    | No. 22 Net |                     | No. 23 Net          |             | No. 24 Net          |             | No. 25 Net |                     | No. 26 Net |                        | No. 27 Net |                        | No. 28 Net |                                      | No. 29 Net |                                                                                                    | No. 30 Net |                     |                          |
|            |                                                                                                    |            |                     |                     |             |                     |             |            |                     |            |                        |            |                        |            |                                      |            |                                                                                                    |            |                     |                          |
| SEL.       | <b>AIR</b>                                                                                                    | SEL.       | AIR                 | SEL.                | AIR         | SEL.                | AIR         | SEL.       | AIR                 | SEL.       | AIR                    | SEL.       | <b>AIR</b>             | SEL.       | <b>AIR</b>                           | SEL.       | <b>AIR</b>                                                                                                    | SEL.       | <b>AIR</b>          |                          |
| ON         | $15 -$                                                                                                    | ON         | $15 -$              | ON                  | $15 -$      | ON                  | $15 -$      | ON         | $15 -$              | ON         | $15 -$                 | <b>ON</b>  | $15 -$                 | ON         | $15 -$                               | ON         | $15 -$                                                                                                    | <b>ON</b>  | $15 -$              |                          |
| OFF        | <b>TEST</b>                                                                                                    | OFF        | <b>TEST</b>         | OFF                 | <b>TEST</b> | OFF                 | <b>TEST</b> | OFF        | <b>TEST</b>         | OFF        | <b>TEST</b>            | OFF        | <b>TEST</b>            | OFF        | <b>TEST</b>                          | OFF        | <b>TEST</b>                                                                                                    | OFF        | <b>TEST</b>         |                          |

**Figure 8.3.1**

### <span id="page-45-0"></span>9. Creating test run reports

Data saved when communicating with outdoor units can be used to create test run reports. The created data can also be used to print out test run reports.

<span id="page-45-1"></span>9.1. Opening the test operation report window

Click the [Report for Test Operation] button on the main menu screen.

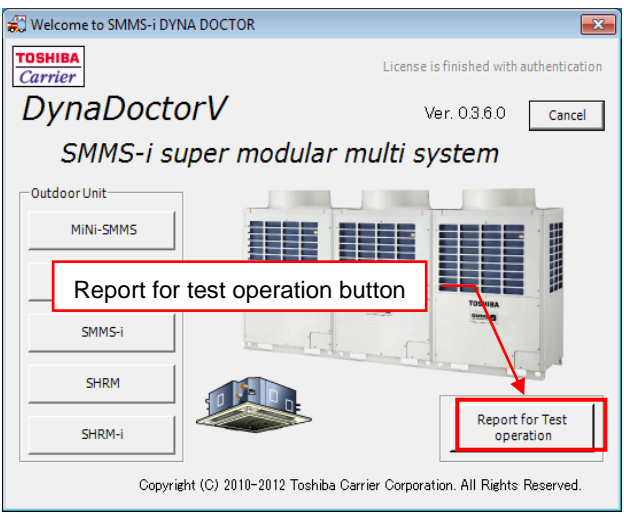

**Figure 9.1.1**

The report type selection window opens. Choose the data for the relevant outdoor unit from the list. Click the [Start] button to open the report for test operation window.

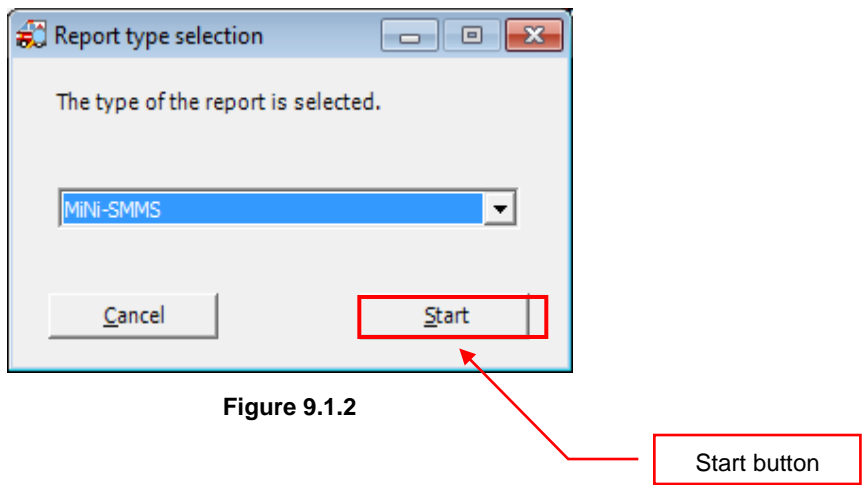

### **TOSHIBA** and the control of the control of the

п

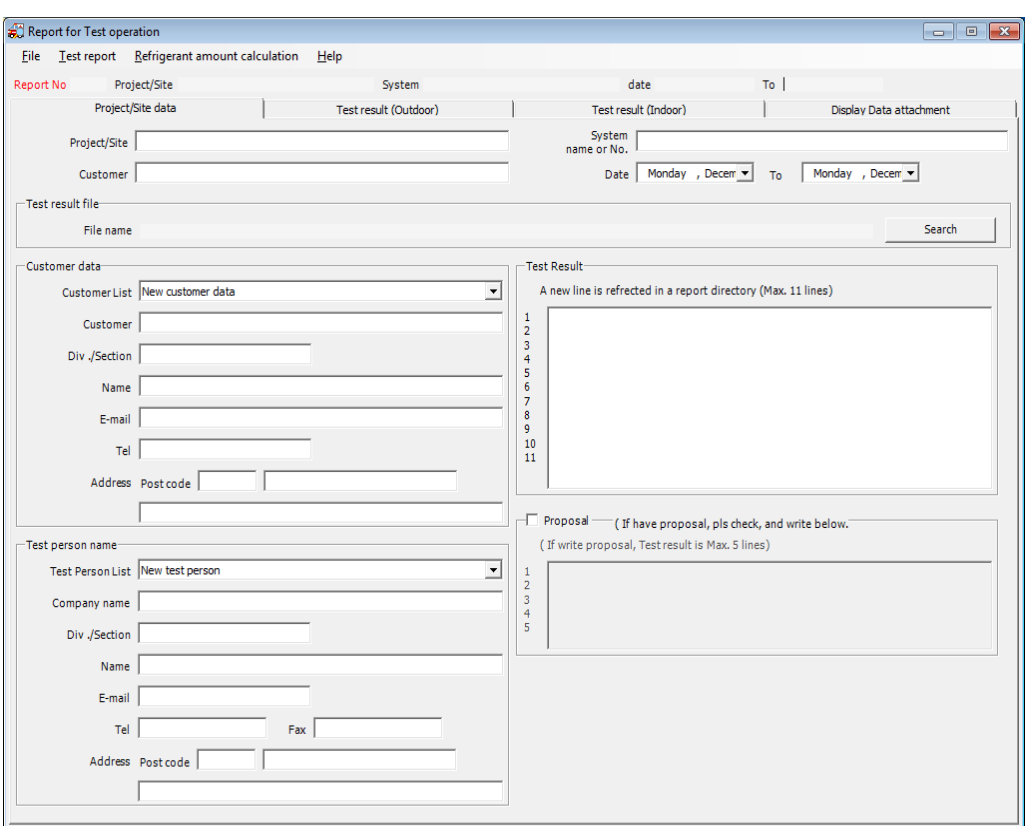

**Figure 9.1.3**

### <span id="page-46-0"></span>9.2. Creating report data

Enter data into each field on the screen to create report data. The items which can be input are as follows:

#### Project/Site data

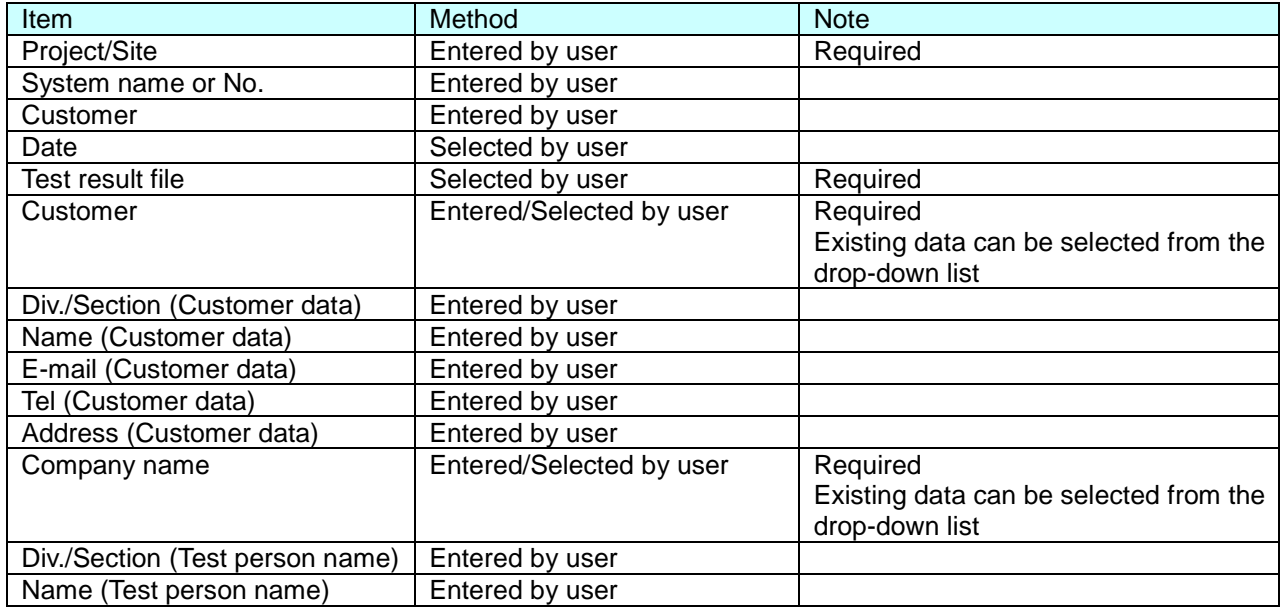

### **TOSHIBA** the contract of the contract of

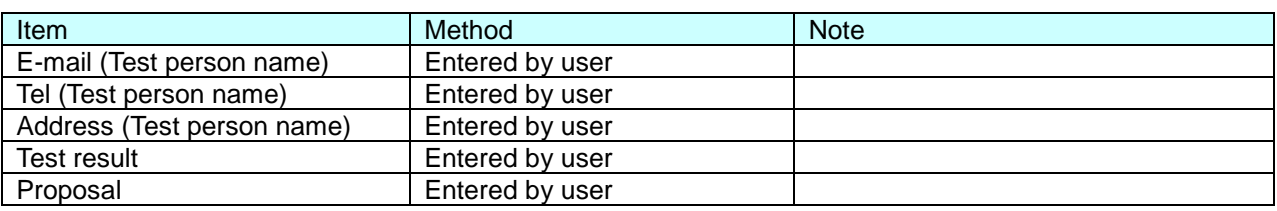

#### Outdoor unit information

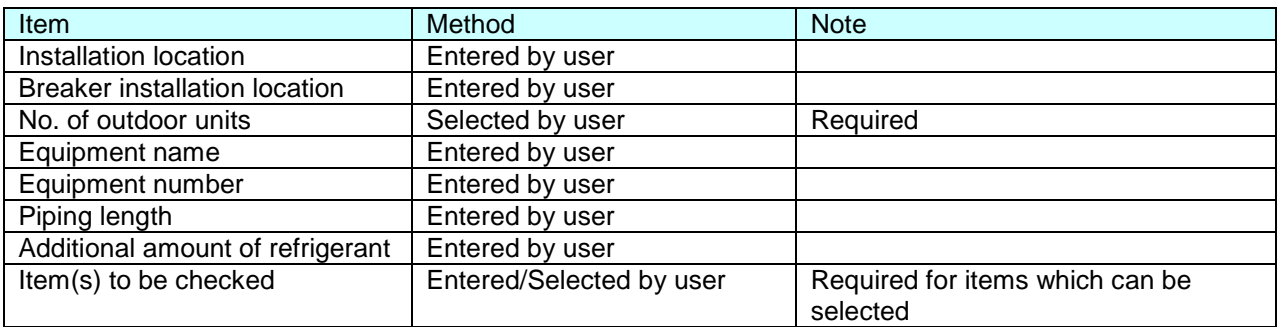

#### Indoor unit information

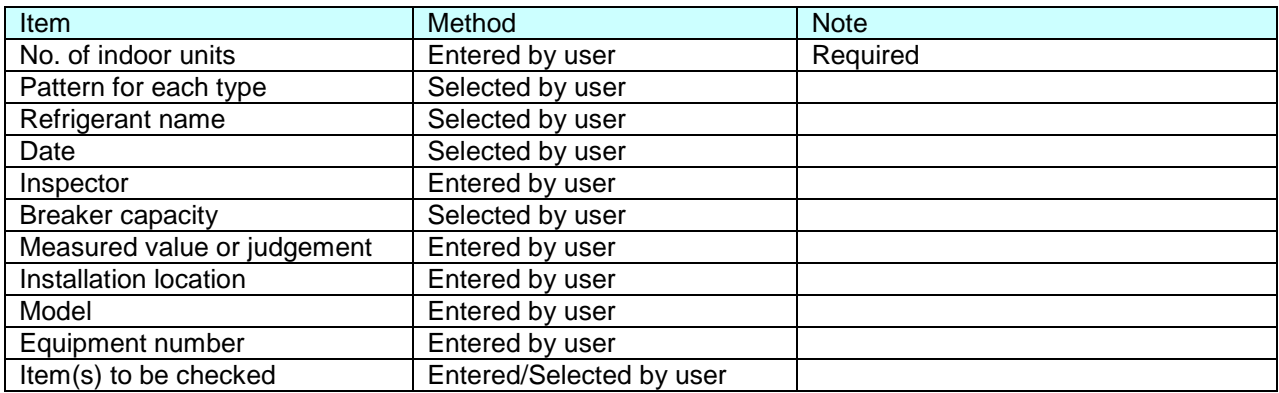

#### Data attachments

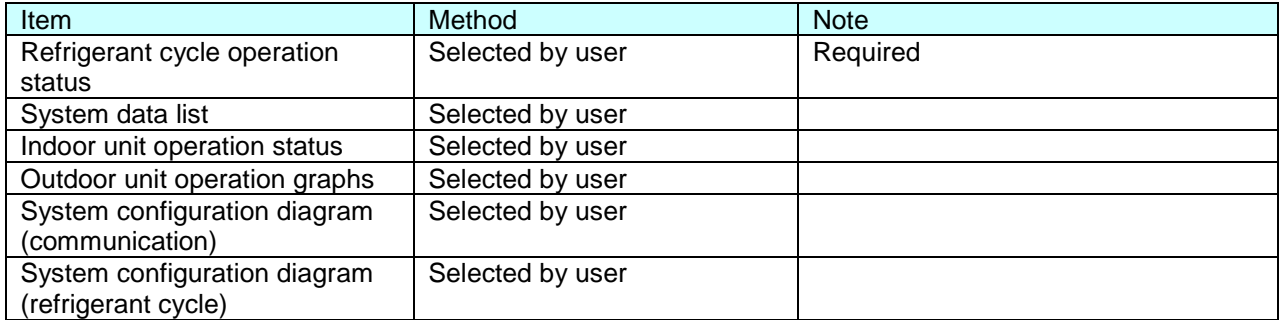

9.2.1. Specifying test result data

To specify test result data, click the [Search] button. A select file dialogue is displayed. Select the file to be used to create the report.

When a file is selected, the file path appears in the test result file text box.

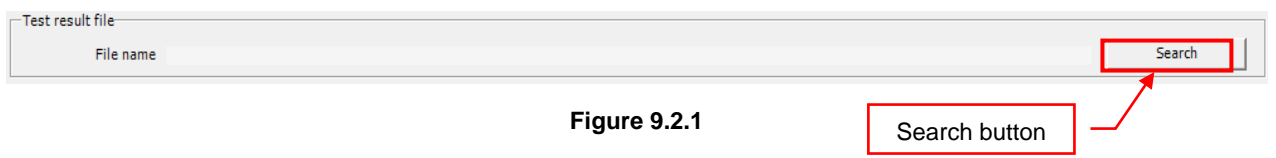

### 9.2.2. Creating customer/test person data

To create customer/test person data, choose [New customer data] from the drop down menu and enter the data. To edit existing customer/test person data, choose the data to be edited from the drop down menu and enter the data.

When report data is registered, the new customer/test person data is added or updated.

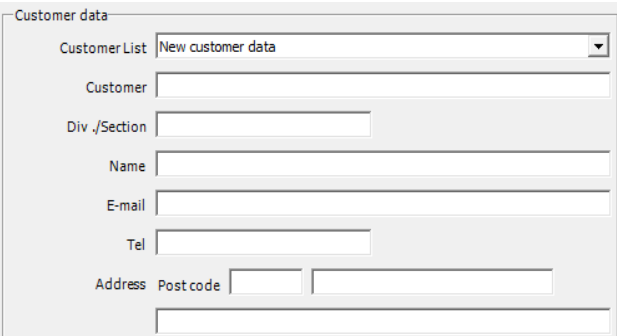

**Figure 9.2.2**

#### 9.2.3. Entering test results/proposals

Enter test results data into the [Test Result] text box. Check the [Proposal] box to enter a proposal. Data can then be entered into the [Proposal] text box.

If a proposal is entered, only 5 lines of test result data can be entered.

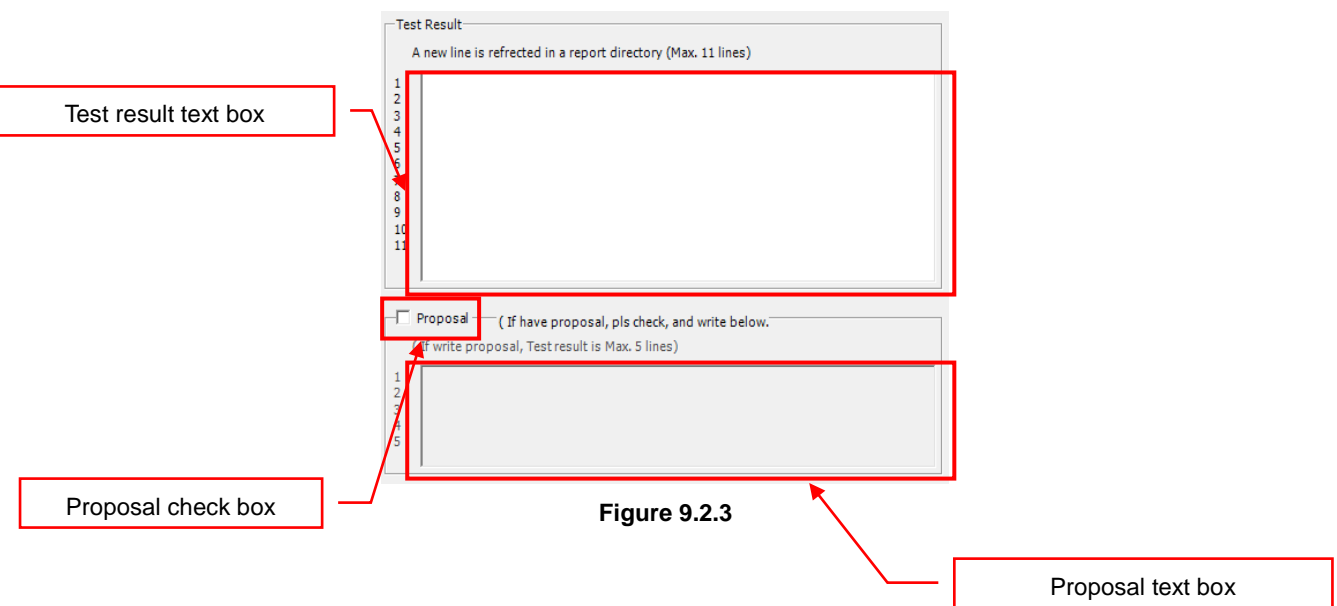

### 9.2.4. Entering pipe lengths/additional amount of refrigerant

To enter the amount of added refrigerant and pipe lengths for the whole system, select the [Refrigeration amount calculation] menu or click the [Refrigerant calculation] button. Click the [Refrigerant calculation] button to open an additional refrigerant amount window.

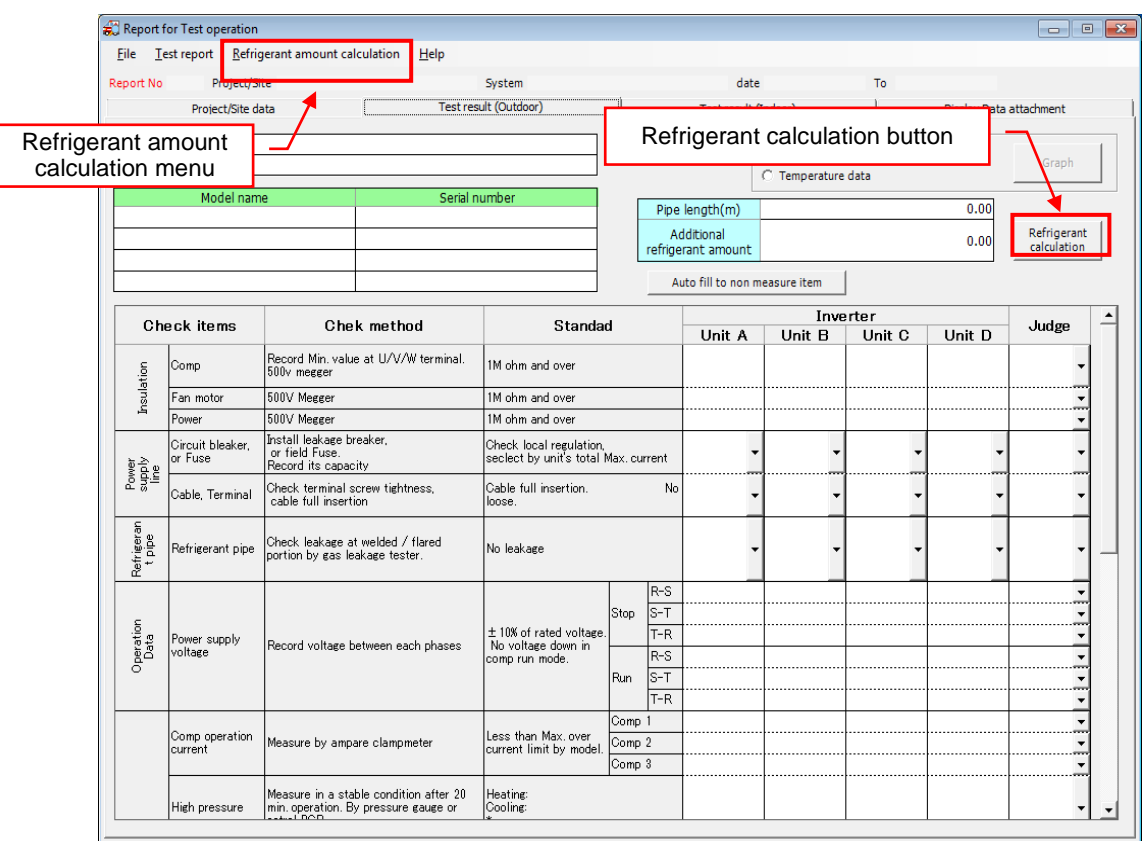

**Figure 9.2.4**

In the calculator for additional refrigerant window, the outdoor unit model can be chosen, and pipe lengths can be entered. The entered results are used to calculate the refrigerant pipe length and the amount of additional refrigerant.

|                             | Gas amount correction (table 2) |              |                          |      | Formula             |  |                  | Pipe length by Liquqid line size (table 1) |                     |
|-----------------------------|---------------------------------|--------------|--------------------------|------|---------------------|--|------------------|--------------------------------------------|---------------------|
| <b>Total Capacity</b><br>HP |                                 |              | Outdoor unit combination |      | C(correction)<br>ka |  | Liquid pipe size | Add Per Liquid<br>pipe 1m                  | <b>Total length</b> |
| 8                           | 8HP                             |              |                          |      | 1.5                 |  | mm [inch]        | kg/m                                       | m                   |
| 10                          | 10HP                            |              |                          |      | 2.5                 |  | 6.4[1 / 4](11)   | 0.025                                      |                     |
| 12                          | 12HP                            |              |                          |      | 3.5                 |  | 9.5[3 / 8](L2)   | 0.055                                      |                     |
| 14                          | 14HP                            |              |                          |      | 8.5                 |  | 12.7[1 / 2](L3)  | 0.105                                      |                     |
| 16                          | 8HP                             | 8HP          |                          |      | 0.0                 |  | 15.9[5 / 8](L4)  | 0.160                                      |                     |
|                             | 16HP                            |              |                          |      | 10.5<br>г           |  | 19.1[3 / 4](L5)  | 0.250                                      |                     |
| 18                          | 10HP                            | 8HP          |                          |      | 0.0                 |  | 22.2[7 / 8](L6)  | 0.350                                      |                     |
| 20                          | 10HP                            | 10HP         |                          |      | 3.0                 |  |                  |                                            |                     |
| 22                          | 12HP                            | 10HP         |                          |      | 5.0                 |  |                  |                                            |                     |
| 24                          | 8HP                             | 8HP          | 8HP                      |      | $-4.0$              |  |                  |                                            |                     |
|                             | 12HP                            | 12HP         |                          |      | 7.5                 |  |                  |                                            |                     |
| 26                          | 10HP                            | 8HP          | 8HP                      |      | $-4.0$              |  |                  |                                            |                     |
|                             | 16HP                            | 10HP         |                          |      | 8.5                 |  |                  |                                            |                     |
| 28                          | 10HP<br>16HP                    | 10HP<br>12HP | 8HP                      |      | $-2.0$<br>9.5       |  |                  |                                            |                     |
|                             | 10HP                            | 10HP         | 10HP                     |      | 0.0                 |  |                  | Refrigerant pipe length=                   |                     |
| 30                          | 16HP                            | 14HP         |                          |      | 11.5<br>г           |  |                  |                                            |                     |
|                             | 8HP                             | 8HP          | 8HP                      | 8HP  | $-6.0$<br>г         |  |                  |                                            | m                   |
| 32                          | 16HP                            | 16HP         |                          |      | 12.5                |  |                  |                                            |                     |
|                             | 10HP                            | 8HP          | 8HP                      | 8HP  | $-6.0$              |  |                  | Change amount at site=                     |                     |
| 34                          | 12HP                            | 12HP         | 10HP                     |      | 3.0                 |  |                  |                                            | kg                  |
|                             | 10HP                            | 10HP         | 8HP                      | 8HP  | $-6.0$              |  |                  |                                            |                     |
| 36                          | 12HP                            | 12HP         | 12HP                     |      | 4.0                 |  |                  |                                            |                     |
|                             | 10HP                            | 10HP         | 10HP                     | 8HP  | $-6.0$              |  |                  | <b>Calculation start</b>                   |                     |
| 38                          | 16HP                            | 12HP         | 10HP                     |      | 6.0                 |  |                  |                                            |                     |
| 40                          | 10HP                            | 10HP         | 10HP                     | 10HP | $-5.0$              |  |                  |                                            |                     |
|                             | 16HP                            | 12HP         | 12HP                     |      | 7.0                 |  |                  |                                            |                     |
| 42                          | 12HP                            | 10HP         | 10HP                     | 10HP | $-4.0$              |  |                  |                                            |                     |
|                             | 16HP                            | 14HP         | 12HP                     |      | 8.0                 |  |                  |                                            |                     |
| 44                          | 12HP                            | 12HP         | 10HP                     | 10HP | $-2.0$              |  |                  | Cancel                                     |                     |
|                             | <b>16HP</b>                     | 16HP         | 12HP                     |      | 10.0                |  |                  |                                            |                     |
| 46                          | 12HP                            | 12HP         | 12HP                     | 10HP | 0.0                 |  |                  | OK                                         |                     |
|                             | 16HP                            | 16HP         | 14HP                     |      | 12.0                |  |                  |                                            |                     |
| 48                          | 12HP                            | 12HP         | 12HP                     | 12HP | 2.0                 |  |                  |                                            |                     |
|                             | 16HP                            | 16HP         | 16HP                     |      | 14.0                |  |                  |                                            |                     |
|                             |                                 |              |                          |      |                     |  |                  |                                            |                     |

**Figure 9.2.5**

To calculate the refrigerant pipe length and the amount of additional refrigerant:

First, check the check box for the total capacity (hp) of the outdoor unit which executed test operation.

Next, enter the lengths of the connected pipes for each pipe diameter.

After entering the data, click the [Calculation start] button to calculate the refrigerant pipe length and the amount of additional refrigerant. Click the [OK] button to save the calculated results.

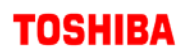

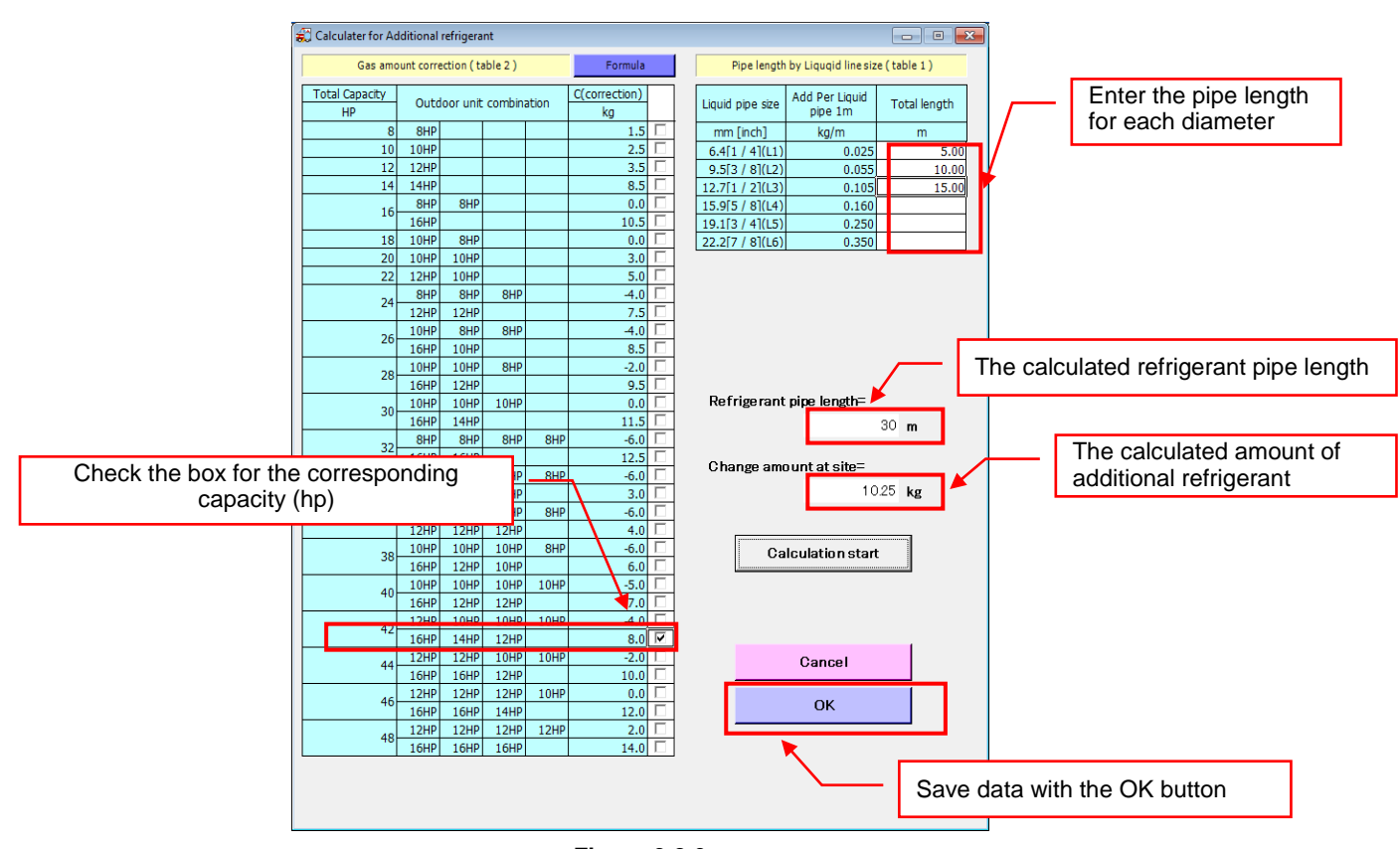

**Figure 9.2.6**

Click the [OK] button to close the calculator for additional refrigerant window, and automatically enter the calculated results for the outdoor unit [Pipe length] and [Additional refrigerant amount].

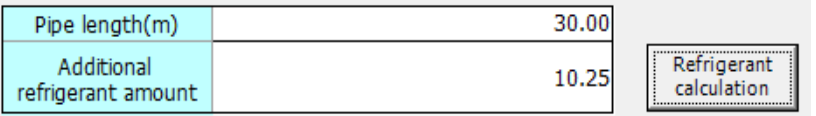

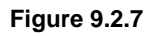

9.2.5. Checking the refrigerant amount calculation formula

Click the [Formula] button to check the formula for additional refrigerant amount calculation. The formula for additional refrigerant amount window opens when the [Formula] button is clicked.

The formula for calculating the additional refrigerant amount can be checked in the formula for additional refrigerant amount window. Click the [Back] button to return to the calculator for additional refrigerant window.

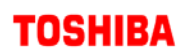

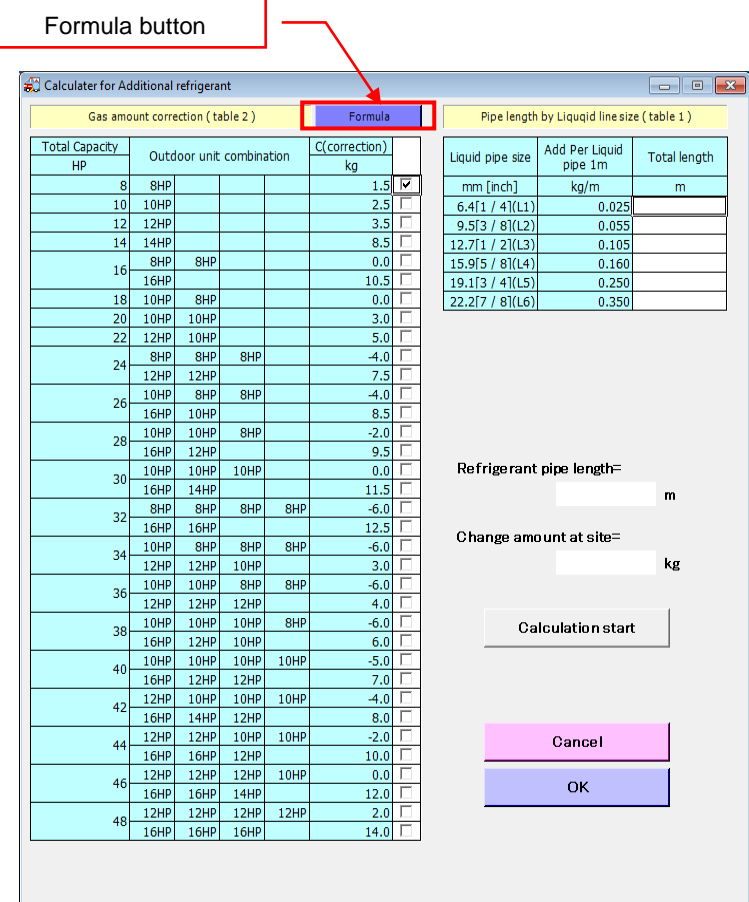

**Figure 9.2.8**

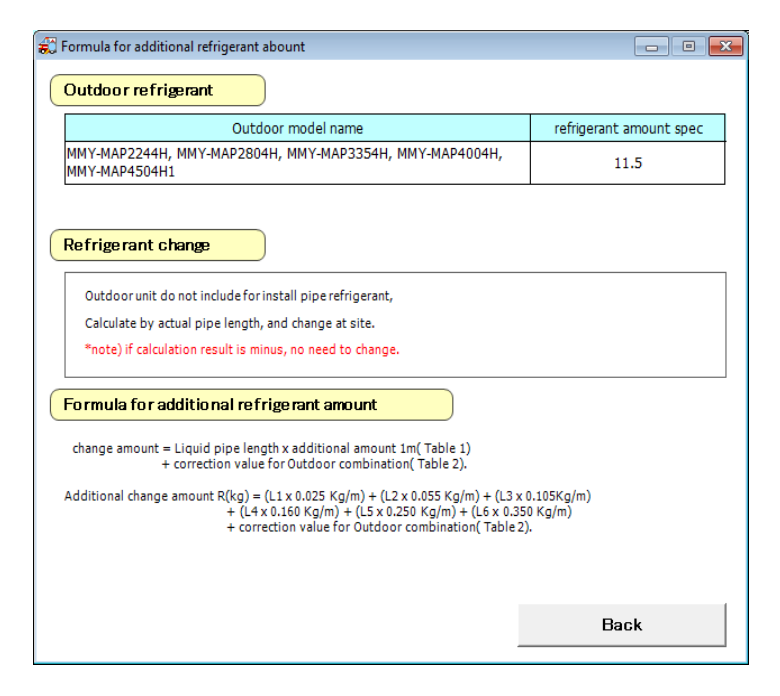

**Figure 9.2.9**

п

9.2.6. Automatically filling in test results

The test results for outdoor/indoor units can be filled in automatically. To automatically fill in results: Outdoor units - click the [Auto fill to non measure item] button in the [Outdoor unit] tab.

Indoor units - click the [Auto fill to non measure item] button on the [Indoor unit] tab.

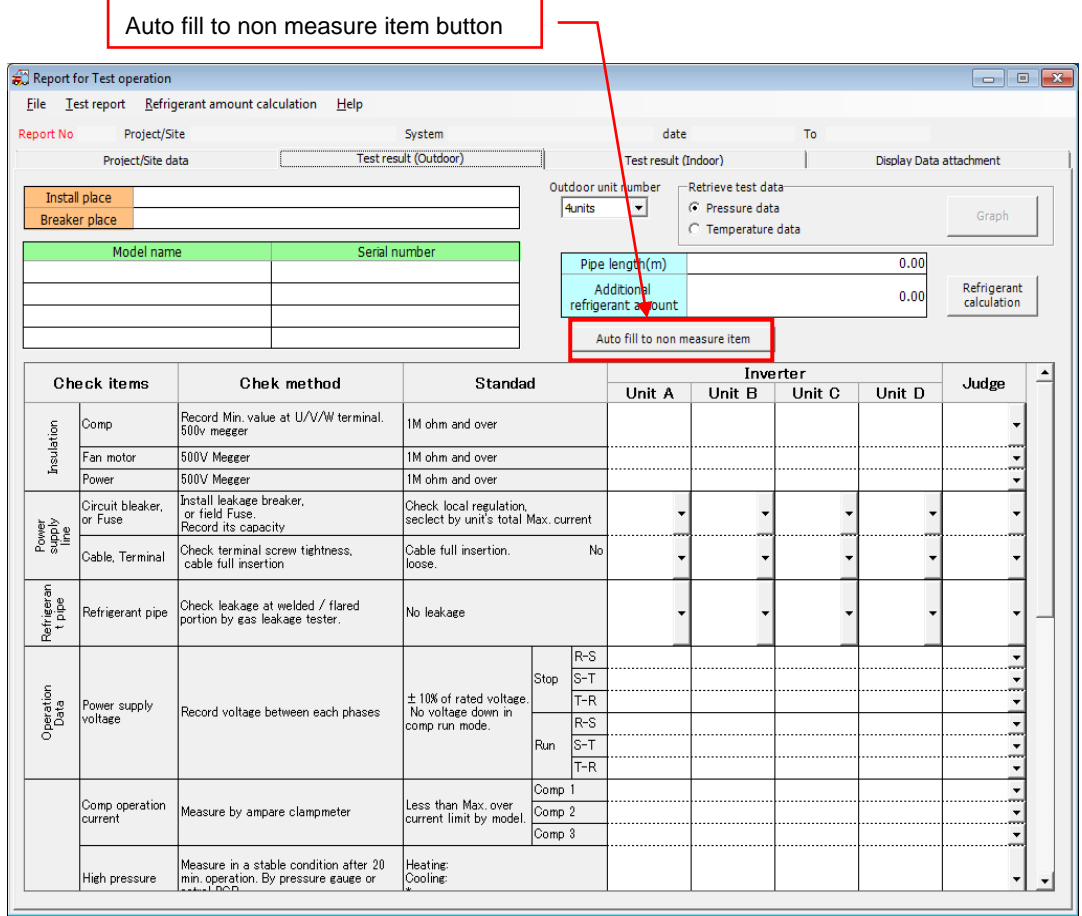

**Figure 9.2.10**

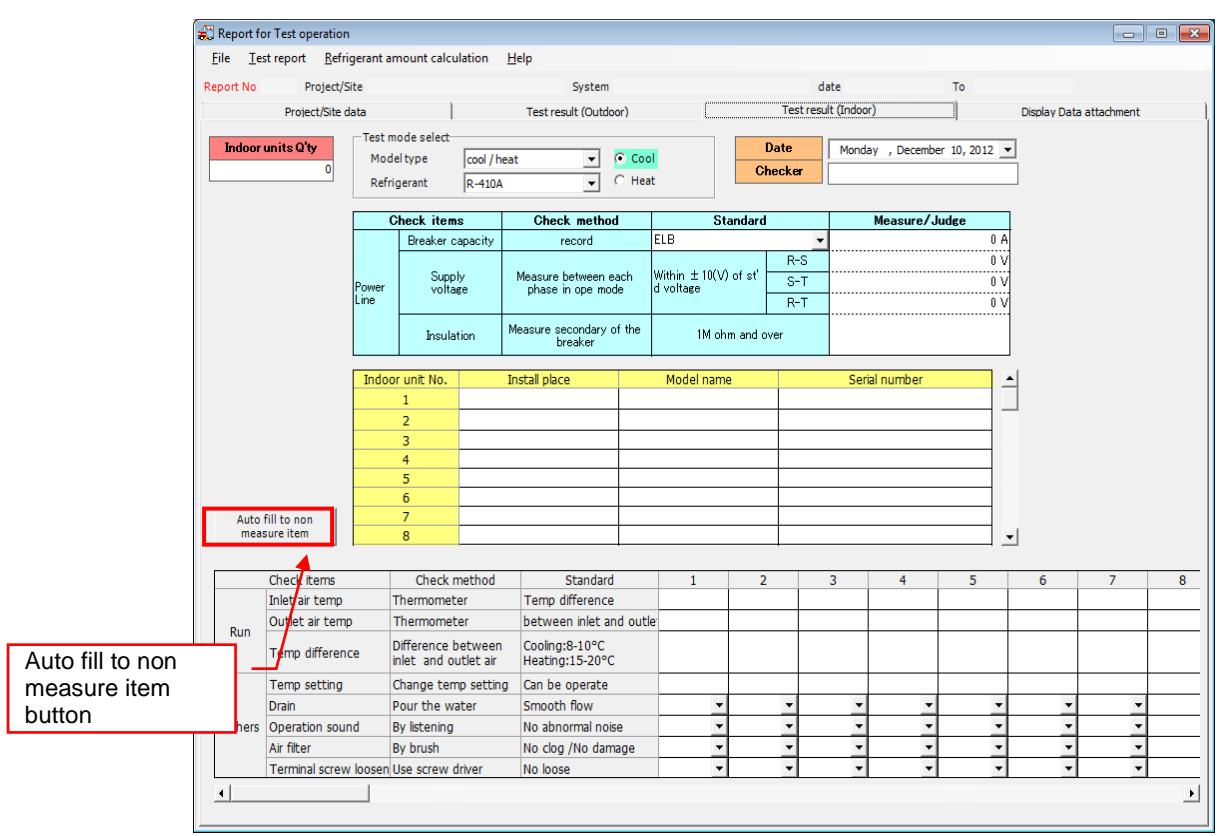

**Figure 9.2.11**

If the number of outdoor/indoor units is below the maximum, a confirmation message appears. Click the [OK] button to automatically fill in the test results.

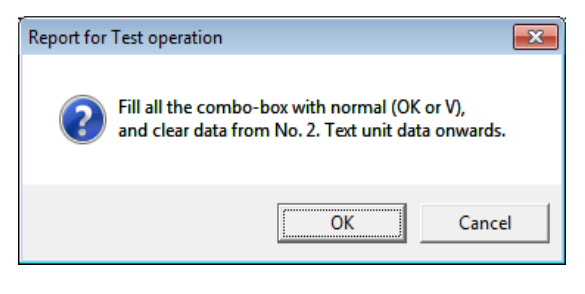

**Figure 9.2.12**

#### 9.2.7. Importing screens

System status can be imported as a picture using the test result file data. Screens can be imported when a test result file is saved.

Select the screen to be imported from the [Data selection] list displayed on screen. Then click the [Import] button when it can be clicked.

> 55 / 68 Import

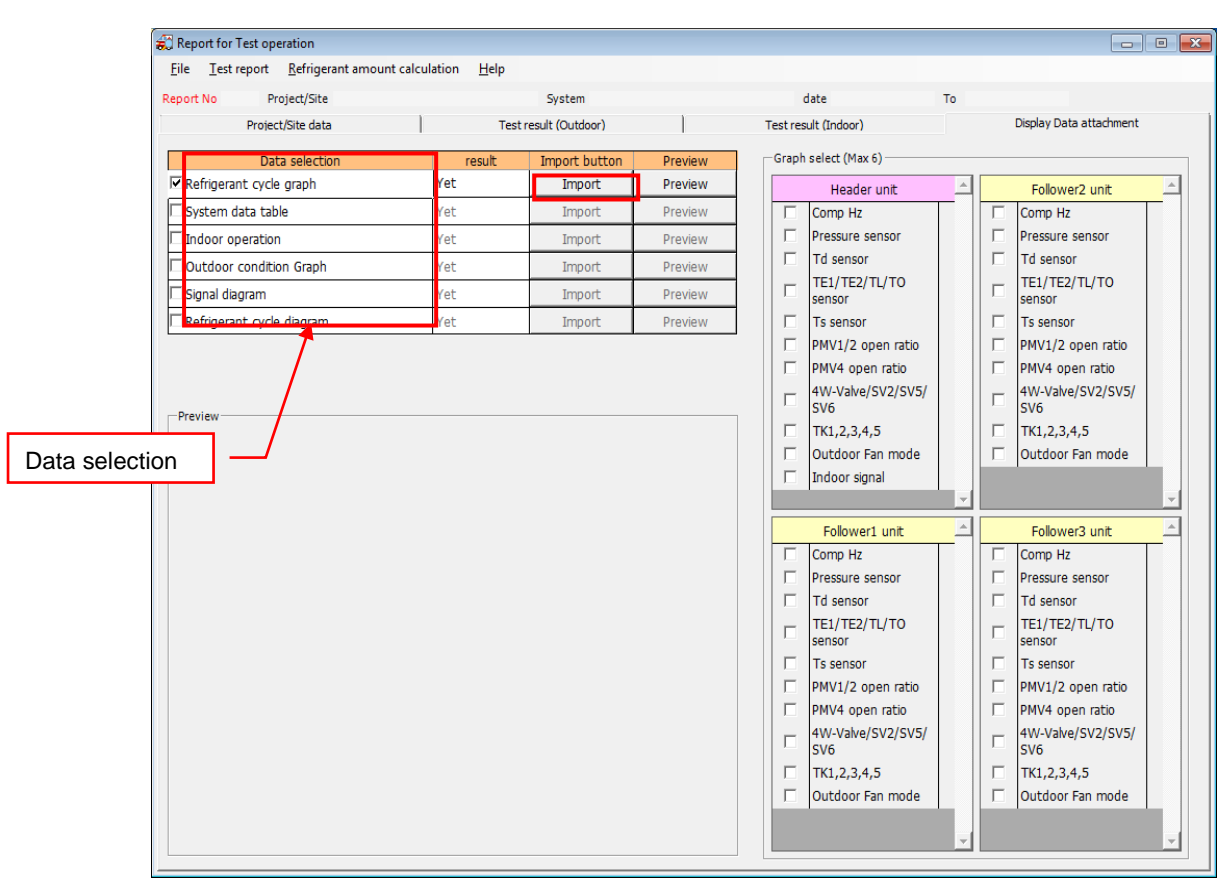

**Figure 9.2.13**

The wait screen is displayed while the screen is rendering. When it has been rendered, the selected screen is displayed.

The [Record No.] and scroll bar for browsing data appear on the import screen. Display the data to be imported, and select the [Retrieve] menu to import the screen data. Click the [Preview] button to check the imported screen data.

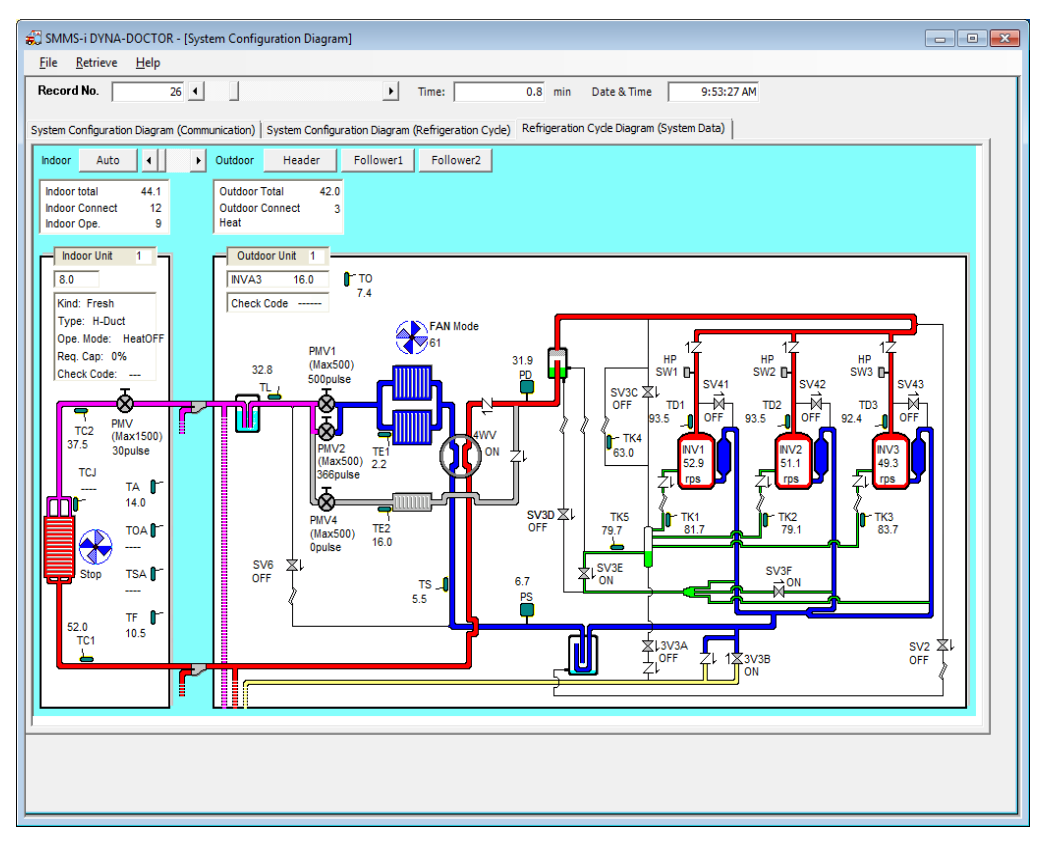

**Figure 9.2.14**

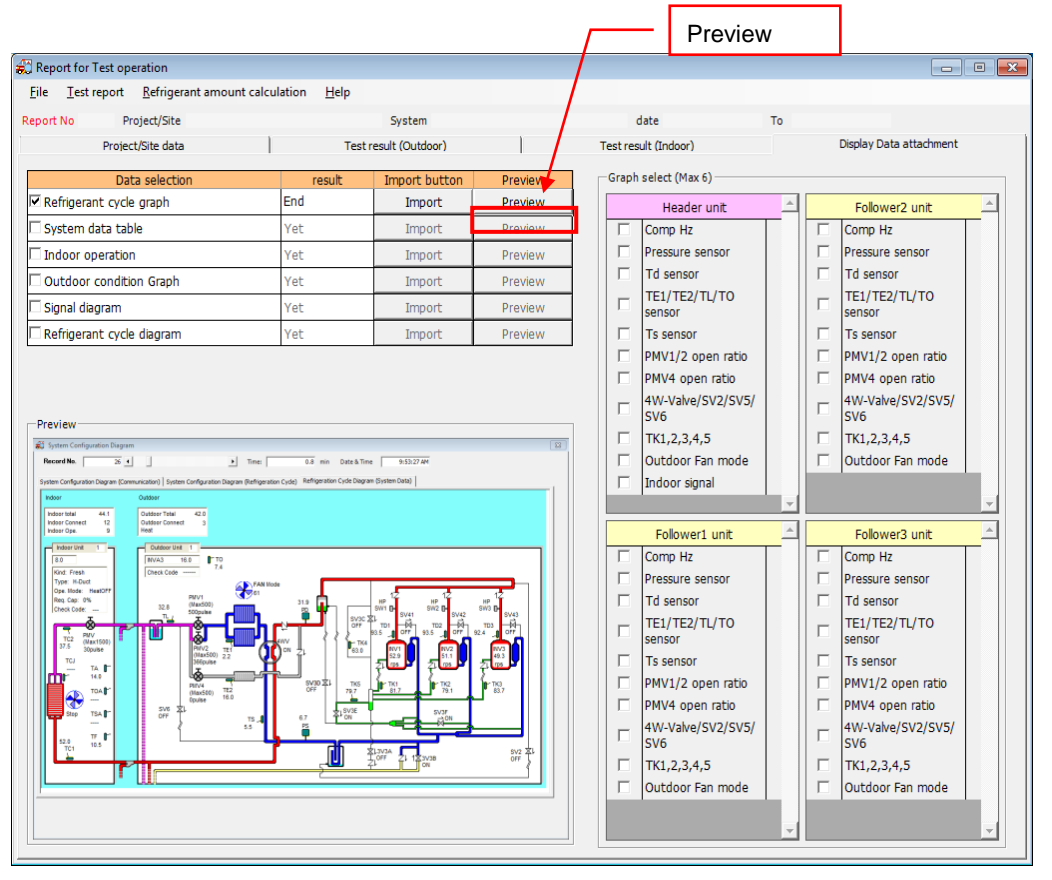

**Figure 9.2.15**

To import a screen from the [Outdoor unit operation graph list], graph items must be selected. If an attempt to import the [Outdoor unit operation graph list] is made without any graph items selected, an error message is displayed.

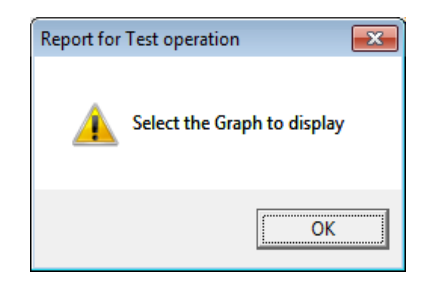

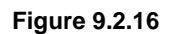

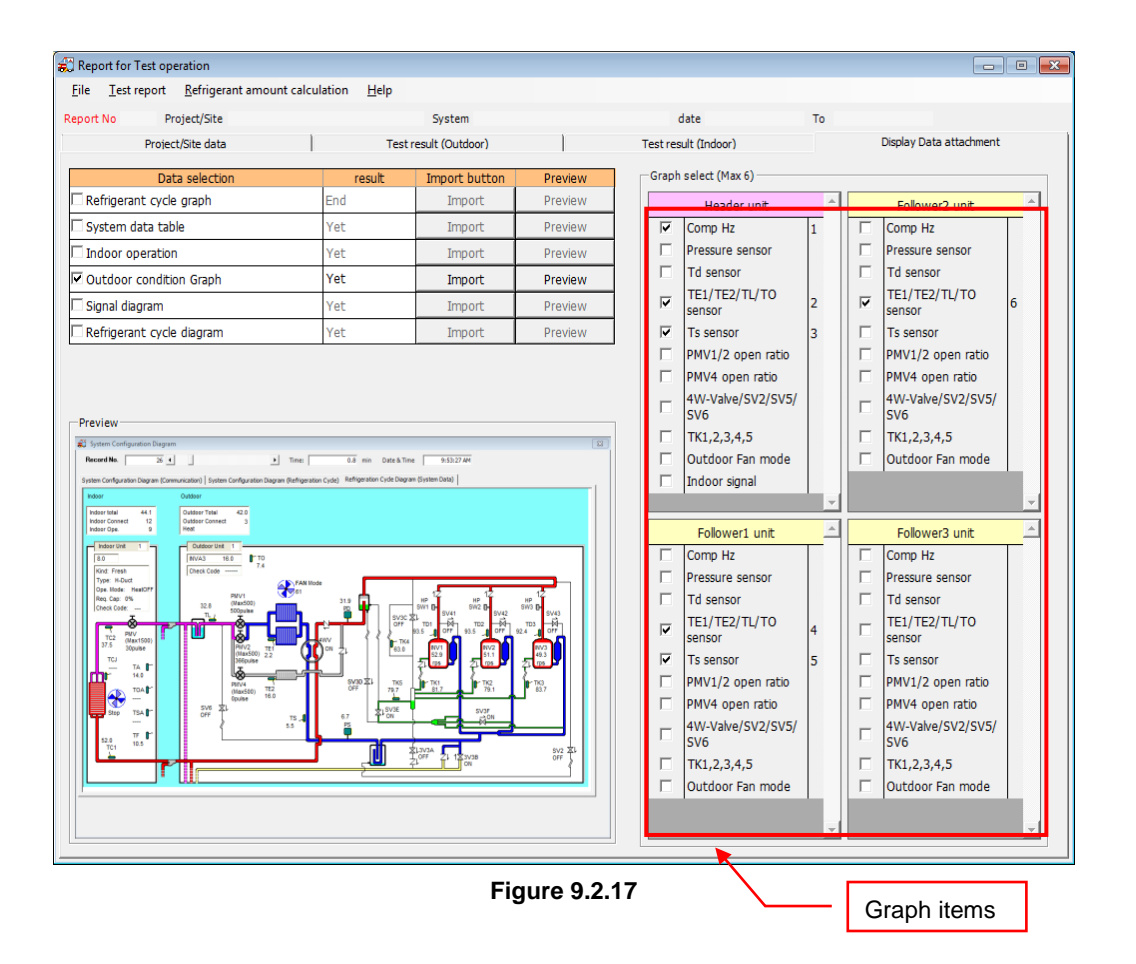

#### 9.2.8. Registering report data

Select [Registration/modify] from the [Test report] menu to register entered report data. To register new data, select [New report] from the [Test report] menu and allocate a [Report No.]. Then select [Registration/modify].

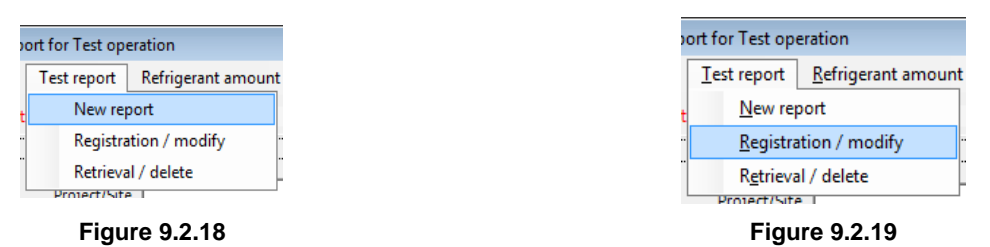

When [Registration/modify] is clicked a register/modify report data message is displayed. Click [OK] to start registering the report data to the database file. If the report data is registered correctly, a registration complete message is displayed.

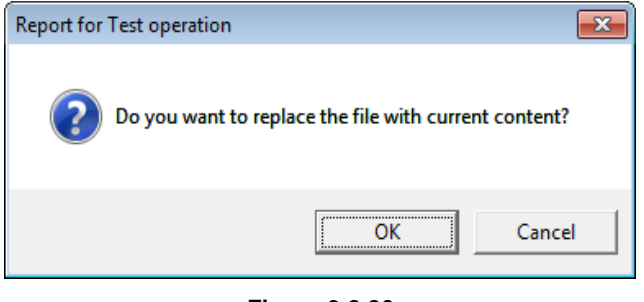

**Figure 9.2.20**

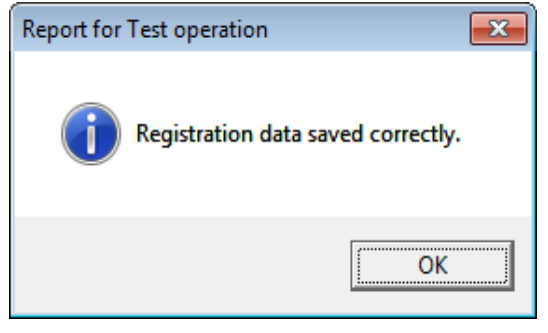

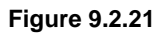

If a test data file which has already been registered is registered again, a test results data confirmation message is displayed.

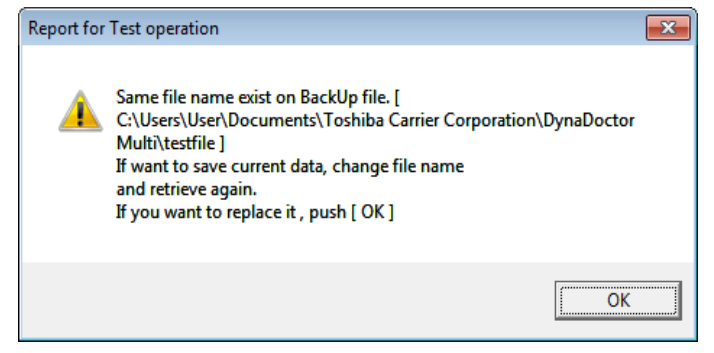

**Figure 9.2.22**

<span id="page-59-0"></span>9.3. Searching for report data

Registered report data can be searched. Select [Retrieval/delete] from the [Test report] menu to open the test report retrieve window.

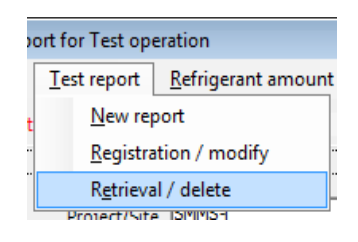

**Figure 9.3.1**

In the test report retrieve window, search conditions can be set and relevant report data can be retrieved. The following conditions can be set for searches:

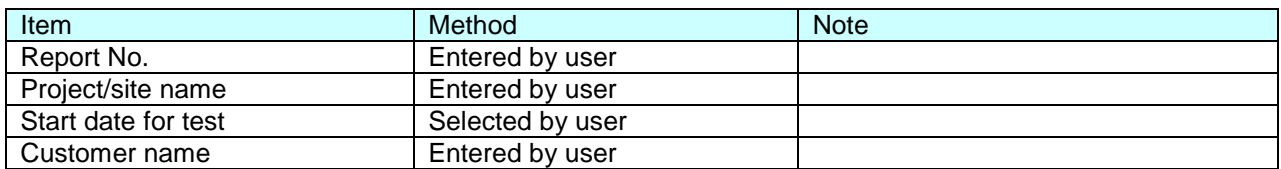

If no search conditions are set, all of the registered report data will be shown in the search results.

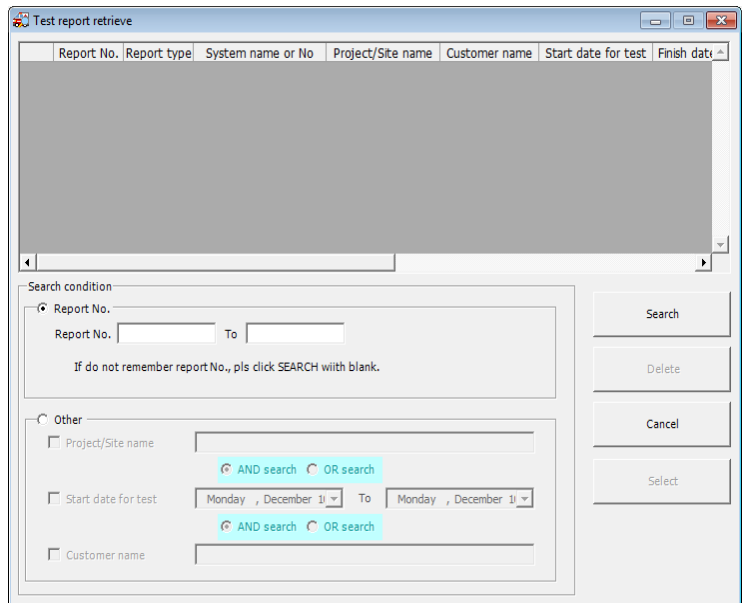

**Figure 9.3.2**

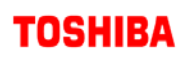

m.

9.3.1. Searching by Report No.

Click the radio button next to [Report No.] to select a report no. to search for. Report numbers can be entered when the [Report No.] radio button is selected.

To specify the report numbers to search for, enter numbers in the text boxes next to [Report No.] and [To]. If the starting report no. or finishing report no. is unclear, leave the box blank.

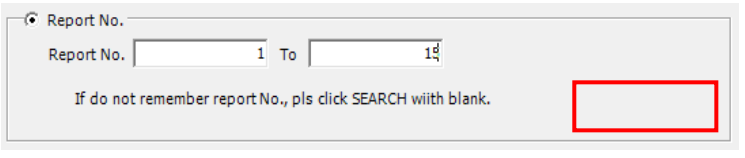

**Figure 9.3.3**

Click the [Search] button to search for report data with the specified report no.

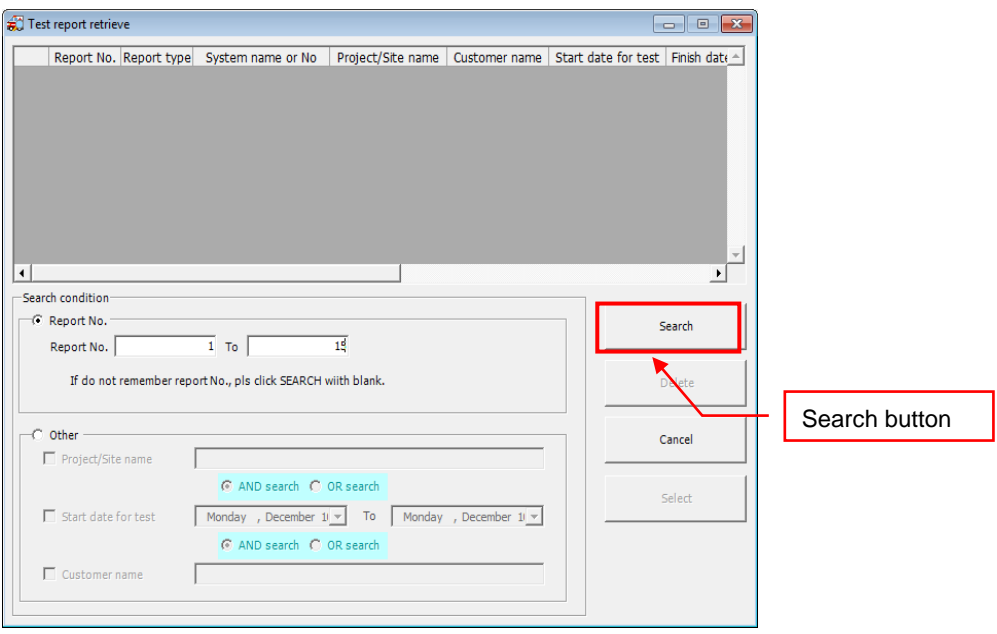

**Figure 9.3.4**

If report data is found which fits the set conditions, it is displayed on screen. To display the contents of the report data, select the data and click the [Select] button.

A confirmation message is displayed before the data is displayed. If the currently entered data does not need to be registered, click the [OK] button.

The selected report data is displayed when the [OK] button is clicked.

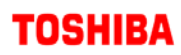

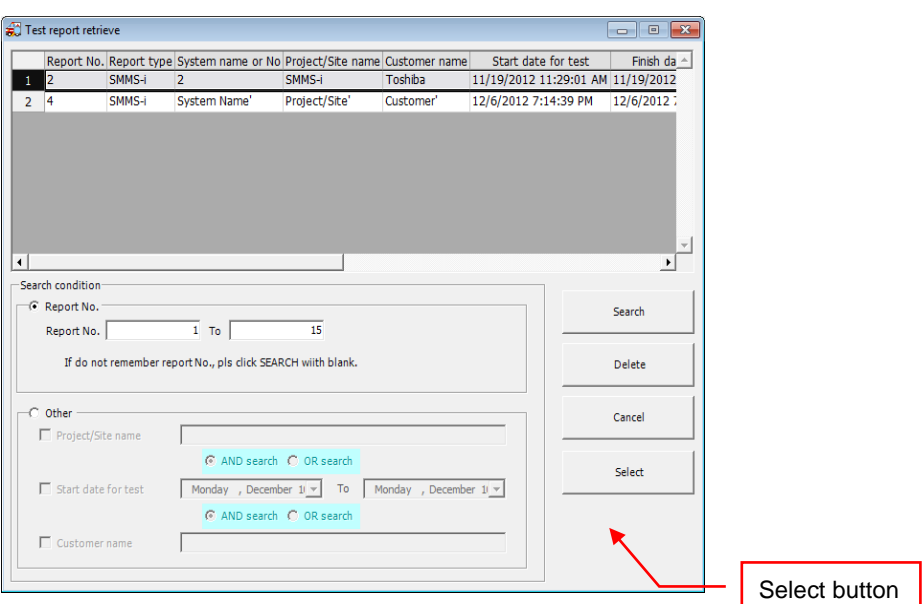

**Figure 9.3.5**

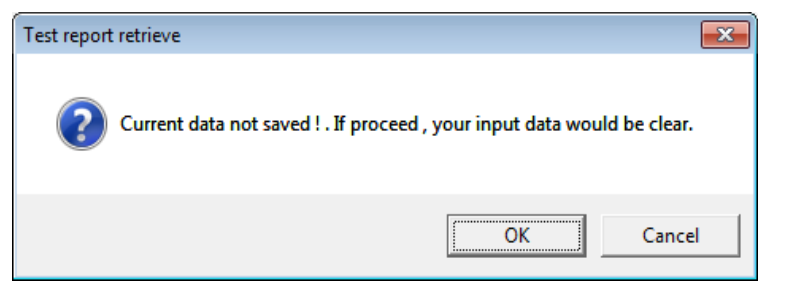

**Figure 9.3.6**

9.3.2. Searching by project/site name, test start date and customer name

To select and search for project/site name, the test start date or customer name, click the radio button next to [Other]. When the [Other] radio button is selected, project/site name, the test start date and customer name can be entered.

To search for a project/site name, check the [Project/Site name] check box. When [Project/Site name] is checked, data can then be entered into [Project/Site name].

Check [Start date for test] to set a test start date to search for. Check [Customer name] to set a customer name to search for.

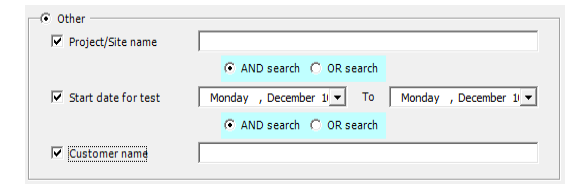

**Figure 9.3.7**

When several search items have been entered, AND search or OR search can be selected. If the AND search is checked, report data which matches both conditions will be searched for. If the OR search is checked, report data which matches one or more of the conditions will be searched for.

For example, if information is entered as below, report data in which the project/site name is "Air Conditioning System" and the start date is "February 2nd 2011", or the customer name is "Toshiba", will be searched for.

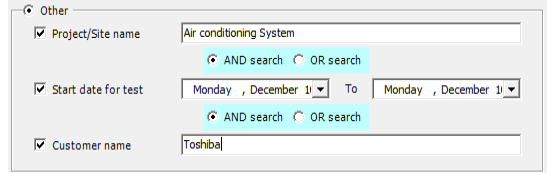

**Figure 9.3.8**

#### <span id="page-63-0"></span>9.4. Deleting report data

Registered report data can be deleted. To erase report data, select the report data to be deleted and click the [Delete] button.

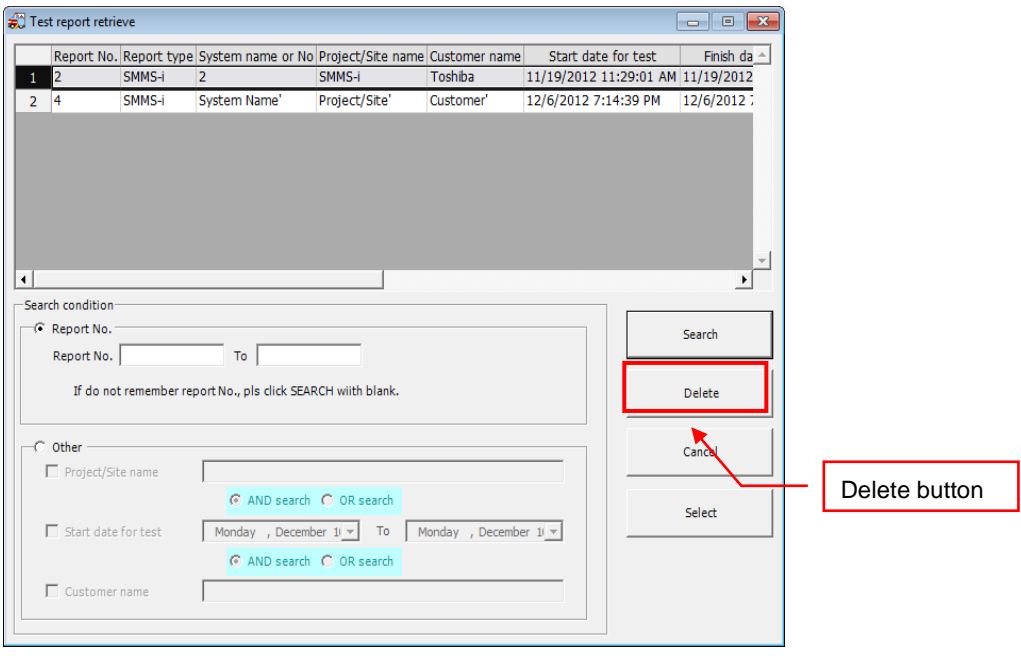

**Figure 9.4.1**

A delete confirmation message is displayed. Click the [OK] button to delete the data. Clicking the [OK] button deletes the report data from the database file.

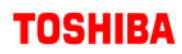

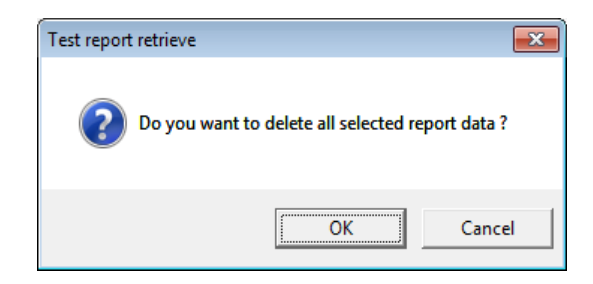

**Figure 9.4.2**

<span id="page-64-0"></span>9.5. Printing out report data

Report data can be printed out. To print report data, select [Print...] from the [File] menu.

|       | Report for Test of |  |  |  |  |  |  |
|-------|--------------------|--|--|--|--|--|--|
| File  | Test report        |  |  |  |  |  |  |
| Print |                    |  |  |  |  |  |  |
|       | Exit               |  |  |  |  |  |  |
|       |                    |  |  |  |  |  |  |

**Figure 9.5.1**

A start printing confirmation message is displayed. Click [OK] to start printing. The test operation report printing screen is displayed when the [OK] button is clicked.

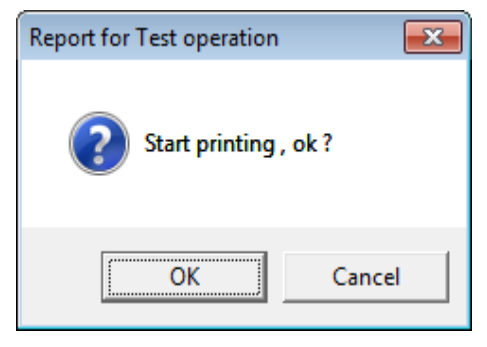

**Figure 9.5.2**

On the print screen, the printer settings, number of copies and printing format can be set.

Click the [Property] button to change the printer settings. A print dialogue is displayed. The number of copies can also be input directly.

### **TOSHIBA Contract Contract Contract**

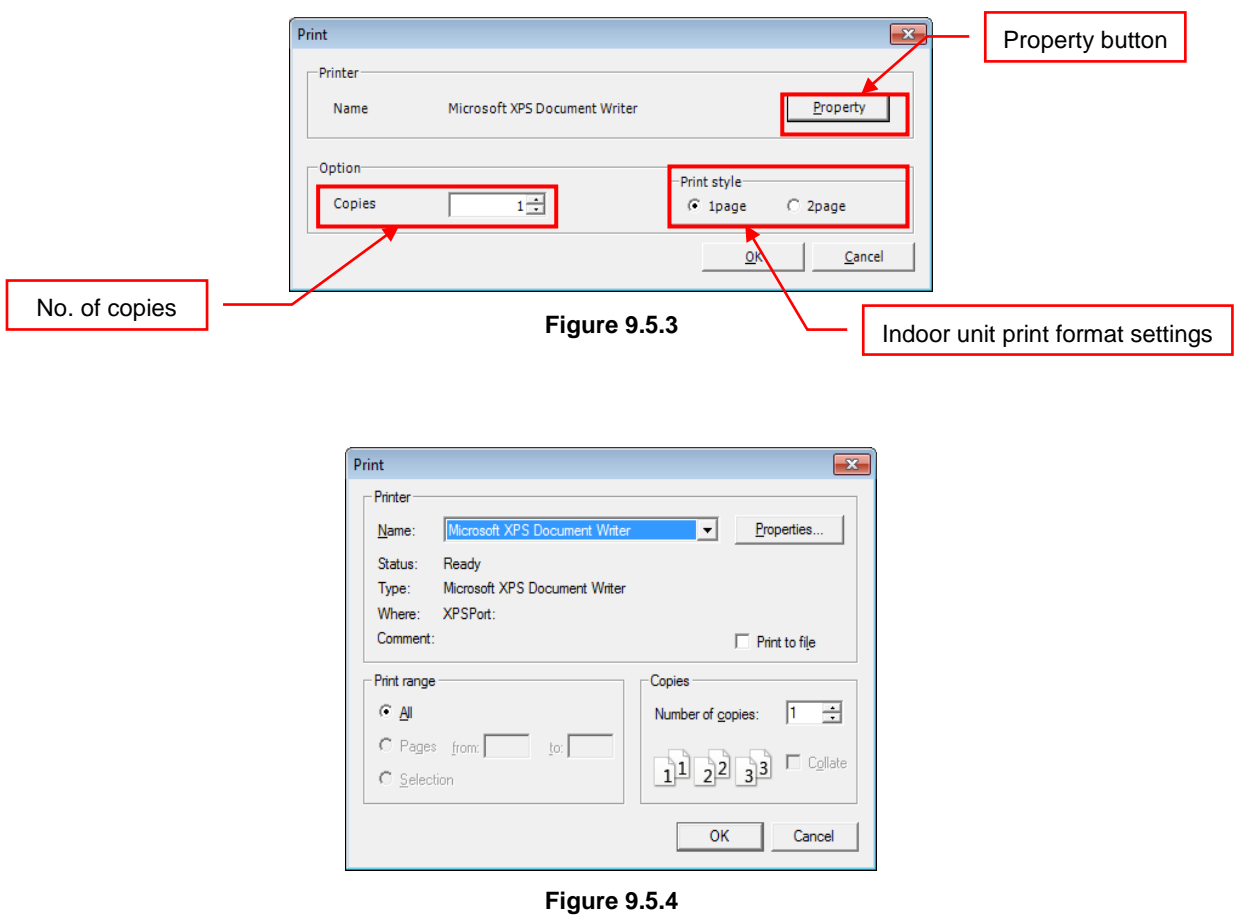

Click the [OK] button to print the test operation report.

### <span id="page-66-0"></span>10. TOSHIBA CARRIER SOFTWARE LICENSE AGREEMENT

IMPORTANT: PLEASE READ TERMS AND CONDITIONS OF THIS AGREEMENT CAREFULLY BEFORE USING "DynaDoctor V SOFTWARE" (HEREINAFTER CALLED "THE SOFTWARE"). BY USING OR INSTALLING A WHOLE OR A PART OF THIS SOFTWARE, YOU (HEREINAFTER CALLED "USER") ARE DEEMED TO ACCEPT ALL THE TERMS AND CONDITIONS OF THIS AGREEMENT. IF USER DO NOT AGREE TO THESE TERMS AND CONDITIONS, DO NOT USE OR INSTALL THE SOFTWARE AND RETURN TO THE LOCATION FROM WHITCH IT WAS OBTAINED.

- 1. For the purpose of this Agreement, "Software" means the computer programs and information and data (including without limitation electric documents) contained in the media or files distributed with this Agreement., except those specifically excluded not as a part of the software in writing.
- 2. The Software is the property of Toshiba Carrier Corporation. Toshiba Carrier Corporation owns all intellectual properties in the software. User may use the Software only in accordance with the terms and conditions of this Agreement, and only for such purpose as designated by Toshiba Carrier Corporation or as agreed to by Toshiba Carrier Corporation.
- 3. Toshiba Carrier Corporation owns the copyright of the software and data in the software. The software is protected under applicable copyright law and international conventions.
- 4. User may copy and install this Software for such purpose as described in the documents of the Software. Any copy created by User shall be immediately destroyed immediately after necessity of such copy are ended. With an exception of the forgoing, User shall not make any copy of the Software;
- 5. User shall not reverse engineer, decompile, disassemble, or modify the Software.
- 6. User shall not use the software with plural people within any internal network or Internet.
- 7. User shall not distribute, transfer, rent, lease, or sell its right to use the Software to anyone.
- 8. User shall respect the intellectual property right of the software. User understand the confidential nature of the Software and agrees to safeguard the software from disclosure to any third party.
- 9. User shall comply with the Foreign Exchange and Foreign Trade Control Laws and other related export regulations applicable in Japan. User shall comply with the U.S Export Administration Regulations, export control laws and regulations of all other countries.

10. THIS SOFTWARE ARE PROVIDED "AS IS" WITHOUT ANY WARRANTY OF ANY KIND, EITHER EXPRESS OR IMPLIED, INCLUDING, BUT NOT LIMITED TO, THE IMPLIED WARRANTY AND FITNESS FOR A PARTICULAR PURPOSE. TOSHIBA CARRIER CORPORATION HEREBY DISCLAIMS ANY WARRANTIES RELATING TO QUALITY AND PERFORMANCE OF THE SOFTWARE. TOSHIBA CARRIER CORPORATION SHALL NOT BE LIABLE FOR ANY DAMAGES, LOSSES, EXPENSES OR COSTS, IF ANY, INCURRED IN CONNECTION WITH OR AS A RESULT OF THE USE OF THE SOFTWARE.

Toshiba Carrier Corporation reserve a right to make modification or improvement of the software at any time.

- 11. In the case of breach any terms and conditions of this Agreement, or this Agreement be terminated or expired, User shall de-install the Software, scrap the Software any/or return the media and/or the files of Software to Toshiba Carrier Corporation immediately, along with any remaining copies thereof.
- 12. Toshiba Carrier Corporation may request User to stop using the Software at any time upon notice to USER.
- 13. This Agreement are governed and construed by the laws of Japan.